Register your product and get support at

# www.philips.com/welcome

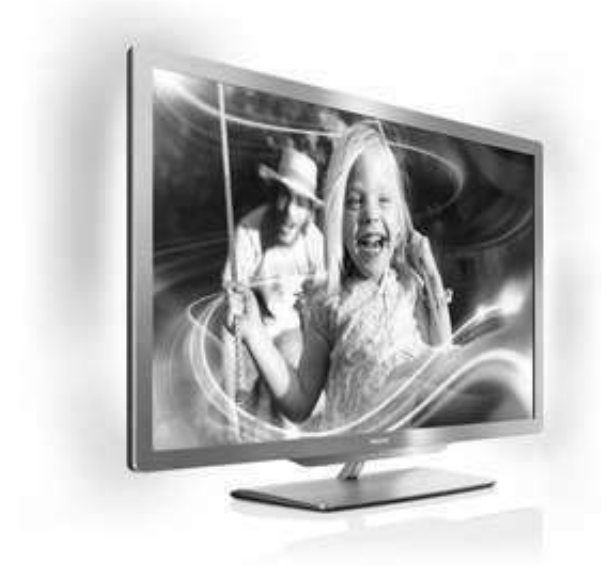

47PFL76x6M 42PFL76x6M 37PFL76x6M 32PFL76x6M

ES Manual del usuario

# **PHILIPS**

# Contenido

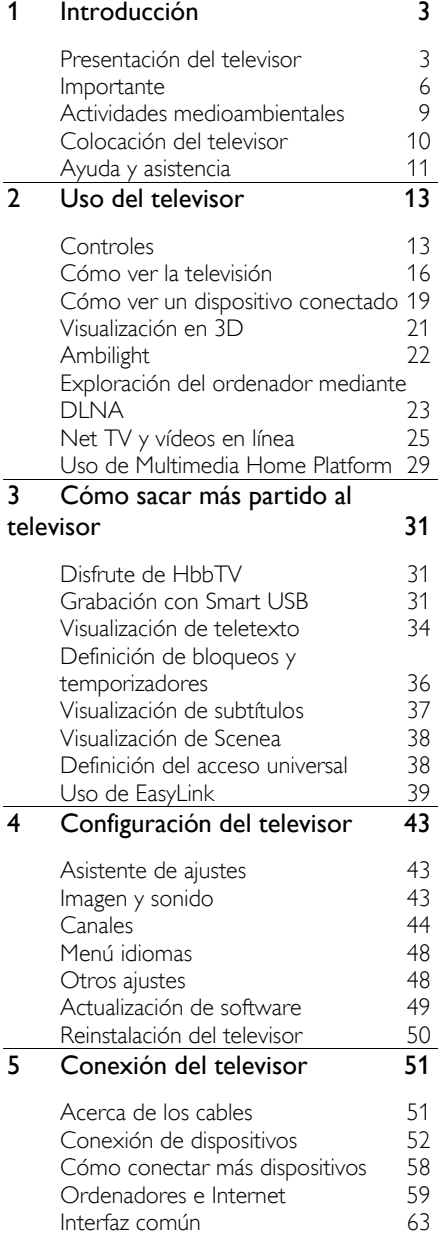

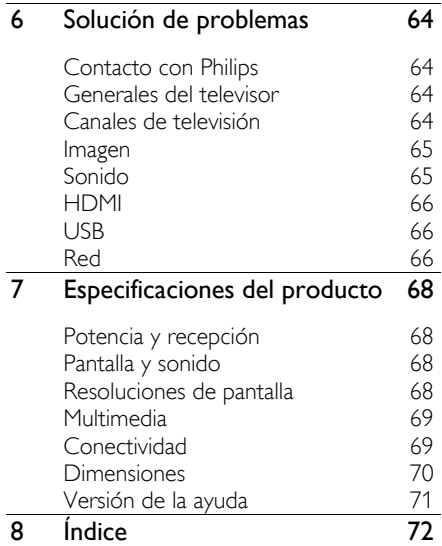

# 1 Introducción

# Presentación del televisor

## Mando a distancia

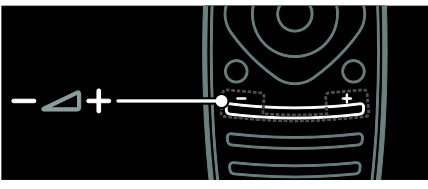

Para ajustar el volumen.

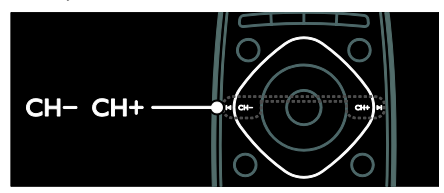

Para cambiar de canal.

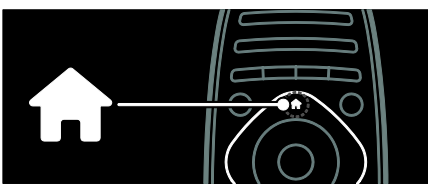

Para abrir o cerrar el menú Inicio.

Desde el menú Inicio, puede acceder a los dispositivos conectados y a los ajustes de imagen y sonido, así como a otras opciones útiles.

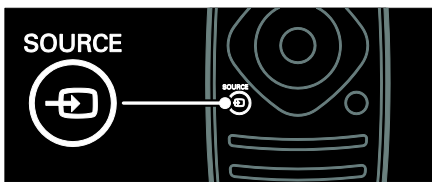

Para abrir o cerrar el menú Fuente.

Desde el menú Fuente, puede acceder a los dispositivos conectados.

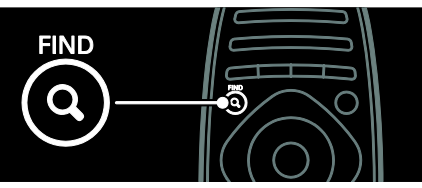

Para abrir o cerrar el menú Buscar.

Desde el menú Buscar, puede acceder a la lista de canales.

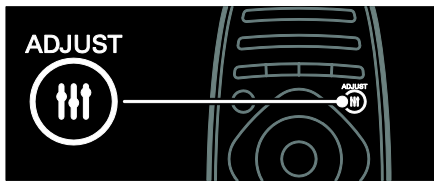

Para abrir o cerrar el menú Ajuste.

Desde el menú Ajuste, puede acceder a una serie de ajustes de uso frecuente.

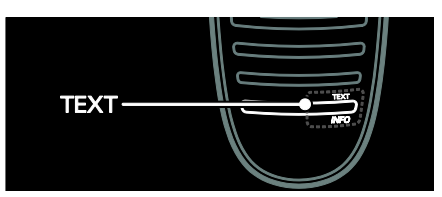

Para abrir o cerrar el menú Texto.

Desde el menú Texto, puede acceder al teletexto para ver noticias e información.

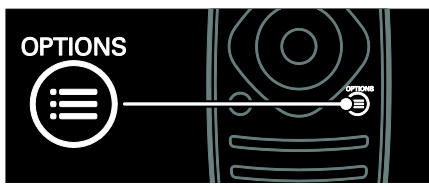

Para abrir o cerrar el menú Opciones.

Los menús de Opciones permiten realizar cómodos ajustes para el canal de televisión o programa.

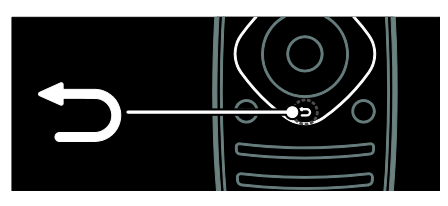

Permite volver a la página de menú anterior o salir de una función del televisor.

Manténgalo pulsado para volver a ver la televisión.

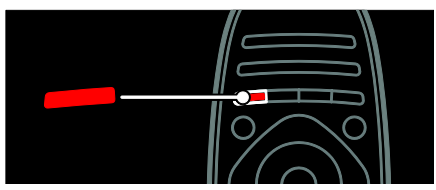

Permite seleccionar una opción de menú roja, acceder a servicios de televisión interactivos digitales\* o ver clips de demostración del televisor.

\*Disponible sólo en determinados modelos.

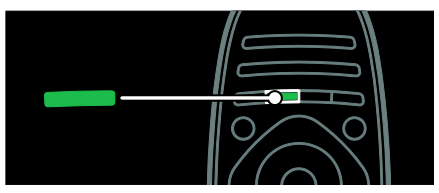

Permite seleccionar una opción de menú verde o acceder a los ajustes de ahorro de energía.

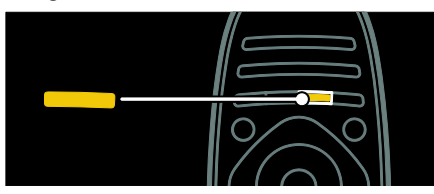

Permite seleccionar una opción de menú amarilla o acceder al manual electrónico del usuario.

Si desea obtener más información sobre el mando a distancia, consulte Uso del televisor > Controles > Mando a distancia (Págin[a 13\)](#page-12-0).

O bien, consulte el índice en Buscar...

Pulse para seleccionar la siguiente presentación del televisor.

## Conexión de dispositivos

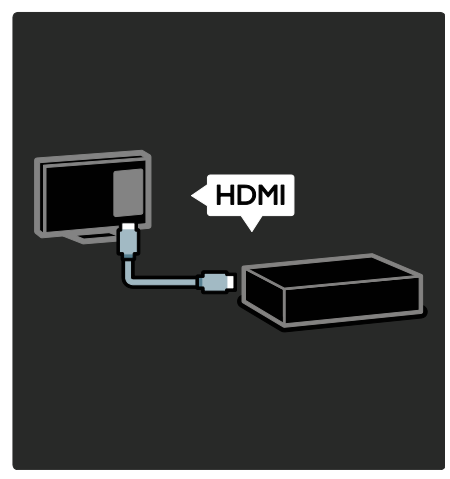

Para obtener la mejora calidad de imagen y sonido, conecte un reproductor de DVD, un reproductor de Blu-ray Disc o una videoconsola mediante HDMI (TM).

Para ver un dispositivo no compatible con EasyLink, añádalo al menú Inicio.

1. Pulse  $\triangle$  > [Añadir dispositivos].

2. Siga las instrucciones que aparecen en pantalla.

Nota: Si se le solicita que seleccione la conexión del televisor, seleccione el conector que usa este dispositivo. Consulte Conexión del televisor > Conexión de los dispositivos (Página 52) para ver información acerca de la conexión.

Si conecta un dispositivo compatible con EasyLink o con HDMI-CEC (Consumer Electronic Control, control de productos electrónicos de consumo) al televisor, se añade automáticamente al menú Inicio cuando se encienden ambos dispositivos.

Para ver un dispositivo conectado

1. Pulse  $\bigstar$ .

2. Seleccione el icono del nuevo dispositivo añadido.

Si desea obtener más información sobre la conexión de dispositivos, consulte Conexión del televisor > Conexión de los dispositivos.

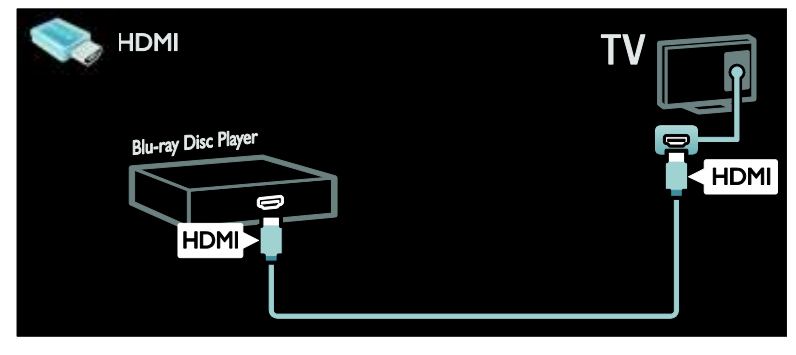

## Televisor de alta definición

Para disfrutar de una calidad de imagen en alta definición (HD), vea programas de alta definición.

En el caso de los programas de definición estándar (SD), la calidad de la imagen es estándar.

Puede ver vídeos de alta definición de estas maneras entre otras:

- un reproductor de Blu-ray Disc conectado con un cable HDMI y reproduciendo un Blu-ray Disc
- un reproductor de DVD con realce visual conectado con un cable HDMI y reproduciendo un DVD
- una emisora por aire (OTA, del inglés "Over-the-air") en alta definición (TDT, MPEG4)
- un receptor digital de alta definición conectado con un cable HDMI y reproduciendo contenido de alta definición desde un operador de televisión por cable o satélite
- un canal con contenido en alta definición de la red de emisión digital por cable (TDC)
- una consola de juegos de alta definición (por ejemplo, X-Box 360 o PlayStation 3), conectada con un cable HDMI y reproduciendo un juego de alta definición

#### Clip de vídeo en alta definición

Si desea descubrir la sensacional nitidez y calidad de imagen de la televisión en alta definición, vea el clip de vídeo en alta definición desde el menú Inicio.

Pulse  $\triangle$  > [Configuración] > [Ver demos]. Ver demos se encuentra en la segunda página del menú de configuración.

Para obtener más información sobre la disponibilidad de canales de alta definición en su país, póngase en contacto con su distribuidor de Philips o visite [www.philips.com/support](http://www.philips.com/support).

## Ambilight

\*Disponible sólo en determinados modelos.

Ambilight proporciona una experiencia visual más relajada. Ajusta de forma automática el color y el brillo de la luz para que coincidan con la imagen del televisor.

Consulte más información en Uso del televisor > Ambilight (Página [22\)](#page-21-0).

#### Red

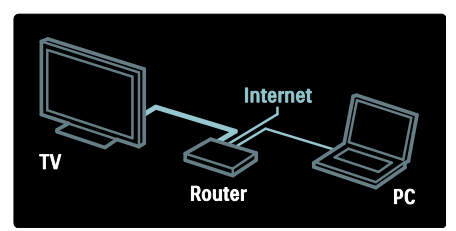

Conecte el televisor a su red doméstica para reproducir música, fotos y vídeos desde un ordenador u otro servidor multimedia de la misma red.

Consulte más información en Conexión del televisor > Ordenadores e Internet (Página 59).

## Net TV

Si su red doméstica está conectada a Internet, puede conectar el televisor a Net TV. Net TV ofrece películas, imágenes, música y mucho más.

Obtenga más información en Uso del televisor > Net TV y vídeos en línea (Págin[a 25\)](#page-24-0)

## Multimedia Home Platform

Disponible sólo en determinados modelos en Italia.

Multimedia Home Platform (MHP) es un servicio de televisión interactiva que ofrecen las emisoras de televisión digitales. Si su televisor está conectado a una red doméstica, puede experimentar la verdadera interactividad y responder directamente a los servicios interactivos del canal de MHP.

Consulte más información en Uso del televisor > Use Multimedia Home Platform (Uso de Multimedia Home Platform) (Págin[a 29\)](#page-28-0).

## Televisor en 3D

Este es un televisor en 3D. Conecte el televisor a un reproductor de disco Blu-ray 3D o sintonícelo en un canal que emita programas en 3D. Consulte más información en Uso del televisor > Visualización en 3D (Págin[a 21\)](#page-20-0).

## Importante

## <span id="page-5-0"></span>**Seguridad**

Lea y comprenda todas las instrucciones antes de usar el televisor. La garantía no cubre los daños producidos por no haber seguido las instrucciones.

#### Riesgo de descarga eléctrica o incendio.

- Nunca exponga el televisor a la lluvia ni al agua. Nunca coloque contenedores de líquidos, como jarrones, cerca del televisor. Si se derraman líquidos sobre el televisor, o dentro de él, desconéctelo inmediatamente de la toma de alimentación. Póngase en contacto con el servicio de atención al cliente de Philips para que comprueben el televisor antes de su uso.
- Al girar el televisor, asegúrese de que el cable de alimentación no esté tirante. Si el cable de alimentación está tirante, se puede desconectar y provocar arcos voltaicos.
- Para desconectar el televisor de la red eléctrica, hay que desenchufarlo. A la hora de desconectarlo, tire siempre del enchufe, nunca del cable. Compruebe que tiene acceso en todo momento al enchufe, al cable de alimentación y a la toma de salida.
- Nunca inserte objetos en las ranuras de ventilación u otras aberturas del televisor.
- Nunca coloque el televisor, el mando a distancia ni las pilas cerca de fuentes de llamas o calor, incluida la luz solar directa. Para evitar que se propague el fuego, mantenga alejadas las velas u otras llamas del televisor, el mando a distancia y las pilas en todo momento.

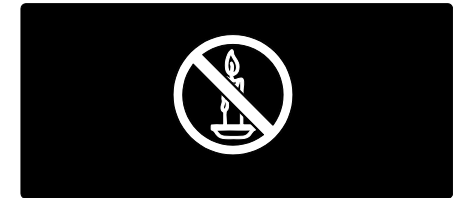

#### Riesgo de cortocircuito o incendio.

- Nunca exponga el mando a distancia o las pilas a la lluvia, al agua o a un calor excesivo.
- Procure no forzar los enchufes. Los enchufes sueltos pueden provocar arcos voltaicos o un incendio.

#### Riesgo de lesiones o daños al televisor.

- Son necesarias dos personas para levantar y transportar un televisor que pesa más de 25 kilos.
- Si monta el televisor en un soporte, utilice sólo el soporte suministrado. Fije el soporte al televisor firmemente. Coloque el televisor sobre una superficie lisa y nivelada que sostenga el peso combinado del televisor y del soporte.
- Si monta el televisor en una pared, utilice sólo un soporte de pared que sostenga el peso del televisor. Fije el soporte de pared en una pared que sostenga el peso combinado del televisor y del soporte. Koninklijke Philips Electronics N.V. no acepta ninguna responsabilidad por un montaje en pared inadecuado que pueda causar accidentes, lesiones o daños.
- Si tiene que guardar el televisor, desmonte el soporte. No coloque nunca el televisor sobre su parte posterior con el soporte instalado.
- Antes de conectar el televisor a la toma de alimentación, asegúrese de que la tensión de alimentación corresponda al valor impreso en la parte posterior del televisor. Nunca conecte el televisor a la toma de alimentación si la tensión es distinta.
- Las piezas de este producto pueden estar hechas de vidrio. Manéjelas con cuidado para evitar sufrir daños personales o que el producto resulte dañado.

#### Riesgo de lesiones a los niños.

Siga estas precauciones para evitar que el televisor se caiga y provoque lesiones a los niños:

- Nunca coloque el televisor en una superficie cubierta con un paño u otro material del que se pueda tirar.
- Asegúrese de que ninguna parte del televisor sobresalga del borde de la superficie.
- Nunca coloque el televisor en un mueble alto (como una estantería) sin fijar tanto el mueble como el televisor a la pared o a un soporte adecuado.
- Enseñe a los niños los peligros que conlleva subirse al mueble para llegar al televisor.

#### ¡Riesgo de ingestión de las pilas!

 El producto/mando a distancia puede incluir una pila tipo moneda que puede ingerirse. Mantener siempre la pila fuera del alcance de los niños.

#### Riesgo de sobrecalentamiento.

 Nunca instale el televisor en un espacio reducido. Deje siempre un espacio de 10 cm, como mínimo, en torno al televisor para que se ventile. Asegúrese de que las ranuras de ventilación del televisor nunca estén cubiertas por cortinas u otros objetos.

#### Riesgo de lesiones, incendio o daños del cable de alimentación.

- Nunca coloque el televisor u otros objetos encima del cable de alimentación.
- Desconecte el televisor de la toma de alimentación y de la antena antes de que se produzcan tormentas eléctricas. Durante este tipo de tormentas, nunca toque ninguna parte del televisor, del cable de alimentación ni del cable de antena.

#### Riesgo de daños auditivos.

 Procure no usar los auriculares o cascos con un volumen alto o durante un período de tiempo prolongado.

#### Temperaturas bajas

 Si el televisor se transporta a temperaturas inferiores a los 5 °C, desembale el televisor y espere a que la temperatura del aparato alcance la temperatura ambiente antes de conectar el televisor a la toma de alimentación.

## Cuidado de la pantalla

- Riesgo de daños al televisor. Nunca toque, presione, frote ni golpee la pantalla con ningún objeto.
- Desenchufe el televisor antes de limpiarlo.
- Limpie el televisor y el marco con un paño suave humedecido. Nunca utilice sustancias como alcohol, productos químicos o detergentes domésticos en el televisor.
- Para evitar deformaciones y pérdida de intensidad del color, limpie las gotas de agua lo antes posible.
- Evite las imágenes estáticas en la medida de lo posible. Las imágenes estáticas son las que permanecen en la pantalla durante mucho tiempo. Las imágenes estáticas incluyen los menús en pantalla, las franjas negras, visualizaciones de la hora, etc. Si tiene que utilizar imágenes estáticas, reduzca el contraste y el brillo de la pantalla para evitar daños.

## Advertencia de salud sobre imágenes en 3D

<span id="page-7-0"></span> Si usted o su familia tiene un historial de epilepsia o fotosensibilidad, consulte a un profesional médico antes de exponerse a luces intermitentes, sucesiones rápidas de imágenes o imágenes en 3D.

- Para evitar molestias como mareos, dolor de cabeza o desorientación, recomendamos que no vea imágenes en 3D durante períodos prolongados. Si experimenta alguna molestia, deje de ver las imágenes en 3D y no haga ninguna actividad potencialmente peligrosa (como por ejemplo conducir un coche) hasta que los síntomas hayan desaparecido. Si los síntomas persisten, no vuelva a ver imágenes en 3D sin consultar a un profesional médico primero.
- Los padres deben vigilar a sus hijos durante la visualización de 3D y asegurarse de que ellos no sufran ninguna molestia como las mencionadas anteriormente. Ver imágenes en 3D no está recomendado para niños menores de 6 años, ya que su sistema visual no se ha desarrollado completamente.
- No utilice las gafas 3D para otros fines que no sean ver contenido 3D en el televisor.

## Cuidado de las gafas 3D

Las gafas 3D se proporcionan con el televisor. Siga estas instrucciones para mantener las gafas en buen estado:

- Use un paño suave y limpio (franela de microfibra o algodón) para limpiar las lentes con el fin de no rayarlas. Nunca pulverice el limpiador directamente sobre las gafas 3D. Puede utilizar paños pre-humedecidos de conocidos fabricantes de lentes para gafas de sol.
- No exponga las gafas 3D a la luz solar directa, el calor, el fuego o el agua. Se podría producir un mal funcionamiento del producto o un incendio.
- No doble ni aplique fuerza a las lentes de las gafas 3 D, ni las deje caer.
- No utilice productos químicos de limpieza que incluyan alcohol, disolvente, surfactante, cera, benceno, diluyente, repelente para insectos o lubricante. El uso de estos productos químicos puede causar decoloración o arañazos.

 RIESGO DE ASFIXIA: Mantenga siempre el producto fuera del alcance de los menores de tres años. El producto contiene piezas pequeñas que los niños podrían tragarse.

## **Actividades** medioambientales

## Eficiencia energética

Philips se centra continuamente en reducir el impacto medioambiental de sus innovadores productos de consumo. Nuestros esfuerzos se centran en las mejoras medioambientales durante la fabricación, en la reducción de sustancias dañinas, en el uso eficiente de la energía y en las instrucciones de reciclado y eliminación al final de la vida útil de los productos.

#### Para acceder a los ajustes de ahorro de energía:

Mientras está viendo la televisión, pulse el botón verde del mando a distancia.

Estos ajustes de ahorro de energía incluyen:

- Ajustes de imagen de bajo consumo: puede aplicar una combinación de ajustes de imagen de bajo consumo de energía. Mientras está viendo la televisión, pulse el botón verde y seleccione [Ahorro energ.].
- Interruptor de alimentación: puede cortar por completo el suministro de energía al televisor con este interruptor. Está situado en la base del equipo.
- Apagar pantalla: si sólo desea escuchar el audio del televisor, puede apagar la pantalla del televisor. El resto de funciones seguirán funcionando con normalidad.
- Sensor de luz: el sensor de luz de ambiente incorporado disminuye el brillo de la pantalla del televisor cuando la luz de la habitación se oscurece.
- Bajo consumo en modo de espera: el avanzado sistema de circuitos de alimentación reduce el consumo de energía del televisor hasta un nivel sumamente bajo, sin perder funcionalidad en el modo de espera.
- Gestión de energía: la gestión de energía avanzada de este televisor garantiza el uso de energía más eficiente.

Para ver cómo afectan los ajustes personalizados del televisor al consumo de energía relativo del aparato, pulse y seleccione [Configuración] > [Ver demos] > [Active Control].

## <span id="page-8-0"></span>Fin de la vida útil

El producto ha sido diseñado y fabricado con materiales y componentes de alta calidad que pueden reciclarse y reutilizarse.

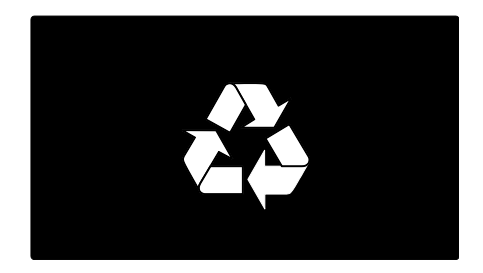

Cuando aparece este símbolo de cubo de basura tachado en un producto, significa que cumple la Directiva europea 2002/96/EC. Infórmese sobre el sistema local de reciclaje de productos eléctricos y electrónicos.

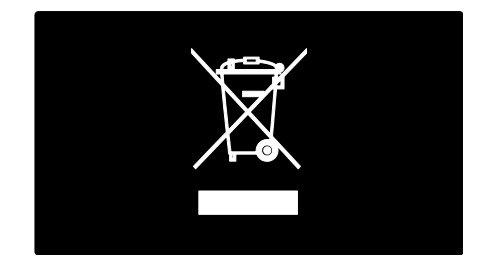

Proceda conforme a la legislación local y no se deshaga de sus productos antiguos con la basura doméstica normal. La eliminación correcta del producto antiguo ayudará a evitar posibles consecuencias negativas para el medioambiente y la salud humana.

El producto contiene pilas cubiertas por la Directiva europea 2006/66/EC, que no se pueden eliminar con la basura doméstica normal. Infórmese de la legislación local sobre la recogida selectiva de pilas ya que el desecho correcto ayuda a evitar consecuencias negativas para el medio ambiente y la salud humana.

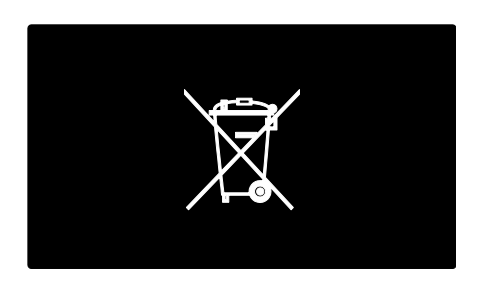

# Colocación del televisor

## Ubicación

- Antes de colocar el televisor, lea todas las precauciones de seguridad. Consulte Introducción > Importante > Seguridad (Págin[a 6\)](#page-5-0).
- Coloque el televisor donde la luz no refleje directamente en la pantalla.
- La distancia idónea para ver la televisión es tres veces el tamaño diagonal de la pantalla. Por ejemplo, si el tamaño diagonal de la pantalla del televisor es de 46" (116 cm), la distancia idónea es de 3,5 m desde la parte frontal del televisor.
- Cuando esté sentado, sus ojos deberían quedar al nivel de la parte intermedia de la pantalla.

#### Montaje en mesa o montaje en pared

Para aplicar los ajustes óptimos para el televisor, seleccione si el montaje es en mesa o en pared.

1. En el menú [Preferencias], seleccione [Ubicación del TV].

2. Seleccione [En un soporte de TV] o [Montaje en pared] y, a continuación, pulse OK.

#### Montaje en pared

También puede montar el televisor utilizando un montaje compatible con el televisor (no se incluye). Compruebe el tamaño de la pantalla del televisor y compárelo con la siguiente lista para ver qué tipo de montaje en pared debe comprar:

81 cm / 32 pulgadas: 200 mm × 200 mm, M6

94 cm / 37 pulgadas: 200 mm × 200 mm, M<sub>6</sub>

107 cm / 42 pulgadas: 400 mm × 400 mm, M<sub>6</sub>

119 cm / 47 pulgadas: 400 mm × 400 mm, M6

140 cm / 55 pulgadas: 400 mm × 400 mm, M8

Advertencia: Siga todas las instrucciones que se proporcionan con el soporte de televisor. Koninklijke Philips Electronics N.V. no acepta ninguna responsabilidad por un soporte de televisor inadecuado que pueda causar accidentes, lesiones o daños.

Para evitar daños a los cables y los conectores, deje al menos un espacio de 5,5 cm desde la parte posterior del televisor.

#### Para televisores de entre 32 y 42 pulgadas:

Antes de montar el televisor en la pared, determine la longitud correcta de los tornillos.

Español

Para determinar la longitud de los tornillos, sume el grosor del soporte de montaje en pared a la longitud del tornillo, como se muestra en el gráfico.

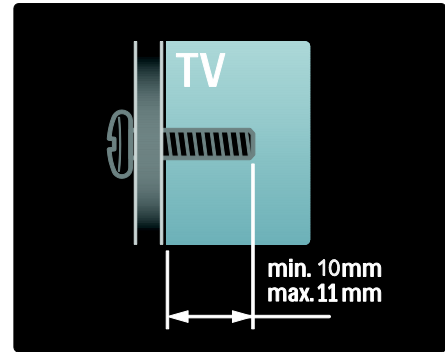

#### Para televisores entre 47 y 55 pulgadas:

Antes de montar el televisor en la pared, determine la longitud correcta de los tornillos.

Para determinar la longitud de los tornillos, sume el grosor del soporte de montaje en pared a la longitud del tornillo, como se muestra en el gráfico.

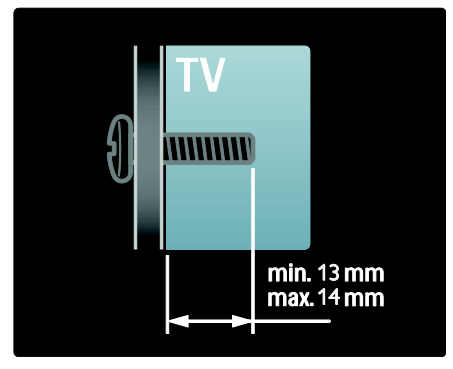

## Ubicación

Se aplican varios ajustes del televisor para adaptarlo a su ubicación.

#### Modo tienda o casa

Configure la ubicación del televisor en el modo Casa para acceder a todos los ajustes del televisor. En el modo Tienda, sólo puede acceder a unos pocos ajustes.

1. Mientras ve la televisión, pulse **.** 

2. Seleccione [Configuración] > [Ajustes de TV] > [Preferencias]. 3. Seleccione [Ubicación] > [Casa] o

[Tienda] y, a continuación, pulse OK.

4. Reinicie el televisor.

## Bloqueo del televisor

El televisor está equipado con una ranura de seguridad Kensington en la base. Adquiera un bloqueo antirrobo Kensington (no incluido) para asegurar el televisor.

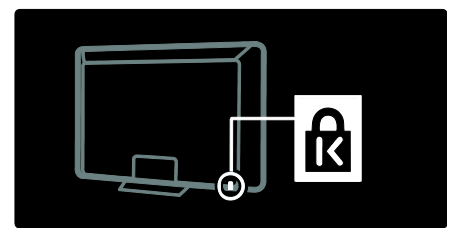

# Ayuda y asistencia

## Uso de la ayuda

Puede acceder a la [Ayuda] en pantalla desde el menú Inicio pulsando el botón amarillo.

Asimismo, puede alternar entre el menú [Ayuda] y el menú del televisor pulsando el botón amarillo.

## Soporte en línea

Si no encuentra lo que busca en la [Ayuda] en pantalla, consulte nuestro soporte en línea en **[www.philips.com/support](http://www.philips.com/support)**.

Siga las instrucciones del sitio Web para seleccionar el idioma y, a continuación, introduzca el número de modelo del producto.

En nuestro sitio Web de soporte también puede:

- Encontrar respuestas a las preguntas más frecuentes
- Descargar una versión en PDF de este manual del usuario para leerlo impreso
- Enviarnos una pregunta específica por correo electrónico
- Conversar en línea con un miembro de nuestro personal de soporte (sólo disponible en algunos países)

## Contacto con Philips

Si lo desea, puede ponerse en contacto con el servicio de atención al cliente de Philips de su país para obtener soporte. Encontrará el número de contacto en el folleto que se adjunta al televisor.

Antes de ponerse en contacto con Philips, anote el modelo y el número de serie de su televisor. Encontrará esta información en la parte posterior del televisor o en el embalaje.

# Español

# 2 Uso del televisor

## **Controles**

## Controles del televisor

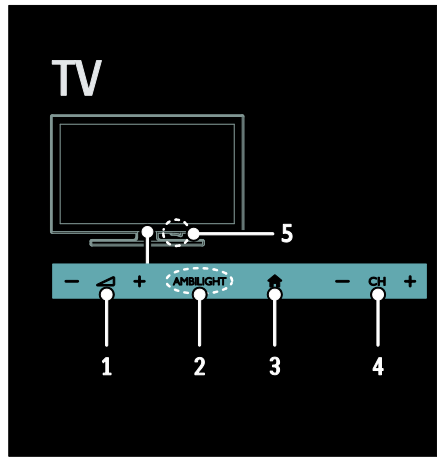

1.  $\blacktriangle$  +/-: permite aumentar o reducir el volumen.

2. AMBILIGHT: permite activar o desactivar Ambilight.

Ambilight sólo está disponible en algunos modelos.

3. **A** (Casa): permite acceder al menú Inicio. Vuelva a pulsarlo para iniciar una actividad en el menú Inicio. Confirma una entrada o selección.

4. CH +/-: permite cambiar al canal siguiente o al anterior.

5. Alimentación: permite encender o apagar el televisor.

## Indicadores

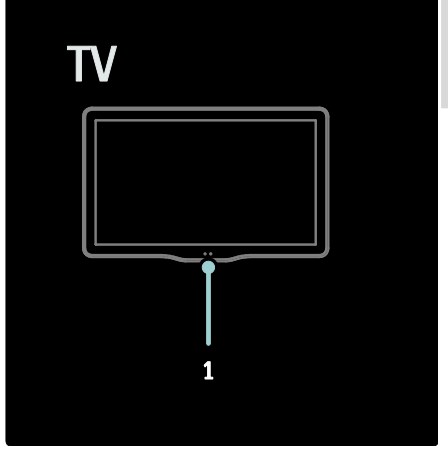

#### 1. Sensor de ambiente/de mando a distancia

El sensor de ambiente sólo está disponible en algunos modelos.

## <span id="page-12-0"></span>Mando a distancia

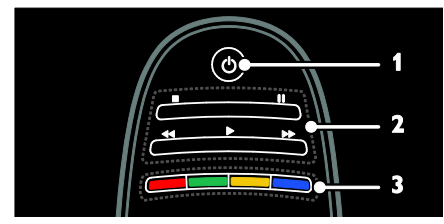

1.  $\oplus$  (Modo de espera): permite encender el televisor o cambiarlo al modo de espera. 2.Botones de reproducción: permite controlar la reproducción de vídeo o música.

3. Botones de color: permite seleccionar tareas u opciones. No es posible en el modo MHEG.

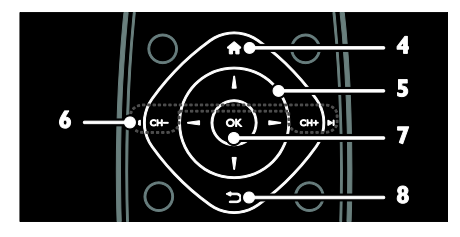

4. **(Casa**): permite acceder al menú Inicio. 5. (Botones de desplazamiento):

permite desplazarse por los menús y seleccionar opciones.

## 6. CH - / CH + | (Anterior/siguiente):

permite cambiar los canales, desplazarse por las páginas de los menús, las pistas, los álbumes o las carpetas.

7.OK: permite confirmar una entrada o selección.

8.<sup> $\Box$ </sup> (Posterior): permite volver a la página de menú anterior o salir de una función del televisor.

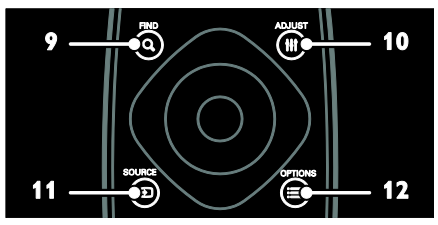

9. **Q FIND**: permite acceder al menú para seleccionar la lista de canales de televisión. 10. **HI ADJUST:** permite acceder al menú para ajustar la configuración.

11. **E SOURCE:** permite seleccionar los dispositivos conectados.

12. OPTIONS: permite acceder a las opciones de la actividad o la selección actual.

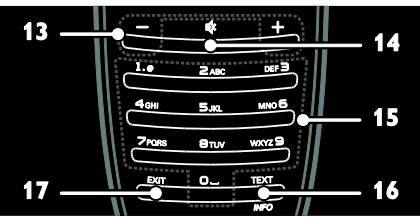

13. +/- (Volumen): ajusta el volumen. 14.  $\bullet$  (Silenciar): silencia o restaura el audio. 15.0-9(Botones numéricos): permite

seleccionar canales.

16. TEXT / INFO: activa o desactiva el teletexto. Manténgalo pulsado para ver más información sobre la actividad actual. El botón INFO sólo está disponible en determinados modelos.

17.EXIT: permite salir de los menús o de las funciones de TV.

## Pilas

Advertencia: Riesgo de ingestión de las pilas. El producto/mando a distancia puede incluir una pila tipo moneda que puede ingerirse. Mantener siempre la pila fuera del alcance de los niños.

Precaución: La pila contiene material de perclorato, manipúlela con cuidado. Para obtener más información, consulte [www.dtsc.ca.gov/hazardouswaste/perchlorat](http://www.dtsc.ca.gov/hazardouswaste/perchlorate) [e.](http://www.dtsc.ca.gov/hazardouswaste/perchlorate) 

Si la señal del mando a distancia es débil, cambie las pilas:

1. Abra la tapa de las pilas.

2. Saque las pilas gastadas del

compartimento de pilas y cámbielas por pilas nuevas.

Asegúrese de que los polos de las pilas coincidan correctamente con las marcas +/ del compartimento de pilas.

#### Notas:

Deseche las pilas usadas de acuerdo con las directivas medioambientales. Consulte

Introducción > Actividades

medioambientales > Fin de la vida útil (Página [9\)](#page-8-0).

Quite las pilas del mando a distancia si no va a usarlo durante un período de tiempo prolongado.

El tipo de pila varía según el modelo de mando a distancia:

Para el mando a distancia con pilas AAA (de extremo a extremo):

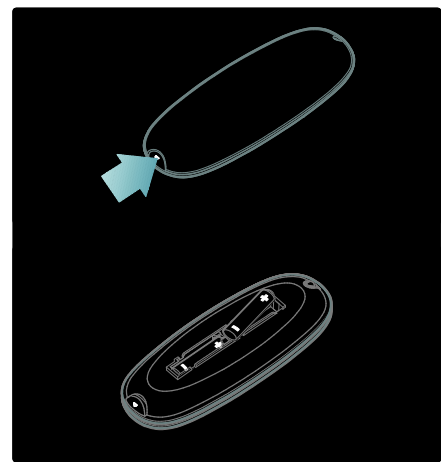

Para el mando a distancia con pilas AAA (lado por lado):

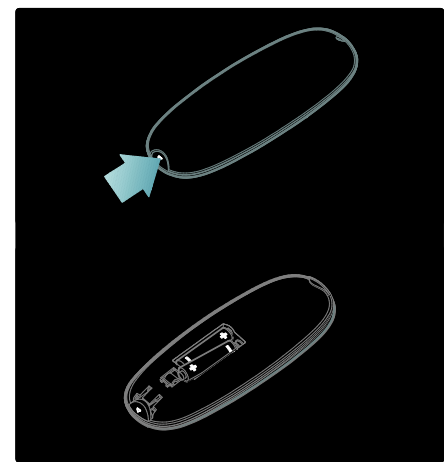

Para el mando a distancia con baterías de botón:

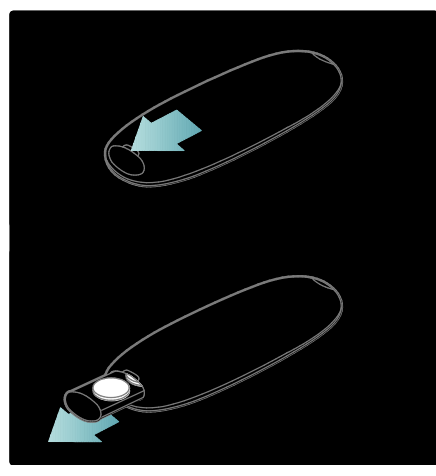

## Controles EasyLink

Nota: Los controles EasyLink están disponibles si el dispositivo conectado es compatible con HDMI-CEC.

EasyLink permite controlar el televisor y otros dispositivos que admiten HDMI-CEC con un solo mando a distancia.

## Acceso a los controles EasyLink

1. Mientras ve contenido de un dispositivo  $HDMI-CEC$  conectado, pulse  $\equiv$  **OPTIONS**. 2. Seleccione [Mostrar botones del dispositivo] y, a continuación, pulse OK. 3. Seleccione el botón del control EasyLink y, a continuación, pulse OK.

Consulte más información acerca de EasyLink en Otros usos del televisor > Uso de EasyLink (Página [39\)](#page-38-0).

## Teléfono inteligente como mando a distancia

Puede utilizar su iPhone como un mando a distancia secundario e incluso como un teclado. Acceda al videoclub de aplicaciones de Apple y descargue la aplicación'Philips Wifi TV Remote'. Siga las instrucciones que se suministran en el videoclub de aplicaciones.

Asegúrese de que el televisor esté conectado a la misma red que su iPhone. Consulte más información acerca de las conexiones de red en Conexión del televisor > Ordenadores e Internet (Página 59).

# Cómo ver la televisión

## Encendido o apagado del televisor

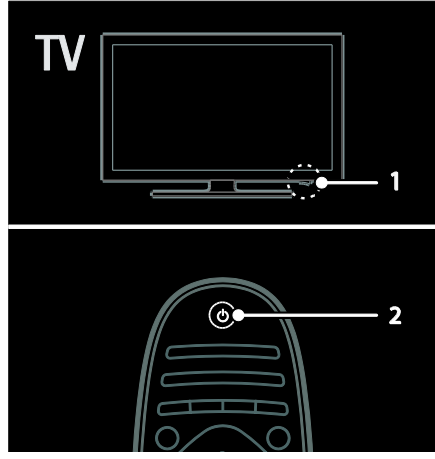

#### Cómo encender el televisor

- Pulse el interruptor de encendido en la base del televisor para situarlo en la posición ON.
- Si el televisor está en modo de espera, pulse  $\Phi$  en el mando a distancia.

Nota: Hay un momento de retardo antes de que el televisor responda.

Consejo: Si no encuentra el mando a distancia y desea encender el televisor desde el modo de espera, pulse CH +/- en la parte frontal del televisor.

Aunque el televisor consume muy poca energía en el modo de espera, algo de energía utiliza. Si no va a utilizar el televisor durante un amplio período de tiempo, apáguelo para cortar el suministro de energía.

#### Cambio del televisor al modo de espera

Pulse en el mando a distancia. El sensor del mando a distancia del televisor cambia a rojo.

#### Apagar el televisor

Pulse el interruptor de encendido en la base del televisor para situarlo en la posición OFF. El televisor ya no consume energía.

#### Apagado automático

Este televisor está diseñado con ajustes de eficiencia energética. Si no hay interacción por parte del usuario (como pulsar un botón del mando a distancia o un control del panel frontal) durante cuatro horas, el televisor pasará automáticamente al modo de espera.

#### Para desactivar el apagado automático,

Con el televisor encendido, pulse el botón verde del mando a distancia. Seleccione

[Apagado automático] y pulse OK. Aparecerá un mensaje en pantalla confirmando que el apagado automático se ha desactivado.

## Ajuste del volumen del televisor

#### Aumentar o reducir el volumen del televisor

- Pulse +/- en el mando a distancia.
- Pulse  $\blacktriangle$  +/- en la parte frontal del televisor.

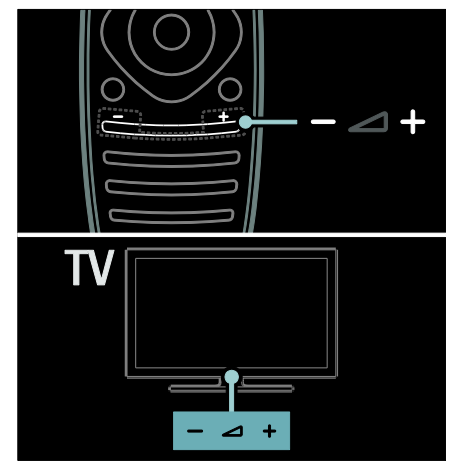

#### Silenciar o activar el volumen del televisor

Pulse  $\bullet$  para silenciar el televisor, o bien

Pulse  $\spadesuit$  de nuevo para restaurar el volumen.

#### Ajustar el volumen de los auriculares

1. Pulse  $\triangle$  > [Aiustes de TV] > [Sonido]. 2. Seleccione [Volumen auricular] y, a continuación, pulse OK.

## Cambio de los canales de televisión

- Pulse  $\blacksquare$  en el mando a distancia.
- Pulse CH +/- en el televisor.
- Pulse los Botones numéricos para introducir un número de canal.

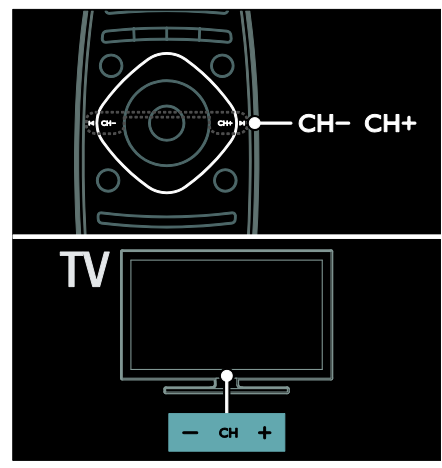

## Gestión de las listas de canales

En la lista de canales puede ver todos los canales o sólo los favoritos.

Pulse Q FIND para acceder a la lista de canales.

#### Crear una lista de canales

Puede crear una lista de canales que sólo contenga sus canales favoritos.

#### 1. Pulse Q FIND.

- 2. Pulse **OPTIONS**.
- 3. Seleccione [Marcar como favorito] o [Desmarcar como favorito] y, a

continuación, pulse OK.

#### Seleccionar una lista de canales

- 1. En la lista de canales, pulse  $\equiv$  **OPTIONS**.
- 2. Seleccione [Seleccionar lista] >

[Programas preferidos] para que aparezcan los canales de la lista de favoritos o **[Todos]** para mostrar todos los canales. 3. Pulse **OK** para confirmar.

#### Ver solamente canales de televisión analógicos o digitales

Puede filtrar la lista de canales para acceder sólo a canales analógicos o digitales.

- 1. En la lista de canales, pulse  $\equiv$  **OPTIONS**.
- 2. Seleccione [Seleccionar lista] >

[Analógico] o [Digital] y, a continuación, pulse OK.

Según lo que seleccione, aparecerán sólo canales analógicos o digitales.

#### Cómo escuchar emisoras de radio digital

Si hay emisoras de radio digitales disponibles, se instalarán automáticamente al instalar los canales de televisión.

1. Mientras ve la televisión, pulse **Q FIND**. Se muestra la lista de canales.

- 2. Pulse  $\equiv$  OPTIONS.
- 3. Seleccione [Seleccionar lista] > [Radio] y, a continuación, pulse OK.

4. Seleccione un canal de radio y, a continuación, pulse OK.

## Visualización de la guía de programación

La guía de programación muestra información acerca de los canales digitales, por ejemplo:

- Programaciones de los canales
- Sinopsis de programas

Nota: Las guías de programación de televisión sólo están disponibles en algunos países.

### Configurar la guía de programación

Antes de usar la guía de programación, compruebe los siguientes ajustes:

1. Pulse  $\bigstar$ .

2. Seleccione [Configuración] > [Ajustes de TV] > [Preferencias].

3. Seleccione [Guía de programa] > [De la emisora] y, a continuación, pulse OK.

#### Acceder a la guía de programación de televisión

1. Pulse

2. Seleccione *[Guía de programa]* y, a continuación, pulse OK.

Nota: Mientras ve la guía de programación por primera vez, seleccione **[Actualizar Guía** de programación] para actualizar todos los programas disponibles.

#### Usar las opciones de la guía de programación de televisión

Puede personalizar la información que aparece para:

- Recordarle cuándo empiezan los programas
- Mostrar sólo los canales preferidos

1. En la guía de programación, pulse OPTIONS.

2. Seleccione uno de estos ajustes y, a continuación, pulse OK:

- **•** [Establecer recordatorio]: establece recordatorios de programas.
- [Borrar recordatorio]: borra recordatorios de programas.
- [Cambiar día]: permite seleccionar el día que se mostrará.
- [Más información]: muestra información del programa.
- [Buscar por género]: busca programas de televisión por género.
- [Memoriz. programadas]: muestra una lista de los recordatorios de programas.
- [Actualizar Guía de programación]: actualiza la información más reciente del programa.

## Uso de los ajustes de imagen inteligentes

Seleccione los ajustes de imagen que prefiera.

1. Mientras ve la televisión, pulse **OPTIONS** 

#### 2. Seleccione [Ajustes imagen].

3. Seleccione uno de los siguientes ajustes y, a continuación, pulse OK:

- [Personal]: Aplique sus ajustes de imagen personalizados.
- [Vivo]: ajustes intensos y dinámicos, idóneos para el uso con luz diurna.
- [Natural]: ajustes de imagen naturales.
- [Cine]: ajustes idóneos para películas.
- [Juego]: ajustes idóneos para juegos.
- [Ahorro de energía]: ajustes que ahorran el máximo de energía.
- [Estándar]: ajustes predeterminados adecuados para la mayoría de los entornos y tipos de vídeo.
- [Foto]: ajustes ideales para fotos.
- [Personalizado]: Personalice y almacene sus propios ajustes de imagen.

## Uso de los ajustes de sonido inteligentes

Seleccione los ajustes de sonido que prefiera.

1. Mientras ve la televisión, pulse OPTIONS.

2. Seleccione [Ajustes sonido].

3. Seleccione uno de los siguientes ajustes y, a continuación, pulse OK:

- [Personal]: aplica el ajuste que prefiera en el menú Sonido.
- [Estándar]: ajustes adecuados para la mayoría de los entornos y tipos de audio.
- [Noticias]: ajustes idóneos para voz, como las noticias.
- [Cine]: ajustes idóneos para películas.
- [Juego]: ajustes idóneos para juegos.
- [Drama]: ajustes idóneos para programas de teatro.

 [Deportes]: ajustes idóneos para deportes.

## Cambio del formato de pantalla

Cambie el formato de pantalla para que se ajuste a sus preferencias.

- 1. Pulse **III ADJUST**.
- 2. Seleccione [Formato de pantalla] y, a continuación, pulse OK.

3. Seleccione un formato de pantalla y, a continuación, pulse OK para confirmar.

Los formatos de pantalla disponibles dependen de la fuente de vídeo:

- [Relleno automático]: ajusta la imagen para que ocupe toda la pantalla (seguirán viéndose los subtítulos). Se recomienda para una distorsión mínima de la pantalla (pero no para alta definición o PC).
- [Zoom automático]: aumenta la imagen para que ocupe toda la pantalla. Se recomienda para una distorsión mínima de la pantalla (pero no para alta definición o PC).
- [Super zoom]: elimina las franjas negras a los lados de las emisiones 4:3. No se recomienda para alta definición o PC.
- [Ampliar imág. 16:9]: amplía el formato 4:3 a 16:9. No se recomienda para alta definición o PC.
- [Pantalla panorámica]: aumenta el formato 4:3 a 16:9.
- [Sin escala]: proporciona el máximo detalle para PC. Sólo disponible cuando se ha habilitado el modo PC en el menú de imagen.

## Cómo ver un dispositivo conectado

## Cómo añadir un nuevo dispositivo Notas:

 Antes de ver uno de los dispositivos conectados, debe añadir su icono al menú Inicio. Consulte Conexión del televisor > Conexión de los dispositivos (Página 52).

- Si conecta un dispositivo compatible con HDMI-CEC al televisor mediante un conector HDMI y lo enciende, el dispositivo se añade automáticamente al menú Inicio.
- 1. Conecte y encienda el dispositivo.
- $2.$  Pulse  $\biguparrow$ .

3. Seleccione [Añadir dispositivos] y, a continuación, pulse OK.

4. Siga las instrucciones que aparecen en pantalla.

- Seleccione el dispositivo.
- Seleccione el conector.

Nota: Si se le solicita que seleccione la conexión del televisor, seleccione el conector que usa este dispositivo.

## Selección de una fuente

#### Desde el menú Inicio

Después de añadir el dispositivo nuevo al menú Inicio, seleccione el icono del dispositivo nuevo para ver su contenido.

1. Pulse

2. Seleccione el icono del dispositivo en el menú Inicio.

3. Pulse OK para confirmar.

#### Desde el menú Fuente

También puede pulsar **D** SOURCE para mostrar una lista de nombres de conector. Seleccione el conector que conecta el dispositivo al televisor.

1. Pulse **ED SOURCE**.

2. Pulse los Botones de desplazamiento para seleccionar un conector de la lista.

3. Pulse OK para confirmar.

## Eliminación de dispositivos

Puede quitar los iconos de dispositivo que no estén en uso.

1. Pulse  $\bigstar$ 

2. Seleccione el icono del dispositivo en el menú Inicio.

3. Pulse **OPTIONS** y seleccione después [Quitar este dispositivo].

4. Seleccione OK para confirmar.

## Reproducción desde un dispositivo **LISB**

Si tiene fotos, vídeos o archivos de música en un dispositivo de almacenamiento USB, puede reproducir los archivos en el televisor.

Precaución: Philips no será responsable si el dispositivo de almacenamiento USB no es compatible ni aceptará responsabilidad alguna por los daños o la pérdida de datos del dispositivo.

No sobrecargue el puerto USB. Si conecta un dispositivo HDD (disco duro) que consume más de 500 mA de energía, asegúrese de que esté conectado a su propia fuente de alimentación externa.

Acceda al navegador de contenido USB de la siguiente manera:

- Mientras ve la televisión, conecte el dispositivo USB al conector USB del televisor.
- Pulse  $\hat{\mathbf{n}}$ , seleccione [Explorar USB] y pulse OK.

#### Cómo ver un vídeo

Pulse los Botones de desplazamiento para seleccionar un archivo de vídeo y, a continuación, pulse OK.

- Pulse o para buscar hacia delante o hacia atrás en un vídeo.
- Pulse EXIT para salir del navegador de contenido.

Mientras reproduce un vídeo, pulse OPTIONS para acceder a las siguientes opciones de vídeo:

- [Mostrar información]: muestra la información del archivo.
- [Parar]: detiene la reproducción.
- [Repetir]: repite un vídeo.
- [Reproducción aleatoria activada] / [Reprod. aleatoria desactivada]: activa o desactiva la reproducción aleatoria de los vídeos.

#### Cómo escuchar música

Pulse los Botones de desplazamiento para seleccionar una pista de música y, a continuación, pulse OK.

Pulse  $\blacktriangleleft$  /  $\blacktriangleright$  para buscar hacia delante o hacia atrás en una pista.

 Pulse EXIT para salir del navegador de contenido.

Pulse **OPTIONS** para acceder o salir de las siguientes opciones de música:

- [Parar]: detiene la reproducción de audio.
- [Repetir]: repite una pista o un álbum.
- [Reproducir una vez]: reproduce la pista una vez.
- [Reproducción aleatoria activada] / [Reprod. aleatoria desactivada]: activa o desactiva la reproducción aleatoria de las pistas.

#### Ver imágenes

Pulse los Botones de desplazamiento para seleccionar un archivo de vídeo y, a continuación, pulse OK.

- Para hacer una pausa o detener la reproducción, pulse OK.
- Para saltar al archivo anterior o siguiente, pulse  $\blacksquare$
- Pulse EXIT para salir del navegador de contenido.

Pulse **OPTIONS** para acceder o salir de las siguientes opciones de imagen:

- [Mostrar información]: muestra la información del archivo.
- [Parar]: detiene la secuencia de diapositivas.
- [Girar]: gira el archivo.
- [Repetir]: repite la secuencia de diapositivas.
- [Reproducir una vez]: reproduce el archivo una vez.
- [Reprod. aleatoria desactivada] / [Reproducción aleatoria activada]: activa o desactiva la visualización aleatoria de imágenes en la secuencia de diapositivas.
- [Velocidad de secuencia]: establece el tiempo que se muestra cada imagen de la secuencia de diapositivas.
- [Transición de secuencia]: establece la transición de una imagen a la siguiente.
- [Establecer como Scenea]: establece la imagen seleccionada como fondo de pantalla del televisor.

# <span id="page-20-0"></span>Visualización en 3D

## Qué necesita

Su televisor es un aparato 3D. Para ver las imágenes en 3D, puede utilizar las gafas Philips Easy 3D, que se incluyen con este televisor. Puede adquirir gafas 3D Philips adicionales PTA416 (se venden por separado) en su distribuidor local.

Antes de ver imágenes en 3D, consulte las advertencias para la salud en Introducción > Importante > Advertencia de salud sobre imágenes en 3D (Página [8\)](#page-7-0).

Nota: es posible que las gafas 3D pasivas de otros fabricantes no sirvan u ofrezcan una visualización en 3D menos perfecta.

## Iniciar la visualización en 3D

Para disfrutar de un programa o una película en 3D, inserte un disco 3D en el reproductor de discos Blu-ray 3D conectado al conector HDMI del televisor o sintonice un canal de TV que emita contenido en 3D.

Pulse  $\bigstar$  y seleccione el reproductor de disco Blu-ray 3D o seleccione **[Ver televisión]** y sintonice el canal de TV.

El televisor mostrará un mensaje cuando esté disponible el contenido en 3D. Para empezar a ver en 3D, seleccione *[Iniciar* 3D] y pulse OK. Póngase las gafas 3D.

Si ha sintonizado un canal de TV en 3D y no aparece el mensaje para cambiar a 3D, tendrá que seleccionar el formato 3D manualmente.

#### Seleccionar un formato 3D adecuado

Si el televisor muestra una imagen doble pero no se aprecia el efecto 3D con las gafas 3D, tendrá que seleccionar un formato de visualización 3D adecuado.

Para configurar el televisor en 3D, pulse III ADJUST. Seleccione [Formato 3D] y pulse OK, seleccione después [3D: Lado por lado] o [3D: Superior / inferior] según las posiciones de la imagen doble.

Nota: no se admiten algunos formatos 3D. El televisor no admite entrada 3D de su conexión USB ni de Net TV.

## Finalizar la visualización en 3D

Si cambia de canal o pasa a un dispositivo conectado, el televisor vuelve al modo 2D.

Para dejar de ver en 3D un programa en 3D, pulse **III ADJUST**. Seleccione [2D/3D] > [2D], y pulse después OK. Esta imagen en 2D forzada muestra solo la vista 3D izquierda.

Nota: el menú 2D/3D solo está disponible cuando el televisor recibe contenido 3D de la señal de entrada o cuando [Formato 3D] se ha configurado en [3D: Lado por lado] o [3D: Superior / inferior].

## Visualización 3D óptima

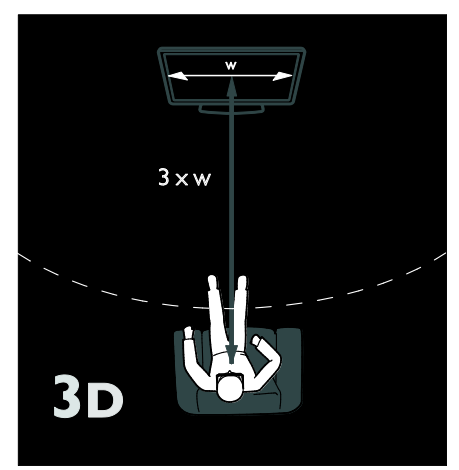

Para disfrutar al máximo de la experiencia 3D, le recomendamos:

- Sentarse a una distancia que sea, como mínimo, el triple del ancho de la pantalla de televisor. No sentarse a más de seis metros del aparato.
- Sentarse de forma que el centro del televisor quede a la altura de los ojos.
- No utilizar las gafas para ver el televisor bajo la luz directa del sol ya que podría interferir con la experiencia 3D.

# <span id="page-21-0"></span>**Ambilight**

## Lo que puede hacer

\*Disponible sólo en determinados modelos.

Ambilight proporciona una experiencia visual más relajada. Ajusta de forma automática el color y el brillo de la luz para que coincidan con la imagen del televisor.

## Qué necesita

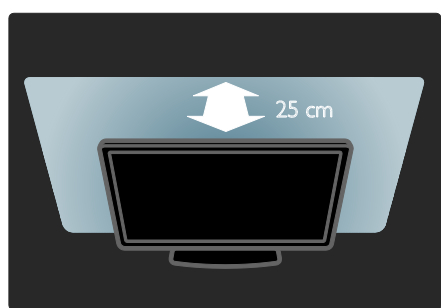

- Para conseguir el mejor efecto Ambilight, coloque el televisor a una distancia de 25 cm de la pared.
- Mantenga el mando a distancia lejos del televisor, ya que puede interferir con las señales infrarrojas.
- Atenúe la iluminación de la sala.

## Encendido

1. Pulse **III ADJUST**.

2. Seleccione [Ambilight] y, a continuación, pulse OK.

3. Para activar o desactivar Ambilight, seleccione [Encendido] o [Apagado]. También puede pulsar AMBILIGHT en el televisor para activar o desactivar Ambilight.

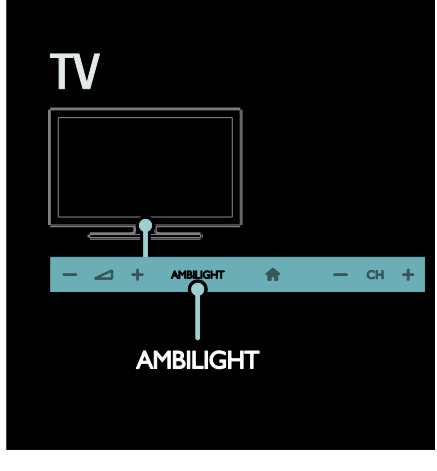

## <span id="page-21-1"></span>Cambio de los ajustes

En el menú Ambilight, puede acceder a más ajustes de esta función.

1. Mientras ve la televisión, pulse  $\triangle$ [Configuración].

- 2. Seleccione **[Ajustes de TV] > [Ambilight].**
- 3. Seleccione el ajuste que desea configurar:
- [Dinámico]: establece Ambilight entre los niveles de relajado y dinámico. Está opción sólo está disponible si el [Color] de Ambilight está configurado como [Dinámico].
- [Brillo]: ajusta el brillo de Ambilight.
- [Color]: selecciona un color predefinido.
- [Color personalizado]: le permite ajustar su propio color de Ambilight. Para acceder a esta opción, seleccione [Ambilight] > [Color] > [Personalizado].
- [Separación]: ajusta la diferencia de los niveles de color de cada lateral del televisor. Desactive esta opción para obtener un color de Ambilight dinámico y uniforme.
- [Apagado del televisor]: permite seleccionar cómo se desactiva la función Ambilight cuando se apaga el televisor.
- [Lounge light]: selecciona un modo de luz de sala (lounge light). La luz de sala aparece cuando el televisor está en modo de espera.
- [Scenea lounge light]: activa o desactiva Scenea lounge light cuando la función Scenea está activada.
- [Color de la pared]: permite seleccionar el color de la pared que hay detrás del televisor. Ambilight corrige sus colores para ajustarse al color de la pared.

## Uso de LoungeLight

Cuando el televisor está en modo de espera, pulse Ambilight de la parte frontal del televisor para crear un efecto de luz de sala en la habitación.

Nota: LoungeLight podría tardar más de 5 segundos en encenderse.

Para seleccionar otro color de luz de sala, consulte Uso del televisor > Ambilight > Configuración (Página [22\)](#page-21-1).

# Exploración del ordenador mediante DLNA

## Lo que puede hacer

Si tiene fotos, vídeos o archivos de música almacenados en un ordenador conectado a través de una red doméstica, puede reproducir los archivos en el televisor.

## Qué necesita

- Una red doméstica con cable o inalámbrica, conectada con un router Universal Plug and Play (uPnP).
- Un adaptador USB inalámbrico de Philips o un cable de LAN que conecte el televisor a la red doméstica.
- Un servidor multimedia como: Un PC con el Reproductor de Windows Media 11 o superior Un Mac con Twonky Media Server.

 Asegúrese de que el servidor de seguridad del ordenador le permita ejecutar el programa de software del servidor multimedia.

También tendrá que configurar la conexión de red:

- Conecte el televisor y el ordenador a la misma red doméstica. Consulte Conexión del televisor > Ordenadores e Internet (Página 59).
- Encienda su ordenador y el router.

Configure un servidor de uso compartido de multimedia con Reproductor de Windows Media 11 o superior, o bien con Twonky Media Server.

Nota: para obtener ayuda a la hora de utilizar otros servidores multimedia, como TVersity, consulte el sitio Web del servidor multimedia.

Si el aparato no se restablece en modo DLNA debido a interferencias eléctricas externas, por ejemplo, una descarga electrostática, será necesaria la intervención del usuario.

## Activar el uso compartido en Reproductor de Windows Media 11

1. Inicie el Reproductor de Windows Media en su ordenador.

2. Seleccione Biblioteca > Uso compartido de multimedia.

- La primera vez que seleccione Uso compartido de multimedia aparecerá una pantalla emergente. Marque la casilla Compartir mi multimedia y haga clic en OK.
- Aparece un dispositivo marcado como Dispositivo desconocido en la pantalla Uso compartido de multimedia. Si el dispositivo desconocido no aparece después de un minuto aproximadamente, asegúrese de que el servidor de seguridad del ordenador no esté bloqueando la conexión.

3. En la pantalla Uso compartido de multimedia, seleccione el dispositivo desconocido y haga clic en **Permitir**. Aparece una marca de verificación verde junto al dispositivo.

 De manera predeterminada, el Reproductor de Windows Media comparte archivos de estas carpetas: Mi música, Mis imágenes y Mis vídeos.

4. Si sus archivos se encuentran en otras carpetas, seleccione Biblioteca > Agregar a biblioteca y, a continuación, siga las instrucciones que aparecen en pantalla para agregar las carpetas.

 Si es necesario, seleccione Opciones avanzadas para mostrar una lista de carpetas supervisadas.

5. Seleccione Biblioteca > Aplicar cambios de información multimedia para activar los cambios.

## Activar el uso compartido en Reproductor de Windows Media 12

1. Inicie el Reproductor de Windows Media en su ordenador.

2. En el Reproductor de Windows Media, seleccione la ficha Transmitir y, a continuación, Activar la transmisión de secuencias de multimedia.

Aparece la pantalla de opciones de Transmisión por secuencias de multimedia. 3. Haga clic en Activar la transmisión por secuencias de multimedia.

Vuelve a la pantalla del Reproductor de Windows Media.

4. Haga clic en Transmitir > Más opciones de transmisión por secuencias.

- Aparece la pantalla de opciones de Transmisión por secuencias de multimedia.
- Aparece un programa multimedia en la pantalla de red local. Si no aparece el programa de medios, asegúrese de que el servidor de seguridad del ordenador no esté bloqueando la conexión.

5. Seleccione el programa de medios y haga clic en Permitido.

- Aparece una flecha verde junto al programa de medios.
- De manera predeterminada, el Reproductor de Windows Media comparte archivos de estas carpetas: Mi música, Mis imágenes y Mis vídeos.

#### 6. Si sus archivos están en otras carpetas, seleccione la ficha Organizar y Administrar bibliotecas > Música.

Siga las instrucciones en pantalla para agregar las carpetas que contengan sus archivos multimedia.

## Activar el uso compartido en Twonky Media

1. Visite **[www.twonkymedia.com](http://www.twonkymedia.com/)** para adquirir el software o descargar una prueba gratuita de 30 días para su Macintosh.

2. Inicie **Twonky Media** en el Macintosh. 3. En la pantalla de Twonky Media Server, seleccione Basic Setup (Configuración básica) y First Steps (Primeros pasos). Aparece la pantalla First steps (Primeros pasos).

4. Escriba un nombre para su servidor de medios y, a continuación, haga clic en Save changes (Guardar cambios).

5. Tras volver a la pantalla de Twonky Media, seleccione Basic Setup (Configuración básica) > Sharing (Uso compartido).

6. Explore y seleccione las carpetas para compartir y, a continuación, seleccione Save changes (Guardar cambios).

El Macintosh vuelve a escanear las carpetas automáticamente de modo que estén listas para compartirse.

## Reproducción de archivos del ordenador

Nota: Antes de reproducir el contenido multimedia del ordenador, asegúrese de que el televisor esté conectado a la red doméstica y de que el software del servidor multimedia esté correctamente configurado.

- 1. Encienda el ordenador y el router.
- 2. Encienda el televisor.
- 3. Pulse **in** en el mando a distancia.

4. Seleccione [Explorar red PC] y, a continuación, pulse OK. Si se inicia la instalación de la red, siga las instrucciones que aparecen en pantalla.

5. Si aparece el navegador de contenido, seleccione un archivo y, a continuación, pulse OK.

El archivo comienza a reproducirse. 6. Pulse los Botones de reproducción del mando a distancia para controlar la reproducción.

#### Visualización de imágenes

- Para reproducir una secuencia de diapositivas de imágenes, seleccione una foto y, a continuación, pulse OK.
- Para hacer una pausa o detener la reproducción, vuelva a pulsar OK.
- Para reproducir el archivo anterior o el siguiente, pulse  $\blacksquare$

Pulse **OPTIONS** para acceder a una de las siguientes opciones:

- [Mostrar información]: muestra la información del archivo.
- [Parar]: detiene la secuencia de diapositivas.
- [Girar]: gira el archivo.
- [Repetir]: repite la secuencia de diapositivas.

## <span id="page-24-0"></span>Net TV y vídeos en línea

## Lo que puede hacer

Disfrute de las aplicaciones de Internet, unos sitios Web en Internet especialmente adaptados a su televisor. Puede controlar las aplicaciones de Internet con el mando a distancia. Puede, por ejemplo:

- Leer los titulares de un periódico
- Ver vídeos
- Consultar las previsiones meteorológicas

Usar la función de puesta al día para ver los programas de televisión que se haya perdido. La disponibilidad de aplicaciones de Internet de puesta al día varía de un país a otro. Para averiguar qué programas de televisión hay disponibles, acceda a la guía de programación de Net TV.

Obtenga más información acerca de los servicios de Net TV en el sitio Web que aloja el foro de Net TV,

#### [www.supportforum.philips.com](http://www.supportforum.philips.com/).

#### Notas:

- Los servicios de Net TV varían en cada país.
- Es posible que ciertos sitios Web no aparezcan completos. Algunas funciones pueden no estar disponibles, por ejemplo, la descarga de archivos o funciones que requieran complementos.
- Los servicios de Net TV se actualizan automáticamente. Para ver las últimas actualizaciones, cambie Todos a New (Nuevo) en la App store (Tienda de aplicaciones de Internet).
- Net TV muestra una página cada vez en pantalla completa.
- Koninklijke Philips Electronics N.V. no asume ninguna responsabilidad con respecto a los contenidos ofrecidos por los proveedores de servicio de contenidos, ni respecto a la calidad de los mismos.

## Qué necesita

Para poder disfrutar de Net TV, lleve a cabo estas tareas:

1. En la red doméstica, conecte el televisor a Internet

2. En el televisor, configure Net TV.

3. En el PC, regístrese en Philips disfrutar de ventajas exclusivas y recibir actualizaciones de información del producto. Puede registrarse ahora o más tarde.

## Notas:

- Puede bloquear las aplicaciones de Net TV con un código numérico de 4 dígitos. Todas las aplicaciones para adultos se pueden bloquear como una sola selección.
- Al bloquear una Aplicación para adultos, los anuncios y las páginas Web no adaptadas para Net TV continúan accesibles.

## Conectar el televisor a Internet

En la red doméstica, conecte lo siguiente: 1. Conecte un router con conexión de alta velocidad a Internet.

- 2. Encienda el router.
- 3. Instale la red. Consulte Conexión del

televisor > Ordenadores e Internet (Página 59).

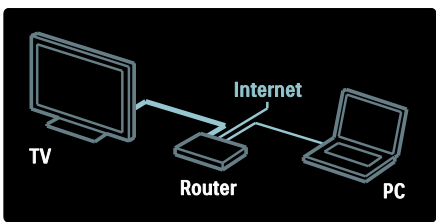

## Configurar Net TV

## 1. Pulse **ff**, seleccione **[Explorar Net TV]** y,

a continuación, pulse **OK** para confirmar.

Aparecen los términos y las condiciones de uso.

2. Para aceptar los términos y las

condiciones, pulse OK. Aparece el menú de registro.

3. Para registrarse en el Club Philips, seleccione [Registro] y, a continuación, pulse OK.

4. Confirme el mensaje que aparece en pantalla.

Un mensaje le pregunta si desea bloquear los servicios para adultos.

5. Para bloquear los servicios para adultos, seleccione **[Bloquear]** y, a continuación, pulse OK.

Para dejar los servicios para adultos sin bloquear, seleccione [Dejar desbloqueado] y, a continuación, pulse OK.

6. Para bloquear, introduzca un código de 4 dígitos y, a continuación, pulse OK.

7. Vuelva a introducir el código de 4 dígitos y, a continuación, pulse OK.

Aparece la página de inicio de Net TV.

## Acceder a las aplicaciones de Net TV

La primera página que aparece es la página de inicio de Net TV. Los iconos de esta página representan las aplicaciones.

- Explore los sitios Web de Internet con las aplicaciones de Internet. Pulse los Botones de desplazamiento para seleccionar una aplicación y, a continuación, pulse OK para confirmar.
- Lea la guía rápida de Net TV para obtener más información.
- Acceda a la galería de aplicaciones para añadir más aplicaciones a la pantalla de inicio.
- Puede cambiar los ajustes de país y seleccionar aplicaciones de otros países.

## Acceder al sitio Web

1. Seleccione una aplicación de Internet y, a continuación, pulse OK.

2. Use los Botones numéricos del mando a distancia del televisor para introducir una dirección Web.

#### Teclado en pantalla

Seleccione el área para introducir la dirección Web y, a continuación, pulse OK. Se mostrará un teclado en la pantalla. Úselo para introducir una dirección Web.

#### Clear Net TV memory (Borrar memoria de Net TV)

Advertencia: Esta opción restablece todos los ajustes de Net TV.

Puede borrar por completo la memoria de Net TV, incluidos los favoritos, el código de control paterno, las contraseñas, las cookies y el historial.

1. Pulse  $\bigstar$ .

2. Seleccione [Configuración] > [Ajustes de red].

3. Seleccione [Borrar memoria de Net TV] y, a continuación, pulse OK.

# Español

## **Opciones**

Pulse **DPTIONS** para seleccionar lo siguiente:

- Quitar aplicación
- Bloquear aplicación
- Desbloquear aplicación
- Mover aplicación

#### Show remote control (Mostrar mando a distancia)

Puede hacer que se muestren las teclas de reproducción , rebobinado <<</a> y avance rápido **M**ediante [Mostrar mando a distancia].

Pulse **OPTIONS** y seleccione [Mostrar mando a distancia]. Use las teclas que aparecen en pantalla para operar con el reproductor de audio o vídeo.

Seleccione una tecla y pulse OK para ejecutar la función correspondiente. Pulse para ocultar las teclas en pantalla.

Seleccione  $P+ y P-$  para desplazarse hacia arriba y hacia abajo por la página Web.

#### Zoom page (Ampliar página)

Para ampliar o reducir una página de Internet, pulse  $\equiv$  OPTIONS  $\bar{y}$  seleccione [Ampliar página]. Utilice la barra deslizante para ajustar la ampliación.

Para desplazarse por una página de Internet, utilice los Botones de desplazamiento para saltar de un elemento resaltado a otro.

#### Reload page (Volver a cargar página)

Si una página no se carga correctamente, cárguela de nuevo.

Pulse **OPTIONS** y seleccione [Volver a cargar página].

#### Security info (Información de seguridad)

Para ver información de seguridad acerca de una página, pulse  $\equiv$  OPTIONS y seleccione [Información de seguridad].

## Alquiler de vídeos en línea

En este televisor, puede alquilar vídeos de videoclubs en línea.

1. Abra la página de un videoclub. Es posible que tenga que registrarse o iniciar sesión.

- 2. Seleccione un vídeo.
- 3. Realice el pago en línea.
- 4. Descargue el vídeo.

Para alquilar y descargar un vídeo, necesita una conexión de alta velocidad a Internet en el televisor. Consulte más información acerca de las conexiones de red en Conexión del televisor > Ordenadores e Internet (Página 59).

También necesita una tarjeta de memoria SD para insertarla en la ranura para tarjeta SD del televisor.

## Tamaño de la memoria SD

Utilice una tarjeta de memoria SD en blanco del tipo SDHC clase 6, que tenga al menos 4 GB de capacidad de almacenamiento.

Para vídeos de alta definición, asegúrese de utilizar una tarjeta SDHC con al menos 8 GB de capacidad de almacenamiento.

Nota: si la velocidad de escritura es insuficiente para la transferencia de vídeo, el televisor rechaza la tarjeta SD.

Precaución: Este televisor tiene una ranura de tarjetas SD estándar que sólo puede usarse para alquilar vídeos.

Siga las instrucciones que se describen aquí. Si inserta la tarjeta incorrectamente, puede dañarla. Todo el contenido existente en la tarjeta SD se borra antes de descargar los vídeos alquilados.

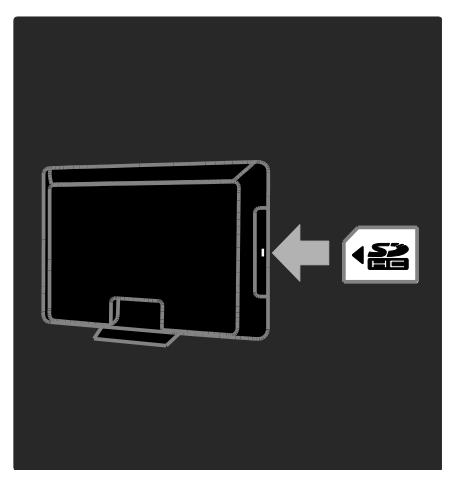

#### Formateo de una tarjeta SD

Antes de descargar vídeos alquilados, debe formatear la tarieta SD.

1. Encienda el televisor.

2. Como se muestra en la ilustración, inserte la tarieta de memoria SD en la ranura para tarjetas SD en el lado del televisor. El televisor empecerá a formatear la tarjeta automáticamente.

3. Después de formatear la tarjeta SD, déjela en la ranura.

#### Visualización de un videoclub

1. Pulse

2. Seleccione [Explorar Net TV] y pulse OK.

3. Acceda a la galería de aplicaciones para buscar los videoclubs disponibles en su país.

4. Pulse los Botones de desplazamiento para seleccionar un videoclub y, a continuación, pulse OK para confirmar.

El icono del videoclub se añadirá a la página de inicio.

5. Para ver un videoclub, seleccione su icono y pulse OK.

#### Alquiler de vídeo

Para alquilar un vídeo, seleccione su icono en la página de videoclubs y pulse OK. En la mayoría de los casos puede alquilar un vídeo durante un día, un par de días o incluso sólo una hora. La forma de seleccionar y alquilar vídeos varía según el videoclub.

#### Pago

El videoclub le pide que inicie sesión o que abra una nueva cuenta si no dispone de ninguna. El inicio de sesión suele requerir su dirección de correo electrónico y código PIN personal. Una vez que haya iniciado sesión, podrá seleccionar el método de pago. En la mayoría de los casos, el pago se realiza mediante tarjeta de crédito o código de valor.

Consulte el sitio Web del videoclub para obtener más información sobre las condiciones de pago.

- Para introducir un código numérico (PIN), utilice los Botones numéricos del mando a distancia.
- Para introducir una dirección de correo electrónico, seleccione el campo de texto de la página y pulse OK. Seleccione un carácter en el teclado y pulse OK para introducirlo.

#### Descarga de vídeos

Cuando haya pagado, puede descargar el vídeo en la memoria de vídeo. Durante la descarga, puede seguir viendo los programas de televisión hasta que el televisor le notifique que el vídeo está listo para reproducirse.

Si cancela una descarga, puede volver a descargar el vídeo hasta que expire el período de alquiler.

#### Cómo ver un vídeo

1. Pulse  $\hat{\mathbf{n}}$ , seleccione [Explorar Net TV]. Se mostrarán los videoclubs instalados. 2. Seleccione el videoclub donde alquiló el vídeo y, a continuación, pulse OK.

3. Indique sus datos de inicio de sesión para acceder al videoclub en línea.

4. Seleccione el vídeo en la lista de vídeos descargados y, a continuación, pulse OK para reproducirlo.

# <span id="page-28-0"></span>Uso de Multimedia Home Platform

## Lo que puede hacer

#### Disponible sólo en Italia.

Multimedia Home Platform (MHP) es un servicio de televisión interactiva que ofrecen las emisoras de televisión digitales.

Si su televisor está conectado a una red doméstica (con conexión a Internet), puede experimentar la verdadera interactividad y responder directamente a la aplicación de MHP.

Con MHP, puede ver:

- Información de programas de televisión
- Servicios gubernamentales
- Predicción meteorológica

Puede responder a las aplicaciones de MHP, por ejemplo:

- Votar
- Comprar en línea
- Solicitar información personalizada
- Contestar a un programa, concurso o juego
- Pagar por un programa a petición (VOD)

## Qué necesita

Para poder disfrutar de los servicios interactivos de MHP, necesitará lo siguiente:

- Canales digitales con servicios interactivos
- Una red doméstica con cable o inalámbrica, conectada con un router Universal Plug and Play (uPnP).

En cuanto a la conexión de red, consulte Configuración de la televisión > Computers and the Internet (Ordenadores e Internet) (Página 59).

Para obtener información sobre los servicios interactivos disponibles, póngase en contacto con las emisoras.

## Acceso a la aplicación

1. Cambie a un canal con servicios interactivos de televisión digital. Mientras la aplicación se carga, aparece un

símbolo parpadeando. Una vez que haya terminado, aparecerá un icono.

2. Pulse el botón rojo para iniciar la aplicación interactiva.

3. Siga las instrucciones en pantalla para usar la aplicación.

4. Pulse EXIT para salir.

Nota: Si la aplicación de MHP no se carga, active el inicio automático de MHP. Consulte Uso del televisor > Use Multimedia Home Platform (Uso de Multimedia Home Platform) > Inicio automático (Página [30\)](#page-29-0).

#### Seleccionar una aplicación

Si la aplicación a la que desea acceder no se carga, es posible que el canal tenga dos o más aplicaciones de MHP. Desactive el inicio automático y seleccione la aplicación a la que desea acceder.

1. Mientras mira el canal, pulse OPTIONS.

2. Pulse Botones de desplazamiento para seleccionar [Aplicacs. MHP] y pulse OK. Aparece un menú.

3. Seleccione [Desactivar inicio automático MHP] y, a continuación, pulse OK.

Se desactiva el inicio automático y se activa la lista de aplicaciones del menú.

4. Seleccione una aplicación y, a continuación, pulse OK.

La aplicación seleccionada comienza a cargarse.

## <span id="page-29-0"></span>Inicio automático

Si cambia a un canal con una aplicación de MHP, la aplicación interactiva se inicia automáticamente. Puede desactivar o activar este comportamiento automático.

1. Mientras mira un canal con MHP, pulse OPTIONS.

2. Seleccione [Aplicacs. MHP] y, a continuación, pulse OK.

3. Seleccione [Desactivar inicio automático

MHP] o [Activar inicio automático MHP] y,

a continuación, pulse OK.

El inicio automático está desactivado o activado.

# 3 Cómo sacar más partido al televisor

# Disfrute de HbbTV

## Lo que puede hacer

Algunas emisoras de canales digitales ofrecen HbbTV interactiva (Hybrid Broadcast Broadband TV, televisión híbrida de radiodifusión y banda ancha).

Con la HbbTV, las emisoras combinan sus programas habituales de televisión con todo tipo de información o entretenimiento. Puede consultar esta información de forma interactiva. Puede responder a un programa o votar, comprar en línea o abonar el importe de un programa de vídeo bajo demanda.

Para disfrutar al máximo de HbbTV, necesita conectar el televisor a Internet. Consulte más información acerca de cómo conectar el televisor a Internet en Conexión del televisor > Ordenadores e Internet (Página 59).

Nota: esta función no permite descargar archivos en su televisor.

## Acceso a HbbTV

Al sintonizar un canal de televisión que ofrece HbbTV, las páginas interactivas se abrirán automáticamente o, en algún momento, se le pedirá que las abra.

Dependiendo de la emisora, quizás deba pulsar el botón rojo o OK en el mando a distancia para acceder a la página.

Para salir de las páginas de HbbTV, seleccione el botón correspondiente en pantalla y pulse OK.

## Navegación por las páginas de **HhhTV**

#### Para desplazarse por las páginas de HbbTV,

puede utilizar los botones de navegación, los botones de colores, los botones numéricos y el botón **b** (atrás).

Mientras mira los vídeos en las páginas de HbbTV, puede utilizar los botones

(reproducir),  $\blacksquare$  (poner en pausa) y  $\blacksquare$ (detener).

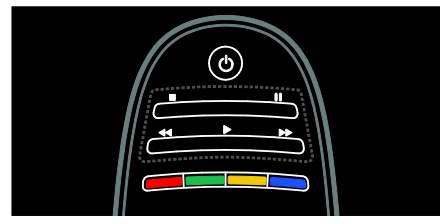

## HbbTV Texto

Algunas emisoras ofrecen HbbTV Texto, una nueva versión de Texto. Dependiendo de la emisora, quizás necesite una conexión a Internet para ver HbbTV Texto.

Puede utilizar los mismos botones del mando a distancia para desplazarse por HbbTV Texto, del mismo modo que hace con las páginas de HbbTV.

## Bloqueo de HbbTV

Puede bloquear HbbTV completamente. Para bloquear HbbTV, pulse OPTIONS y seleccione [HbbTV en este canal] > [Apagado].

# Grabación con Smart USB

## Lo que puede hacer

Con este televisor puede poner en pausa la emisión de televisión en directo de un canal digital. Para poner en pausa la emisión en directo, conecte un disco duro USB al televisor.

Si el televisor está conectado a Internet, también puede programar la grabación de una emisión digital.

## Qué necesita

La grabación mediante Smart USB y Pause TV sólo funcionan con canales de televisión analógica (emisión TDT o similar).

Para poner en pause o grabar una emisión digital, necesita conectar un disco duro USB. Utilice un disco duro compatible con USB 2.0 que tenga al menos 250 GB de espacio. Compruebe que el disco duro USB admite una velocidad de transferencia mínima de 30 MBps.

Para grabar programas con el dispositivo del disco duro USB, asegúrese de que el televisor esté conectado a Internet. Consulte más información acerca de cómo conectar dispositivos a Internet en (Página 59).

Aunque no pueda conectarse a Internet, puede poner en pause emisiones de televisión en directo. Para poner en pause emisiones, necesita un disco duro USB con un tamaño mínimo de 32 GB de espacio.

Conecte el disco duro USB al conector USB del lateral del televisor. Si necesita conectores USB adicionales, utilice un hub USB.

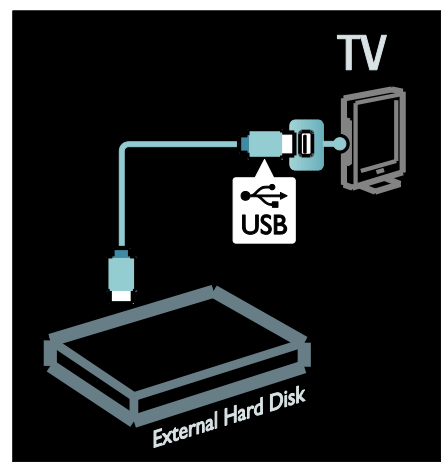

## Instalación

Precaución: Philips no será responsable si el dispositivo USB no es compatible ni aceptará responsabilidad alguna por los daños o la pérdida de datos del dispositivo.

No sobrecargue el puerto USB. Si conecta un disco duro USB que consume más de 500 mA de energía, asegúrese de que esté conectado a su propia fuente de alimentación externa.

Una vez que haya formateado el dispositivo de disco duro USB para este televisor, no podrá utilizar las grabaciones en otro televisor. No copie ni cambie los archivos de grabación del disco duro USB con ninguna aplicación del PC. Podría dañar las grabaciones.

Antes de poner en pausa o grabar una emisión, debe formatear el dispositivo de disco duro USB que ha conectado.

1. Conecte el disco duro USB a una de las conexiones USB del televisor. Cuando esté formateando el disco duro USB, no conecte otro dispositivo USB en la otra conexión USB.

2. Encienda el dispositivo y el televisor.

3. Al sintonizar un canal de televisión digital, pulse  $\blacksquare$  (poner en pausa) para empezar a formatear. Al formatear se eliminarán todos los datos del dispositivo de disco duro USB conectado. Siga las instrucciones en pantalla.

Una vez formateado el disco duro USB, mantenga el dispositivo conectado de forma permanente.

## Poner en pausa emisión en directo

Mientras mira una emisión de televisión en directo en un canal digital, puede poner en pausa la emisión para seguir viéndola más tarde. Por ejemplo, puede poner en pausa el televisor para contestar una llamada de teléfono urgente o para hacer un descanso sin tener que esperar a los anuncios. Mientras, la emisión se almacenará en el disco duro USB.

Nota: puede poner en pausa una emisión durante 90 minutos como máximo.

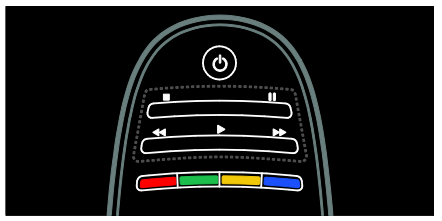

- Para poner en pausa una emisión de televisión en directo, pulse II (poner en pausa). En la pantalla se mostrará brevemente una barra de progreso.
- Para continuar mirando la emisión, pulse (reproducir).
- Para pasar de nuevo a la emisión de televisión en directo, pulse (detener).

Al cambiar a un canal digital, el disco duro USB empieza a almacenar la emisión.

#### La emisión almacenada en el disco duro USB se borra en los siguientes casos:

- Al poner el televisor en modo de espera.
- Al cambiar a otro canal. El disco duro USB empieza a almacenar el contenido de la emisión del canal nuevo.
- Al empezar a ver un programa de un dispositivo conectado, como un reproductor de disco Blu-ray o un receptor digital.

Mientras se graba un programa en el disco duro USB, no puede poner en pausa una emisión de televisión en directo.

#### Reproducción instantánea

Mientras mira una emisión de televisión en directo en un canal digital, puede reproducir instantáneamente la emisión.

#### Para reproducir los últimos 10 segundos de una emisión de televisión en directo,

pulse (poner en pausa) y, a continuación, pulse el botón de navegación izquierdo del mando a distancia.

Para retroceder varios intervalos de 10 segundos, pulse varias veces el botón de navegación izquierdo.

#### Para volver al principio de la emisión de

televisión, pulse varias veces el botón de navegación izquierdo hasta que llegue al principio del almacenamiento de la emisión o al intervalo máximo.

#### Barra de progreso

Para ver la barra de progreso mientras mira la televisión, pulse  $\prod$  (poner en pausa).

Con la barra de progreso en pantalla, pulse **(**retroceder) o (**avanzar**) para seleccionar a partir de qué punto desea empezar a ver la emisión almacenada.

Pulse varias veces estos botones para cambiar la velocidad.

## Inicio de la grabación

Si su televisor está conectado a Internet, puede grabar un programa de televisión en el disco duro USB. Puede iniciar y gestionar las grabaciones que ha hecho utilizando la guía de programación del televisor.

Pulse i y seleccione **[Guía de programa]**. Si en la página de la guía de programación aparece un botón de grabación de televisión, puede acceder a la guía de programación para iniciar y gestionar las grabaciones.

Si no aparece el botón de grabación de televisión, compruebe si los datos de la guía de programación están establecidos para actualizarse a través de la red. Seleccione > [Configuración] > [Ajustes de TV] > [Preferencias] > [Guía de programa] > [De la red].

#### Grabar ahora

Para grabar el programa que está viendo, pulse y seleccione [Guía de programa]. Con el programa de televisión actual resaltado, pulse **OPTIONS** y seleccione Grabar programa. El disco duro USB empezará a grabar y se detendrá al final del programa.

Para detener inmediatamente la grabación, acceda a la  $[G$ uía de programa], pulse  $\equiv$ OPTIONS y, a continuación, seleccione Detener grabación.

#### Grabación de un programa

Puede programar la grabación de un programa para hoy o para próximos días (un máximo de 8).

Para programar una grabación, pulse y seleccione [Guía de programa].

En la página de la guía de programación, seleccione el canal y el programa que desea grabar. Pulse los botones de navegación derecho o izquierdo para desplazarse por la lista. Puede introducir el número de canal para seleccionar el canal en la lista.

 Para cambiar la fecha, selecciónela en la parte superior de la página y pulse OK. Seleccione la fecha que desee y pulse OK.

Puede establecer la programación para que se graben todos los episodios de un programa o para añadir 10 minutos de búfer al final de la grabación. Resalte el programa, pulse **OPTIONS** y, a continuación, seleccione Grabar programa.

Seleccione Programar y pulse OK. Se programará la grabación del programa.

Si las grabaciones programadas se solapan, se mostrará una advertencia.

Si tiene pensado grabar un programa durante su ausencia, recuerde poner el televisor en modo de espera y dejar encendido el disco duro USB.

## Gestión de grabaciones

#### Lista de grabaciones

Para ver la lista de grabaciones y grabaciones programadas, seleccione el botón Grabaciones situado encima de la lista de la guía de programación y pulse OK. En esta página en la que aparecen sus grabaciones, puede realizar lo siguiente:

- seleccionar una grabación para verla,
- eliminar programas grabados,
- comprobar el espacio libre en el disco o
- programar una grabación que no esté relacionada con ningún programa de televisión concreto.

#### Ver una grabación

Para ver una grabación, seleccione la flecha que hay frente a la grabación y pulse OK. Comenzará la reproducción de la grabación. Puede utilizar las teclas (reproducir), (avanzar),  $\blacktriangleleft$  (retroceder),  $\blacksquare$  (poner en pausa) o (detener) del mando a distancia para controlar la reproducción.

#### Programación de una grabación

Puede establecer la grabación del programa de un canal concreto indicando la fecha y la hora sin tener que seleccionar el programa de la guía de programación electrónica.

Pulse  $\triangle$  y seleccione **[Guía de programa]**. Seleccione **Programar grabación** y pulse OK. En las páginas siguientes deberá establecer el canal, la fecha y la hora.

Eliminación de una grabación programada Para eliminar una grabación programada, seleccione el círculo rojo situado frente a la grabación y pulse OK.

#### Eliminación de una grabación

Para eliminar una grabación, selecciónela en la lista, pulse  $\equiv$  OPTIONS y, a continuación, seleccione Eliminar grabación.

#### Información de programas

Para ver más información sobre un programa, selecciónelo en cualquier lista de guía de programación y pulse OK. Dependiendo del estado de dicho programa, desde esta página podrá empezar a verlo, programar su grabación, reproducir la grabación o eliminar la grabación.

## Visualización de teletexto

## Selección de una página

1. Seleccione un canal que disponga de la función de teletexto y, a continuación, pulse TEXT.

2. Seleccione una página de una de las siguientes formas:

- Introduzca el número de página con los Botones numéricos.
- Pulse **AV** o **para** ver la página siguiente o la anterior.
- Pulse los Botones de color para seleccionar un elemento con código de color.
- 3. Pulse EXIT para salir.

## Opciones de teletexto

1. Mientras ve el teletexto, pulse OPTIONS.

2. Seleccione una de las siguientes opciones:

- [Congelar página] / [Descongelar página]: congela o descongela la página actual.
- [Pantalla dual] / [Pantalla completa]: activa o desactiva el teletexto en pantalla dual. Pantalla dual divide la pantalla y pone el canal o la fuente actual a la izquierda de la pantalla y el teletexto a la derecha.
- [Resumen T.O.P.]: las emisiones del teletexto T.O.P. (índice de páginas) permiten pasar de un asunto a otro sin usar los números de página.
- [Ampliar] / [Vista normal]: amplía la página. Pulse los Botones de desplazamiento para desplazarse por la pantalla ampliada.
- [Mostrar]: oculta o muestra información oculta de una página, como las soluciones a adivinanzas o rompecabezas.
- [Recorrer subpáginas]: si hay subpáginas disponibles, cada una de ellas aparece automáticamente.
- [Idioma]: permite cambiar a un grupo de idiomas distinto para mostrar conjuntos de caracteres diferentes correctamente.
- 3. Pulse **OPTIONS** para salir.

## Idioma del teletexto

Algunas emisoras de televisión digitales ofrecen varios idiomas de teletexto. Puede establecer un idioma preferido y otro alternativo.

1. Pulse

2. Seleccione [Configuración] > [Ajustes de canal] o [Ajustes de canal satélite]. 3. Seleccione [Idiomas] > [Teletexto de idioma preferido] o [Teletexto de idioma alternativo].

4. Seleccione el idioma preferido para el teletexto y, a continuación, pulse OK.

## Subpáginas

Una página del teletexto puede contener varias subpáginas. Estas subpáginas se muestran en una barra, al lado del número de la página principal.

Si hay subpáginas disponibles en una página de teletexto, pulse o para seleccionarlas.

#### **Buscar**

1. Si está en el teletexto, pulse OK para resaltar la primera palabra o número.

2. Pulse los Botones de desplazamiento para saltar a la palabra o al número que se buscará.

3. Pulse OK para comenzar la búsqueda. 4. Pulse hasta que no se resalte ninguna palabra o número para salir de la búsqueda.

## Teletexto digital

Algunas emisoras de televisión digital ofrecen servicios interactivos o de texto digital exclusivos (por ejemplo, BBC1) en sus canales de televisión digital.

En el teletexto digital:

- Pulse los Botones de desplazamiento para seleccionar o resaltar elementos.
- Pulse los Botones de color para seleccionar una opción y, a continuación, pulse OK para confirmarla o activarla.

Nota: Los servicios de texto digital se bloquean cuando se emiten y activan subtítulos en el televisor. Consulte Otros usos del televisor > Visualización de subtítulos (Págin[a 37\)](#page-36-0).

## Teletexto 2.5

El teletexto 2.5 ofrece más colores y mejores gráficos que el teletexto normal. Si un canal emite teletexto 2.5, se activa de forma predeterminada.

Para activar o desactivar el teletexto 2.5 1. Pulse

2. Seleccione [Configuración] > [Ajustes de TV] > [Preferencias].

3. Seleccione [Teletexto 2.5] > [Encendido]

o [Apagado] y, a continuación, pulse OK.

## Definición de bloqueos y temporizadores

## Reloj

Puede mostrar un reloj en la pantalla del televisor. El reloj muestra la hora que emite su operador de servicios de televisión.

## Visualización del reloj del televisor

1. Mientras ve la televisión, pulse **OPTIONS** 

2. Seleccione [Status] y, a continuación, pulse OK.

El reloj aparece en la esquina inferior derecha de la pantalla del televisor.

#### Cambio del modo del reloj

El modo de reloj se sincroniza automáticamente con la Hora universal coordinada (UTC). Si el televisor no puede recibir transmisiones UTC, cambie el modo de reloj a [Manual].

1. Mientras ve la televisión, pulse **.** 

2. Seleccione [Configuración] > [Ajustes de TV] > [Preferencias].

3. Seleccione [Reloj] > [Modo reloj automático].

4. Seleccione [Automático], [Manual] o [Depende del país] y, a continuación, pulse OK.

#### Activación o desactivación del horario de verano

Si el modo del reloj está establecido en [Depende del país], puede activar o desactivar el horario de verano para su huso horario.

1. En el menú [Reloj], seleccione [Horario de verano] > [Horario de verano] o [Hora estándar] y, a continuación, pulse OK. Se activa o desactiva el horario de verano.

#### Ajuste manual del reloj

Si el modo del reloj está establecido como [Manual] ajuste la fecha y la hora manualmente.

1. En el menú [Reloj], seleccione [Fecha] o [Hora] y, a continuación, pulse OK.

2. Use los Botones de desplazamiento para realizar su selección.

3. Seleccione [Hecho] y, a continuación, pulse OK.

## Temporizador

El temporizador cambia el televisor al modo de espera después de un tiempo especificado. Podrá apagar el televisor antes o restablecer el temporizador durante la cuenta atrás.

1. Pulse  $\bigstar$ .

2. Seleccione [Configuración] > [Ajustes de TV] > [Preferencias] > [Temporizador].

#### 3. Pulse los Botones de desplazamiento para establecer el temporizador.

Puede ser de hasta 180 minutos en intervalos de cinco minutos. El temporizador se apaga si se ajusta en cero minutos.

4. Pulse OK para activar el temporizador. El televisor cambia a modo de espera tras el tiempo especificado.
# <span id="page-36-0"></span>Bloqueo infantil

Para proteger a los niños frente a programas de televisión no adecuados, puede bloquear el televisor o bloquear determinados programas con clasificación por edades.

## Ajuste o cambio del código de bloqueo infantil

1. Pulse

2. Seleccione [Configuración] > [Ajustes de canal] > [Bloqueo infantil].

3. Seleccione [Determinar código] o [Cambiar código].

4. Introduzca el código con los **Botones** numéricos.

Consejo: Si olvida el código, introduzca '8888' para anular cualquier código existente.

### Bloqueo o desbloqueo de canales

1. En el menú de bloqueo infantil, seleccione [Bloqueo de canales].

2. Introduzca el código de bloqueo infantil con los Botones numéricos. Aparece el menú [Bloqueo de canales].

3. Seleccione los canales que desea bloquear o desbloquear.

# Clasificación parental

Algunas emisoras digitales clasifican sus programas por edades. Puede configurar el televisor para ver sólo programas con una clasificación inferior a la edad del niño.

### 1. Pulse  $\bigstar$ .

#### 2. Seleccione [Configuración] > [Ajustes de canal] o [Ajustes de canal satélite].

#### 3. Seleccione [Bloqueo infantil] > [Control de padres].

Aparecerá un mensaje en el que se le pide que introduzca el código de bloqueo infantil.

4. Introduzca el código de bloqueo infantil con los Botones numéricos.

5. Seleccione una clasificación por edades y, a continuación, pulse OK.

Se bloquearán todos los programas que no cumplan la clasificación de edad seleccionada.

Para obtener información sobre los códigos de bloqueo infantil, consulte Otros usos del televisor > Definición de bloqueos y temporizadores > Bloqueo infantil (Página [37\)](#page-36-0).

# Visualización de subtítulos

# Canales analógicos

1. Cambie el televisor a un canal de televisión analógico. 2. Pulse TEXT.

3. Introduzca el número de tres dígitos de la página de subtítulos (normalmente, 888).

4. Pulse EXIT para salir del teletexto.

Los subtítulos se mostrarán si están disponibles.

# Canales digitales

1. Pulse  $\equiv$  OPTIONS.

2. Seleccione [Subtítulos] y, a continuación, pulse OK.

3. Seleccione [Subtítulos desactivados], [Subtítulos activados] o [Encendido si no hay sonido] y, a continuación, pulse OK.

#### Nota:

- Si se activa una aplicación MHEG, los subtítulos no aparecen.
- Si selecciona [Encendido si no hay sonido], los subtítulos sólo aparecen si pulsa  $\bullet$  para silenciar el sonido.

# Idioma Subtítulos

En algunos canales digitales se puede cambiar el idioma de los subtítulos.

1. Pulse  $\bigstar$ 

2. Seleccione [Configuración] > [Ajustes de canal] o [Ajustes de canal satélite] > [Idioma de subtítulos].

3. Seleccione [Subtítulos de idioma preferido] o [Subtítulos de idioma

alternativo] para el idioma preferido.

4. Pulse OK para confirmar.

# Visualización de Scenea

# Lo que puede hacer

Puede mostrar una imagen predeterminada como fondo de pantalla en el televisor. Asimismo, puede cargar otra imagen como fondo de pantalla.

Si el temporizador está desactivado, el fondo de pantalla se muestra durante 240 minutos. En caso contrario, se muestra según la duración del temporizador.

# Qué necesita

Para usar otra imagen como fondo de pantalla es necesario un dispositivo de almacenamiento USB que contenga una imagen de menos de 1 MB de tamaño.

# Encendido

1. Pulse

2. Seleccione [Scenea] y, a continuación, pulse OK.

Aparece la imagen predeterminada.

Nota: El fondo de pantalla aparece mientras dura el temporizador. Para obtener más información sobre los temporizadores, consulte Otros usos del televisor > Definición de bloqueos y temporizadores >

Temporizador (Págin[a 36\)](#page-35-0).

# Definición del fondo de pantalla del televisor

Es posible cargar otra imagen como fondo de pantalla.

Nota: La carga de una nueva imagen anula la imagen existente.

1. Conecte el dispositivo de almacenamiento USB al televisor.

 $2.$  Pulse  $\bigstar$ 

3. Seleccione [Explorar USB] y, a continuación, pulse OK.

4. Seleccione una imagen y, a continuación,  $pulse \equiv OPTIONS$ .

5. Seleccione [Establecer como Scenea] y, a continuación, pulse OK.

6. Seleccione [Sí] y, a continuación, pulse OK.

7. Pulse cualquier botón para salir de Scenea.

# Definición de Scenea lounge light

Cuando el televisor está en modo de espera, puede activar Ambilight para crear un efecto de luz de sala con el fondo de pantalla. Ambilight sólo está disponible en algunos modelos.

Mientras el televisor se encuentra en modo de espera, pulse AMBILIGHT en la parte frontal del televisor.

Nota: La luz de sala puede tardar más de 5 segundos en activarse.

Para seleccionar otro color de luz de sala, consulte Uso del televisor > Ambilight > Configuración (Página [22\)](#page-21-0).

# Definición del acceso universal

# Encendido

Algunas emisoras de televisión digitales ofrecen opciones especiales de audio y subtítulos para personas con deficiencias auditivas o visuales.

Para habilitar estas opciones, active el acceso universal en el menú Preferencias.

- 1. Pulse
- 2. Seleccione [Configuración] > [Ajustes de TV] > [Preferencias].
- 3. Seleccione [Acceso universal]  $>$  [Enc.]  $\gamma$ , a continuación, pulse OK.

# Trastorno auditivo

Consejo: Para verificar si hay un idioma de audio para personas con deficiencias auditivas, pulse  $\equiv$  **OPTIONS**  $\vee$  seleccione [Idioma de audio]. Los idiomas con un icono en forma de oreja admiten audio para personas con deficiencias auditivas.

# Para activar los subtítulos y audio para personas con deficiencias auditivas

1. Mientras ve la televisión, pulse **OPTIONS** 

2. Pulse uno de los siguientes botones para seleccionar una opción:

- Rojo: activa o desactiva las funciones para deficientes auditivos.
- Verde: permite activar los subtítulos y audio para personas con deficiencias auditivas.
- 3. Pulse EXIT para salir.

## Deficientes visuales

Consejo: Para verificar si hay audio para personas con deficiencias visuales pulse OPTIONS y seleccione [Idioma de audio]. Los idiomas con un icono en forma de ojo admiten audio para personas con deficiencias visuales.

# Para activar el audio (si está disponible) para personas con deficiencias visuales

1. Mientras ve la televisión, pulse OPTIONS.

2. Pulse el botón verde para seleccionar [Deficientes visuales].

3. Pulse uno de los siguientes botones para seleccionar una opción:

- Rojo [Apagado]: Desactivar el audio para personas con deficiencias visuales.
- Amarillo [Auriculares]: Audio para personas con deficiencias visuales sólo por los auriculares. (si procede)
- Verde [Altavoces]: Audio para personas con deficiencias visuales sólo por los altavoces.
- Azul [Altavoces y auriculares]: Audio para personas con deficiencias visuales por los altavoces y auriculares.
- 4. Pulse EXIT para salir.

Nota: Si se ha activado el mando a distancia de EasyLink, no puede seleccionar el botón verde o amarillo. Para desactivarlo, consulte Uso del televisor > Uso de EasyLink > Encendido (Página [40\)](#page-39-0).

#### Ajuste del volumen para personas con deficiencias visuales

1. En el menú [Acceso universal], pulse el botón amarillo para seleccionar **[Volum.** mezclado].

2. Pulse los Botones de desplazamiento para mover el control deslizante hacia arriba o abajo y, a continuación, pulse OK. 3. Pulse EXIT para salir.

#### Comentarios de audio para personas con deficiencias visuales

Esta función activa los comentarios de audio cuando se pulsan botones en el mando a distancia o el televisor.

1. En el menú [Acceso universal], pulse el botón azul para seleccionar [Pitido de botón].

2. Pulse el botón verde para activar los comentarios de audio o pulse el botón rojo para desactivarlos.

3. Pulse EXIT para salir.

# Uso de EasyLink

# Lo que puede hacer

Saque el máximo partido de sus dispositivos compatibles con HDMI-CEC con las opciones de Philips EasyLink de control mejorado. Si los dispositivos compatibles con HDMI-CEC están conectados a través de HDMI, puede controlarlos simultáneamente con el mando a distancia del televisor.

Nota: Otras marcas describen la funcionalidad HDMI-CEC de forma distinta. por ejemplo Anynet (Samsung), Aquos Link (Sharp) o BRAVIA Sync (Sony). No todas las marcas son totalmente compatibles con Philips EasyLink.

Tras activar Philips EasyLink, dispondrá de las siguientes opciones:

#### Reproducción con un solo toque

Cuando reproduzca de un dispositivo compatible con HDMI-CEC, el televisor se encenderá desde el modo de espera y cambiará a la fuente correcta.

#### Modo de espera con un solo toque

Cuando pulse di en el mando a distancia del televisor, éste y todos los dispositivos compatibles con HDMI-CEC cambiarán al modo de espera.

#### Control del audio del sistema

Si conecta un dispositivo compatible con HDMI-CEC que incluye altavoces, puede optar por escuchar la televisión desde esos altavoces en lugar de los altavoces del televisor.

Para obtener más información acerca de la salida de audio del televisor, consulte Otros usos del televisor > Uso de EasyLink > Selección de la salida de altavoces (Página [41\)](#page-40-0).

#### Mando a distancia de EasyLink

Puede controlar varios dispositivos compatibles con HDMI-CEC con el mando a distancia del televisor.

Para activar el Mando a distancia de EasyLink, consulte Otros usos del televisor > Uso de EasyLink > Control simultáneo de dispositivos (Página [41\)](#page-40-1).

#### Mantenimiento de la calidad de imagen

Si la calidad de imagen del televisor se ve afectada por las opciones de procesamiento de imagen de otros dispositivos, active el Enlace Pixel Plus.

Para activar el Enlace Pixel Plus, consulte Otros usos del televisor > Uso de EasyLink > Mantenimiento de la calidad de imagen (Págin[a 42\)](#page-41-0).

#### Maximizar la visualización de vídeos subtitulados

Mientras ve los subtítulos de un vídeo, puede maximizar la zona de visualización del vídeo. Algunos subtítulos pueden crear una barra de subtítulos aparte debajo del vídeo, lo que limita la zona de visualización del vídeo. Una vez activado el desplazamiento de subtítulos automático, los subtítulos aparecen encima de la imagen de vídeo, lo cual maximiza la zona de visualización del vídeo.

Para activar el desplazamiento de subtítulos automático, consulte Otros usos del televisor > Uso de EasyLink > Maximización de la visualización de vídeos subtitulados (Págin[a 42\)](#page-41-1).

#### Escucha de otro dispositivo en espera Puede escuchar un dispositivo compatible con HDMI-CEC conectado a través de los altavoces del televisor, incluso si éste se encuentra en modo de espera.

Para activarlo, consulte Otros usos del televisor > Uso de EasyLink > Escucha de otro dispositivo con el televisor en espera (Página [42\)](#page-41-2).

## Qué necesita

Para poder utilizar las opciones de control avanzadas de Philips EasyLink, asegúrese de realizar lo siguiente:

- Conectar al menos dos dispositivos compatibles con HDMI-CEC a través de HDMI
- Configurar correctamente cada dispositivo compatible con HDMI-CEC
- Activar EasyLink

## <span id="page-39-0"></span>Encendido

#### Para activar o desactivar EasyLink

Nota: Si no prevé el uso de Philips EasyLink, desactívelo.

1. Pulse

2. Seleccione [Configuración] > [Ajustes de  $TV$ ] > [EasyLink].

3. Seleccione [Enc.] o [Apag.] y, a continuación, pulse OK.

# <span id="page-40-1"></span>Control simultáneo de dispositivos

Si conecta varios dispositivos compatibles con HDMI-CEC que admitan este ajuste, todos los dispositivos responderán a las órdenes del mando a distancia del televisor.

Atención: Este es un ajuste avanzado. Los dispositivos no compatibles con esta opción no responderán al mando a distancia del televisor.

```
1. Pulse \bigstar
```
2. Seleccione [Configuración] > [Ajustes de  $TV$ ] > [EasyLink].

3. Seleccione [Mando a distancia de EasyLink] > [Encendido] o [Apagado]. 4. Pulse OK para activar.

#### Notas:

- Para volver al control del televisor, pulse **f**r y, a continuación, seleccione [Ver televisión].
- Para controlar otro dispositivo, pulse y seleccione el dispositivo en el menú Inicio.
- Para salir, pulse EXIT.

#### Botones de EasyLink

Controle los dispositivos compatibles con HDMI-CEC con los siguientes botones del mando a distancia del televisor.

- OK: inicia, pone en pausa o reanuda la reproducción en el dispositivo conectado, activa una selección o accede al menú del dispositivo.
- I<sup>■</sup> (Anterior) / I (Siguiente): realiza búsquedas hacia atrás y hacia delante en el dispositivo conectado.
- Botones numéricos: permiten seleccionar un título, un capítulo o una pista.
- Botones de reproducción: permite controlar la reproducción de vídeo o música.
- Modo de espera: muestra el menú del dispositivo conectado.
- : muestra el menú del televisor.

 (Modo de espera): pone el televisor y el dispositivo conectado en modo de espera.

Otros botones EasyLink están disponibles a través del mando a distancia en pantalla (OSRC).

### Para acceder al OSRC

1. Mientras ve contenido de un dispositivo conectado, pulse OPTIONS.

2. Seleccione [Mostrar botones del

dispositivo] y, a continuación, pulse OK.

3. Seleccione un botón en pantalla y, a continuación, pulse OK.

4. Pulse EXIT para salir.

# <span id="page-40-0"></span>Selección de la salida de altavoces

Si el dispositivo conectado es compatible con HDMI Audio Return Channel (HDMI ARC), puede utilizarlo para la salida de audio del televisor a través del cable HDMI. No necesita ningún cable de audio adicional. Consulte Conexión del televisor > Acerca de los cables > HDMI (Página [51\)](#page-50-0).

#### Configuración de los altavoces del televisor 1. Pulse

2. Seleccione [Configuración] > [Ajustes de TV] > [EasyLink] > [Altavoces del televisor].

3. Seleccione una de las opciones siguientes y pulse OK:

- [Apagado]: apaga los altavoces del televisor.
- [Encendido]: enciende los altavoces del televisor.
- [EasyLink]: transmite el audio del televisor a través del dispositivo HDMI-CEC conectado. Para cambiar del audio del televisor al dispositivo de audio HDMI-CEC conectado, use el menú de ajustes.
- [Inicio aut. EasyLink]: apaga automáticamente los altavoces del televisor y transmite el audio del televisor al dispositivo de audio HDMI-CEC conectado.

#### Seleccionar la salida de altavoces con el menú Aiuste

Si ha seleccionado [EasyLink] o [Inicio aut. EasyLink], acceda al menú de ajuste para cambiar el audio del televisor.

1. Mientras ve la televisión, pulse III ADJUST.

2. Seleccione [Altavoces] y, a continuación, pulse OK.

3. Seleccione uno de los siguientes ajustes y, a continuación, pulse OK:

- [TV]: activado por defecto. Transmite el audio del televisor a través de los altavoces de éste y el dispositivo de audio HDMI-CEC conectado hasta que el dispositivo conectado cambia al control de audio del sistema. A continuación, el audio del televisor se transmite a través del dispositivo conectado.
- [Amplificador]: transmite el audio del televisor a través del dispositivo HDMI-CEC conectado. Si el modo de audio del sistema no está activado en el dispositivo, el audio continuará transmitiéndose a través de los altavoces del televisor. Si se ha activado [Inicio aut. EasyLink], el televisor solicita al dispositivo conectado que cambia al modo de audio del sistema.

# Mantenimiento de la calidad de imagen

<span id="page-41-0"></span>Si la calidad de imagen del televisor se ve afectada por las opciones de procesamiento de imagen de otros dispositivos, active el Enlace Pixel Plus.

## Para activar el Enlace Pixel Plus

1. Pulse

2. Seleccione [Configuración] > [Ajustes de  $TV$ ] > [EasyLink].

3. Seleccione [Enlace Pixel Plus] >

[Encendido] y, a continuación, pulse OK.

# <span id="page-41-1"></span>Maximización de la visualización de vídeos

Algunos subtítulos pueden crear una barra de subtítulos aparte debajo del vídeo, lo que limita la zona de visualización del vídeo. Una vez activado el desplazamiento de subtítulos automático, los subtítulos aparecen encima de la imagen de vídeo, lo cual maximiza la zona de visualización del vídeo.

### Activar el desplazamiento de subtítulos automático

1. Pulse

2. Seleccione [Configuración] > [Ajustes de TV] > [EasyLink] > [Desplazamiento de subtítulos automático].

3. Seleccione [Encendido] y, a continuación, pulse OK para activarlo.

Nota: Asegúrese de que el formato de pantalla del televisor esté ajustado en [Formato automático] o [Ampliar imág. 16:9].

# Escucha de otro dispositivo con el televisor en espera

<span id="page-41-2"></span>Puede escuchar un dispositivo compatible con HDMI-CEC conectado a través de los altavoces del televisor, incluso si éste se encuentra en modo de espera.

1. Pulse **III ADJUST** para recibir audio del dispositivo Philips EasyLink conectado. Si está disponible, se activa el modo de sólo audio.

2. Acepte el mensaje que le pide apagar la pantalla del televisor.

3. Controle la reproducción del audio con el mando a distancia del televisor.

# 4 Configuración del televisor

# Asistente de ajustes

Utilice el asistente de ajustes como guía para configurar las opciones de imagen y sonido.

1. Mientras ve la televisión, pulse  $\bigstar$ .

2. Seleccione [Configuración] > [Ajustes rapidos de imagen y sonido] y, a

continuación, pulse OK.

3. Seleccione [Iniciar] y, a continuación, pulse OK.

4. Siga las instrucciones de la pantalla para elegir los ajustes preferidos.

# Imagen y sonido

# Ajustes de imagen adicionales

1. Pulse  $\bigstar$ .

2. Seleccione [Configuración] > [Ajustes de TV] > [Imagen] y, a continuación, pulse OK. 3. Seleccione el ajuste que desea configurar:

- [Ajustes imagen]: accede a los ajustes de imagen inteligentes predefinidos.
- [Reiniciar]: restablece la configuración predeterminada.
- [Contraste]: ajusta la intensidad de las áreas brillantes y no modifica las áreas oscuras.
- **[Brillo]**: ajusta la intensidad y los detalles de las áreas oscuras.
- [Color]: ajusta la saturación del color.
- [Matiz]: compensa las variaciones de color en las transmisiones en formato NTSC.
- [Realce]: ajusta la nitidez de la imagen.
- [Reduc. del ruido]: filtra y reduce el ruido de la imagen.
- [Tono]: ajusta el balance de color de la imagen.
- [Tono personalizado]: personaliza el ajuste de tono.
- [Pixel Plus HD]/ [Pixel Precise HD]: permite acceder a la configuración avanzada, por ejemplo [HD Natural Motion], \*[Perfect Natural Motion], [100 Hz Clear LCD], [Súper resolución], [Contr. dinámico], [Retroiluminación dinámica], [Artefacto de reducción MPEG], [Realce del color], [Gamma]. \*Disponible sólo en determinados modelos.
- [Modo PC]: permite cambiar los ajustes de imagen cuando hay un PC conectado al televisor a través de HDMI. Si está activado, puede seleccionar

[Formato de pantalla] > [Sin escala], que proporciona el máximo detalle para mostrar contenido de PC.

- [Sensor de luz]: ajusta la configuración de forma dinámica para que se adapte a las condiciones de iluminación.
- [Formato de pantalla]: cambia el formato de imagen.
- [Bordes de pantalla]: cambia el tamaño de la imagen.
- [Desplazamiento de imagen]: ajusta la posición de la imagen. No puede seleccionar este ajuste si el formato de la pantalla seleccionado es Zoom automático o Pantalla panorámica.

# Ajustes de sonido adicionales

- 1. Pulse  $\bigstar$ .
- 2. Seleccione [Configuración] > [Ajustes de

TV] > [Sonido] y, a continuación, pulse OK. 3. Seleccione el ajuste que desea configurar:

- [Ajustes sonido]: accede a los ajustes de sonido inteligentes predefinidos.
- [Reiniciar]: restablece la configuración predeterminada de fábrica.
- [Graves]: ajusta el nivel de graves.
- [Agudos]: ajusta el nivel de agudos.
- [Surround]: activa el sonido espacial.
- [Volumen auricular]: ajusta el volumen de los auriculares.
- [Nivelador automát. de volumen]: reduce automáticamente los cambios de volumen repentinos, por ejemplo, al cambiar de canal.
- [Balance]: ajusta el balance de los altavoces izquierdo y derecho.

# Ajustes de audio

### Selección del idioma de audio

Si el canal de televisión ofrece una emisión de sonido múltiple o dual, puede seleccionar el idioma de audio que prefiera.

Mientras ve la televisión, pulse OPTIONS.

- [Idioma de audio]: selecciona el idioma del audio en los canales digitales.
- [Dual I-II]: selecciona el idioma del audio en los canales analógicos.

Los canales de televisión digitales pueden transmitir varios idiomas de audio. Si hay varios idiomas disponibles, seleccione el idioma preferido.

- 1. Pulse  $\bigstar$ .
- 2. Seleccione [Configuración] > [Ajustes de canal] o [Ajustes de canal satélite] > [Idioma].

3. Seleccione uno de los siguientes ajustes y, a continuación, pulse OK:

 [Audio de idioma preferido] / [Audio de idioma alternativo]: permite seleccionar el idioma de audio disponible. Puede establecer un idioma secundario

en el mismo menú. Si el idioma principal no está disponible, el televisor recibe este idioma.

- [Formato de audio preferido]: permite seleccionar la recepción de un formato de audio estándar (MPEG) o de formatos de audio avanzados (AAC, EAC-3 o AC-3 si están disponibles).
- [Mono/Estéreo]: permite seleccionar audio mono o estéreo si está disponible la recepción en estéreo.
- 4. Pulse EXIT para salir.

# Restablecer los ajustes de fábrica

Puede restaurar los ajustes de imagen y sonido predeterminados mientras que los ajustes de instalación de canales permanecen igual.

1. Mientras ve la televisión, pulse **fi**.

2. Seleccione [Configuración] > [Ajustes de TV] > [Ajustes de fábrica] y, a continuación,

pulse OK. Los ajustes del televisor se restablecen a sus valores predeterminados.

# Canales

# Reordenación y cambio de nombre

## Reordenación de los canales

Después de instalar los canales, puede reordenar la lista de canales según sus preferencias.

1. Mientras ve la televisión, pulse Q FIND. Se muestra la lista de canales.

2. Seleccione el canal que desea reordenar y pulse **DIE OPTIONS**.

3. Seleccione [Reordenar] y, a continuación, pulse OK.

4. Pulse los Botones de desplazamiento para mover el canal resaltado a otra ubicación y, a continuación, pulse OK.

5. Seleccione una de las opciones siguientes y pulse OK.

- [Insertar]: inserta el canal en la ubicación que desee.
- [Cambiar]: cambia la ubicación por la de otro canal.

6. Una vez completado, pulse  $\equiv$  OPTIONS y seleccione [Salida].

# Cambio de nombre de canal

Después de instalar los canales, puede cambiarles el nombre según prefiera.

1. Mientras ve la televisión, pulse **Q FIND**. Se muestra la lista de canales.

2. Seleccione el canal cuyo nombre desea cambiar y pulse  $\equiv$  OPTIONS.

3. Seleccione [Renombrar] y, a continuación, pulse OK.

4. En la pantalla de entrada, pulse los Botones de desplazamiento o los Botones numéricos para editar el nombre y, a continuación, pulse OK.

Consejo: puede pulsar OK en la pantalla de entrada para activar el Teclado en pantalla.

6. Cuando haya terminado, pulse los Botones de desplazamiento para seleccionar [Hecho].

- Para borrar la entrada, seleccione [Borrar].
- Para cancelar, seleccione [Cancelar].

7. Pulse OK para confirmar.

8. Pulse EXIT para salir.

## Ocultar o mostrar

#### Ocultación de canales

Para impedir el acceso sin autorización a los canales, ocúltelos en la lista de canales.

1. Mientras ve la televisión, pulse **Q FIND**.

2. Seleccione el canal que va a ocultar y, a continuación, pulse **OPTIONS**.

3. Seleccione [Ocultar canal] y, a continuación, pulse OK. Se oculta el canal.

#### Visualización de canales

1. Mientras ve la televisión, pulse **Q FIND**.

2. Pulse  $\equiv$  OPTIONS.

3. Seleccione [Mostrar canales ocultos] y, a continuación, pulse OK.

Los canales ocultos aparecen en la lista de canales, pero no se muestra la información de canal.

4. Seleccione un canal oculto y, a continuación, pulse **D**OPTIONS.

5. Seleccione [Mostrar todos los canales] y, a continuación, pulse OK. Se mostrarán todos los canales ocultos.

#### Visualización de canales

1. Mientras ve la televisión, pulse **Q FIND**. 2. Seleccione [Lista canales] y, a continuación, pulse OK. 3. Pulse **OPTIONS**.

4. Seleccione [Mostrar canales ocultos] y, a continuación, pulse OK.

Los canales ocultos aparecen en la lista de canales, pero no se muestra la información de canal.

5. Seleccione el canal que desea mostrar y, a continuación, pulse **OPTIONS**. 6. Seleccione [Mostrar canal] y, a continuación, pulse OK.

# Actualizar lista de canales

Cuando se enciende el televisor por primera vez, se lleva a cabo una instalación completa de los canales.

Puede añadir o quitar automáticamente los canales digitales o bien actualizarlos manualmente.

Nota: Si se le solicita introducir un código, introduzca "8888".

#### Actualización automática

Para añadir o quitar canales digitales automáticamente, deje el televisor en modo de espera. El televisor actualizará los canales y guardará nuevos canales cada día. Los canales vacíos serán eliminados de la lista de canales.

Si se realiza una actualización de canales, aparecerá un mensaje al encender el televisor.

Si no quiere que aparezca este mensaje 1. Pulse  $\bigstar$ .

2. Seleccione [Configuración] > [Ajustes de canal] o [Ajustes de canal satélite].

3. Seleccione [Instalación de canales] >

[Mensaje de actualización de canales].

4. Seleccione [Apagado] y, a continuación, pulse OK.

Para desactivar las actualizaciones automáticas

En el menú [Instalación de canales], seleccione [Actualización automática de canal] > [Apagado].

# Instalación automática

Cuando se enciende el televisor por primera vez, se lleva a cabo una instalación completa de los canales. Puede volver a ejecutar esta instalación por completo para ajustar el idioma y el país, e instalar todos los canales de televisión disponibles.

### Seleccionar la red

Para instalar canales de antena o por cable, tiene que cambiar a la red correspondiente.

1. Mientras ve la televisión, pulse  $\bigstar$ .

2. Seleccione [Configuración] > [Ajustes de canal].

3. Seleccione [Instalación de canales] > [TV dig. cable/antena].

4. Seleccione uno de los siguientes ajustes:

- [Antena (DVB-T)]: acceso a canales de TDT de antena o digitales gratuitos.
- [Cable]: acceso a canales TDC por cable o digitales.
- 5. Pulse OK para confirmar.
- 6. Pulse EXIT para salir.

### Iniciar la instalación

1. Pulse

2. Seleccione [Configuración] > [Buscar canal1 y, a continuación, pulse OK.

3. Para finalizar la instalación de canales, siga las instrucciones que aparecen en pantalla. 4. Cuando haya finalizado, seleccione

**[Terminar]** y, a continuación, pulse **OK**.

Consejo: Pulse Q FIND para ver la lista de canales.

#### Notas:

- Durante la instalación, no modifique los ajustes a no ser que su proveedor de servicios digitales le proporcione los valores específicos que debe introducir.
- Cuando se encuentran canales de televisión digital, la lista de canales instalados podría mostrar algunos números de canales vacíos. Puede cambiar el nombre de estos canales, reordenarlos o desinstalarlos.

# Instalación de canales analógicos

Puede buscar y almacenar canales de televisión analógicos manualmente.

Paso 1: Selección del sistema Nota: Si los ajustes del sistema son correctos, omita este paso.

1. Mientras ve la televisión, pulse  $\biguparrow$ .

2. Seleccione [Configuración] > [Ajustes de canal] > [Instalación de canales].

3. Seleccione [Analógico: instalación

manual] > [Sistema] y, a continuación, pulse OK.

4. Seleccione el sistema de su país o región y pulse OK.

#### Paso 2: Búsqueda y memorización de nuevos canales de televisión

1. En el menú [Analógico: instalación manual1, seleccione **[Buscar canal]** y, a continuación, pulse OK.

2. Seleccione una de las siguientes opciones:

- Pulse los Botones de desplazamiento o Botones numéricos para introducir manualmente la frecuencia de canal.
- Seleccione [Buscar] y, a continuación, pulse OK para buscar automáticamente el siguiente canal.

3. Cuando haya introducido la frecuencia de canal correcta, seleccione [Hecho] y, a continuación, pulse OK.

4. Seleccione [Almacenar como canal nuevo] y, a continuación, pulse OK para almacenar el canal de televisión nuevo.

# Instalación de canales por satélite y digitales

# Instalación de canales digitales

Para mejorar la recepción de televisión, recoloque la antena. Debe conocer la frecuencia correcta para la sintonización. Para lograr los mejores resultados, póngase en contacto con el proveedor de los servicios o pida ayuda a un instalador profesional.

1. Pulse  $\bigstar$ 

2. Seleccione [Configuración] > [Ajustes de canal] > [Instalación de canales]. 3. Seleccione [Digital: prueba de recepción] > [Buscar] y, a continuación, pulse OK. 4. Pulse los Botones numéricos para introducir la frecuencia del canal. 5. Seleccione [Buscar] y, a continuación, pulse OK.

6. Cuando haya encontrado el canal correcto, seleccione **[Memorizar]** y, a continuación, pulse OK. 7. Pulse EXIT para salir.

## Notas

- Si la recepción es débil, recoloque la antena y repita el procedimiento.
- Si recibe el canal por TDC, seleccione [Automático] en [Modo de nivel de símbolo], a no ser que su proveedor de servicios de cable le haya proporcionado un valor de nivel de símbolo específico.

### Instalación de canales por satélite

Nota: Disponible sólo en determinados modelos. [Buscar satélite] sólo está disponible si el televisor es compatible con TDS.

Si su receptor de satélite está conectado a un conector SAT, puede recibir canales por satélite.

1. Mientras ve la televisión, pulse **.** 

### 2. Seleccione **[Configuración]** > **[Buscar**] satélite] > [Reinstalar canales].

3. Para finalizar la instalación, siga las instrucciones que aparecen en pantalla. 4. Cuando haya finalizado, seleccione [Terminar] y, a continuación, pulse OK.

## Ver canales por satélite

Para ver canales por satélite, pulse  $\triangle$  > [Ver satélite].

# Sintonía fina de los canales

Si la recepción de un canal de televisión analógico es mala, pruebe con la sintonía fina del canal.

1. Pulse  $\bigstar$ 

2. Seleccione [Configuración] > [Ajustes de canal] > [Instalación de canales].

3. Seleccione [Analógico: instalación

manual] > [Sintonía fina] y, a continuación, pulse OK.

4. Pulse **o p** para realizar la sintonía fina del canal.

5. Cuando haya seleccionado la frecuencia correcta del canal, seleccione [Hecho] y, a continuación, pulse OK.

6. Seleccione una de las opciones siguientes y pulse OK.

- [Guardar canal actual]: almacena el canal en el número de canal actual.
- [Almacenar como canal nuevo]: almacena el canal como número de canal nuevo.

# Nueva instalación de canales

ATENCIÓN: esta función está pensada para distribuidores y personal de servicio.

Puede copiar listas de canales de un televisor Philips a otro mediante un dispositivo de almacenamiento USB. No necesitará buscar los canales ni instalarlos de nuevo en el segundo televisor. El archivo de la lista de canales es lo suficientemente pequeño como para que quepa en cualquier dispositivo de almacenamiento USB.

#### Qué necesita

Los 2 televisores Philips deben tener:

- el mismo ajuste de país,
- el mismo rango de año,
- el mismo tipo de TDT, como indica el sufijo (H, K, T o D/00) del nombre del modelo,
- el mismo ajuste de canales por satélite, incluido el número de satélites LNB,
- el mismo tipo de hardware, como indica el adhesivo situado en la parte posterior del televisor (por ejemplo,  $Q$ xxx,xx, $Lx$ ) y
- versiones de software compatibles.

Si la lista de canales no se puede copiar en el segundo televisor, se mostrará un mensaje en la pantalla.

Nota: Si se le solicita introducir un código, introduzca "8888".

### Copia de la lista de canales en el USB

1. Conecte un dispositivo de almacenamiento USB en el televisor con los canales instalados.

2. Pulse  $\bigstar$ .

## 3. Seleccione [Configuración] > [Ajustes de TV] > [Preferencias] > [Cópia da lista de canais] > [Copiar para USB] y, a

continuación, pulse OK. La lista de canales se copiará en el dispositivo de almacenamiento USB.

4. Desenchufe el dispositivo de almacenamiento USB.

#### Copia de la lista de canales en el televisor sin los canales instalados

1. Encienda el televisor sin los canales instalados para comenzar con la instalación inicial. Seleccione el idioma y el país. El ajuste del país debe ser el mismo que el del televisor cuya lista de canales desea copiar. Omita la búsqueda de canales.

2. Conecte al televisor el dispositivo de almacenamiento USB que contiene la lista de canales.

3. Pulse

4. Seleccione [Configuración] > [Ajustes de TV] > [Preferencias] > [Cópia da lista de canais] > [Copiar para TV] y, a

continuación, pulse OK. La lista de canales se copiará en el televisor.

5. Desenchufe el dispositivo de almacenamiento USB.

#### Copia de la lista de canales en el televisor sin los canales instalados

1. Encienda el televisor en el que desee copiar la lista de canales.

2. Pulse  $\bigstar$ .

3. Seleccione [Configuración] > [Buscar canal] > [Reinstalar canales] y, a continuación, pulse OK.

Se le pedirá que seleccione el país en el que se instaló el televisor. Anote los ajustes actuales y pulse  $\Rightarrow$  seguido de  $[Cancelar]$ para salir.

4. Si el ajuste de país del televisor es distinto del televisor cuya lista de canales desea copiar, vuelva a instalar el televisor y seleccione el ajuste de país para que coincida con el del primer televisor. Consulte

#### Configuración del televisor > Reinstalación del televisor (Página [50\)](#page-49-0).

5. Conecte el dispositivo de almacenamiento USB que contiene la lista de canales en el televisor en el que desee copiar la lista de canales.

6. Seleccione [Configuración] > [Ajustes de TV] > [Preferencias] > [Cópia da lista de canais]  $>$  [Copiar para TV]  $\gamma$ , a

continuación, pulse OK. La lista de canales se copiará en el televisor.

7. Desenchufe el dispositivo de almacenamiento USB.

# <span id="page-47-0"></span>Menú idiomas

- 1. Mientras ve la televisión, pulse **.**
- 2. Seleccione [Configuración] > [Ajustes de
- TV] > [Preferencias] > [Idioma de menú].
- 3. Seleccione un idioma de menú de la lista

y, a continuación, pulse OK.

# Otros ajustes

# Demostración del televisor

Inicia una demostración de las características del televisor.

Nota: Las demostraciones no son compatibles con los canales MHEG.

- 1. Mientras ve la televisión, pulse **n**.
- 2. Seleccione [Configuración] > [Ver demos] y, a continuación, pulse OK.

3. Seleccione una demostración y, a continuación, pulse OK.

4. Pulse EXIT para salir.

# Actualización de software

# Software del televisor

Comprobación de la versión del software

1. Pulse

2. Seleccione [Configuración] > [Actualizaciones de software] > [Información actual del software] y, a continuación, pulse OK.

Se muestra la versión del software actual.

Precaución: no instale una versión de software anterior a la versión actual instalada en su producto. Philips no se hará responsable de los problemas provocados al instalar una versión de software anterior.

Actualice el software mediante una de las siguientes opciones:

- Actualizar con una unidad flash USB
- Actualizar desde la emisión digital
- Actualizar desde Internet

Para obtener más información, consulte las páginas siguientes.

## Actualización con USB

Antes de realizar este procedimiento, asegúrese de que dispone de lo siguiente:

- Tiempo para completar toda la actualización.
- Una unidad flash USB con al menos 256 MB de espacio de almacenamiento, con formato FAT o DOS, y con la protección contra escritura desactivada.
- Acceso a un ordenador con puerto USB y acceso a Internet.

Nota: no utilice un disco duro USB.

1. Pulse  $\bigstar$ .

2. Seleccione **[Configuración]** > **[Actual.** software] y, a continuación, pulse OK. Se inicia el asistente de actualización. 3. Para iniciar la actualización, siga las instrucciones que aparecen en pantalla.

Nota: el asistente de actualización le llevará al sitio Web de asistencia técnica de Philips. Para completar la instalación, consulte las instrucciones de instalación del sitio Web.

# Actualización de software desde Internet

Para actualizar directamente el software del televisor desde Internet, conecte el televisor a Internet mediante un router con conexión de alta velocidad.

1. Pulse  $\triangle$  >  $\Gamma$  Configuración  $\Gamma$  >  $\Gamma$  Actual. softwarel y, a continuación, pulse OK. 2. Seleccione *[Internet]* y, a continuación, pulse OK.

3. Para iniciar la actualización, siga las instrucciones que aparecen en pantalla.

Cuando haya terminado la actualización, el televisor se apagará y volverá a encenderse de forma automática. Espere a que se encienda de nuevo el televisor. No utilice el interruptor de encendido del televisor ni el mando a distancia.

Nota: si el televisor está conectado a Internet, al iniciarse mostrará la disponibilidad de nuevo software.

## Actualización desde la emisión digital

Si están disponibles, el televisor puede recibir actualizaciones de software a través de emisiones digitales.

Se mostrará un mensaje pidiéndole que actualice el software. Se recomienda actualizar el software cuando se le pida.

Siga las instrucciones en pantalla.

Nota: si decide actualizar el software posteriormente, seleccione >

[Configuración] > [Actualizaciones de software] > [Actualizaciones locales].

# Ayuda en pantalla

## Qué necesita

Antes de actualizar la [Ayuda] pantalla, asegúrese de contar con los siguientes elementos:

- Un dispositivo de almacenamiento USB con formato FAT o DOS.
- Un PC con acceso a Internet.
- Un archivo compatible con el formato de archivo ZIP (por ejemplo, WinZip para Microsoft Windows o Stufflt para Macintosh).

Nota: no utilice un disco duro USB.

### Descargar el archivo más reciente

1. Inserte un dispositivo de almacenamiento USB en el conector USB del ordenador. 2. Cree una carpeta con el nombre "actualizaciones" en el directorio raíz del dispositivo de almacenamiento USB.

3. Desde el navegador Web, visite [www.philips.com/support](http://www.philips.com/support).

4. En el sitio de asistencia técnica de Philips, busque su producto y localice el archivo de [Ayuda] para el televisor. El archivo (un archivo \*.upg) está comprimido en un archivo \*.zip.

5. Si el archivo de [Ayuda] tiene una versión posterior que el archivo que hay en el televisor, haga clic en él.

6. Guárdelo en el PC.

7. Por medio de una utilidad de archivo, extraiga el archivo \*.upg del archivo \*.zip.

8. Guarde el archivo \*.upg en la carpeta 'actualizaciones' del dispositivo de almacenamiento USB.

9. Desconecte el dispositivo de almacenamiento USB del ordenador.

# Actualización de la [Ayuda]

- No apague el televisor ni quite el dispositivo de almacenamiento USB durante la actualización.
- Si se produce un fallo de alimentación durante la actualización, no quite el dispositivo de almacenamiento USB del televisor. El televisor continuará la actualización en cuanto se restaure la alimentación.
- Si se produce un error durante la actualización, vuelva a intentar realizar el procedimiento. Si se vuelve a producir el error, póngase en contacto con el servicio de atención al cliente de **Philips**
- 1. Encienda el televisor.
- 2. Desconecte cualquier otro dispositivo USB del televisor.

3. Conecte el dispositivo de almacenamiento USB que contiene el archivo \*.upg al conector USB del televisor. 4. Pulse  $\bigstar$ .

## 5. Seleccione [Configuración] > [Actualizaciones de software] > [Actualizaciones locales].

Aparecerá la pantalla de actualización 6. Seleccione el archivo '\*.upg' y pulse OK. Un mensaje muestra el estado de la actualización.

7. Siga las instrucciones que aparecen en pantalla para concluir la actualización y reiniciar el televisor.

# <span id="page-49-0"></span>Reinstalación del televisor

Reinstale el televisor para restablecer todos los ajustes de imagen y sonido, y reinstale todos los canales de televisión.

1. Pulse

2. Seleccione [Configuración] > [Ajustes de TV] > [Reinstalar TV] y, a continuación, pulse OK.

3. Siga las instrucciones que aparecen en pantalla.

# 5 Conexión del televisor

# Acerca de los cables

# Calidad del cable

# Descripción general

Antes de conectar dispositivos al televisor, compruebe los conectores disponibles en el dispositivo. Conecte el dispositivo al televisor con la conexión de mayor calidad disponible. La buena calidad de los cables garantiza una buena transferencia de imágenes y sonido.

Las conexiones que se muestran en este manual de usuario son sólo recomendaciones. Son posibles otras soluciones.

Consejo: Si el dispositivo sólo dispone de conectores de vídeo compuesto o RCA, utilice un adaptador de euroconector a cincha para conectar el dispositivo a un euroconector del televisor.

# <span id="page-50-0"></span>HDMI

Una conexión HDMI posee la mejor calidad de imagen y sonido.

- Un cable HDMI combina las señales de vídeo y audio. Use HDMI para señales de televisión de alta definición (HD) y para habilitar EasyLink.
- Un conector HDMI Audio Return Channel (ARC) permite la salida de audio del televisor a un dispositivo compatible con HDMI ARC.

 No utilice un cable HDMI de más de 5 metros.

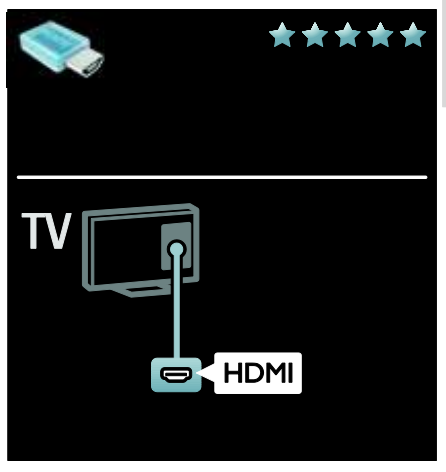

# $Y$  Ph Pr

Utilice la conexión de vídeo por componentes (Y Pb Pr) junto con una conexión de audio derecha e izquierda para el sonido.

Y Pb Pr puede admitir señales de televisión de alta definición.

Haga coincidir los colores del conector Y Pb Pr con los enchufes del cable.

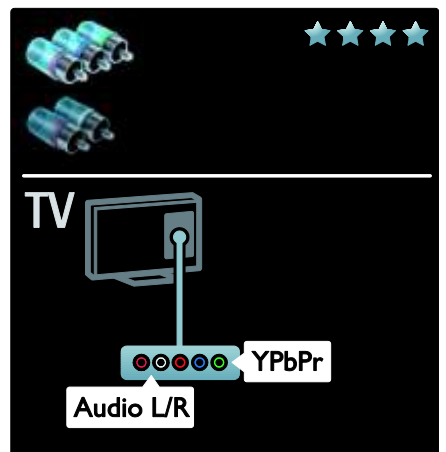

# Euroconector

Un cable euroconector combina las señales de vídeo y audio.

Los euroconectores pueden admitir vídeo RGB pero no señales de televisión de alta definición.

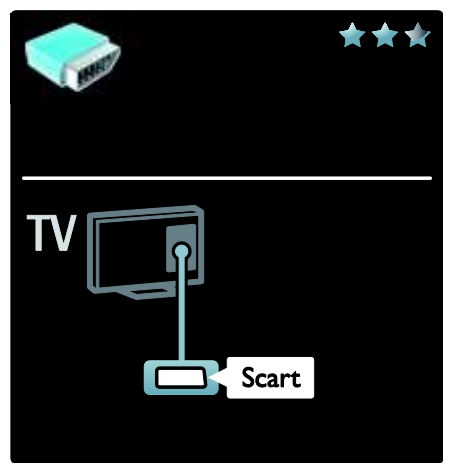

# Conexión de dispositivos

# Descripción general

Puede conectar los dispositivos al televisor con cualquiera de las siguientes opciones. Tras la conexión, pulse  $\triangle$  > [Añadir dispositivos].

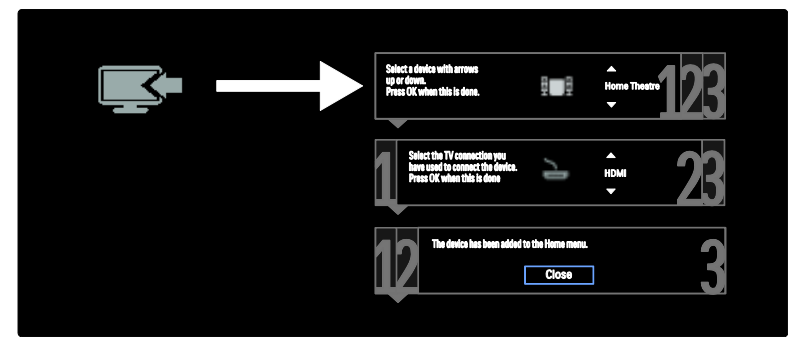

# VGA

Use esta conexión para mostrar contenido del ordenador en el televisor.

Para vídeo y sonido, use los conectores VGA y AUDIO IN.

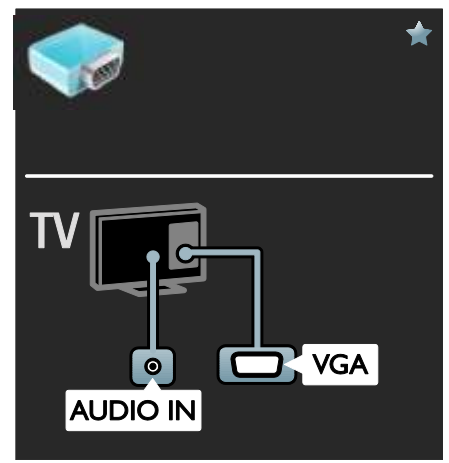

# Español

# Reproductor de discos Blu-ray Disc o DVD

Conecte el reproductor de discos con un cable HDMI al televisor.

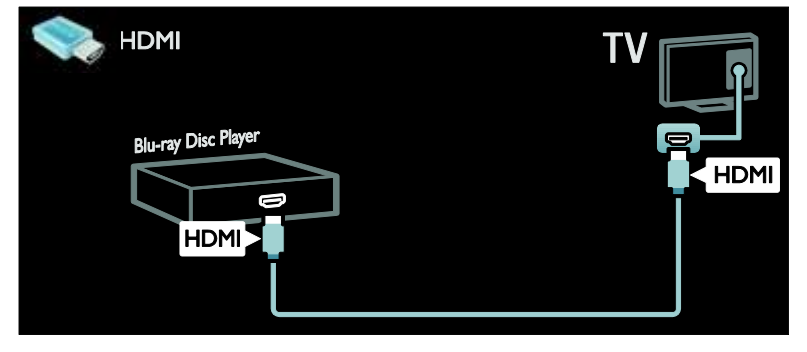

Conecte el reproductor de discos con un cable de componente (Y Pb Pr) y un cable de audio L/R al televisor.

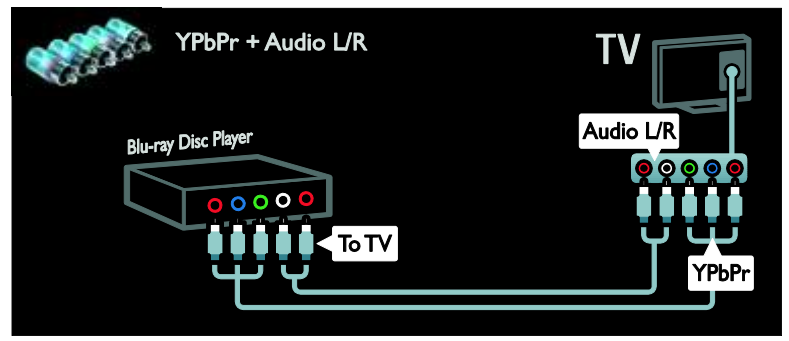

# Receptor de televisión

Conecte el receptor de televisión por satélite y digital con un cable de antena al televisor. (SAT sólo está disponible en algunos modelos).

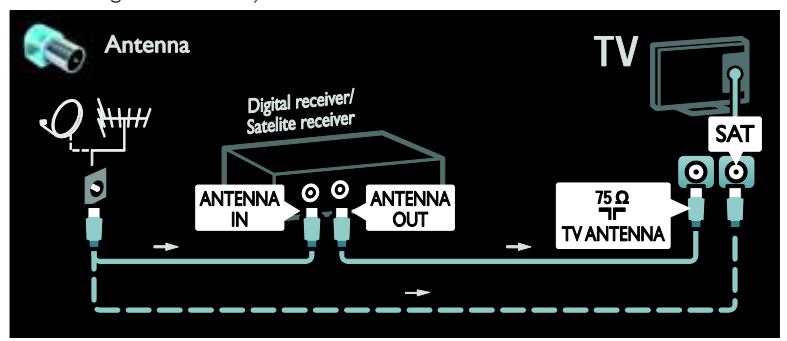

Conecte el receptor de televisión por satélite o digital con un cable HDMI al televisor.

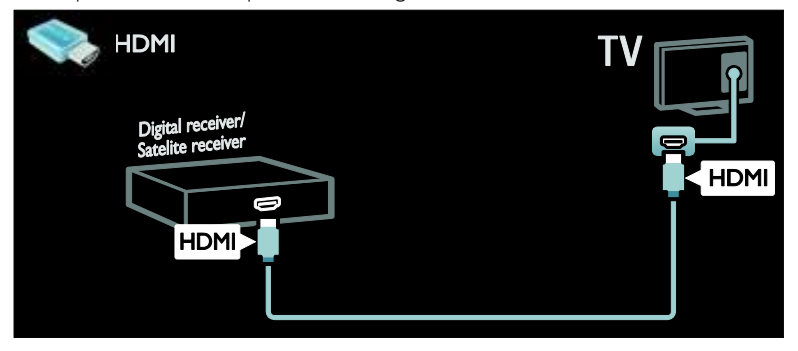

Conecte el receptor de televisión por satélite o digital con un cable euroconector al televisor.

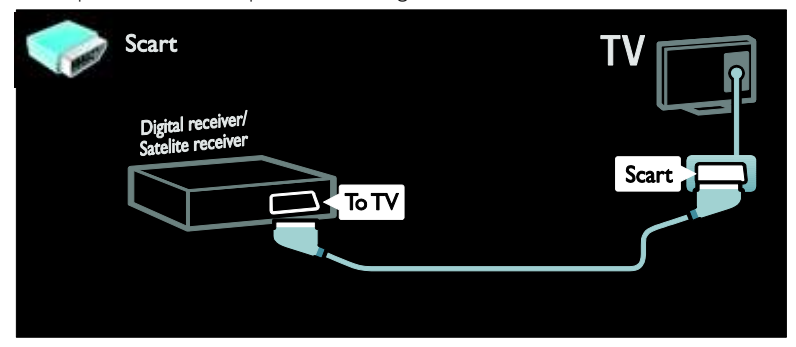

Conecte el receptor de televisión por satélite o digital con un cable de componente (Y Pb Pr) y un cable de audio L/R al televisor.

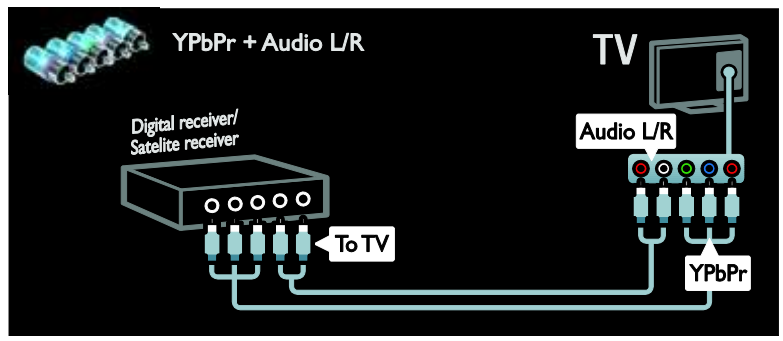

# Grabador

Conecte el grabador con un cable de antena al televisor. (SAT sólo está disponible en algunos modelos).

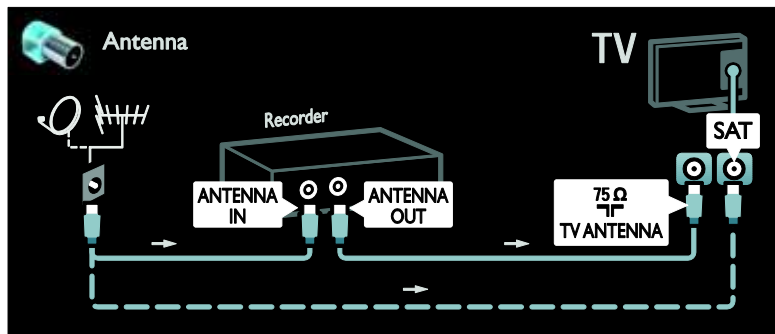

Conecte el grabador con un cable euroconector al televisor.

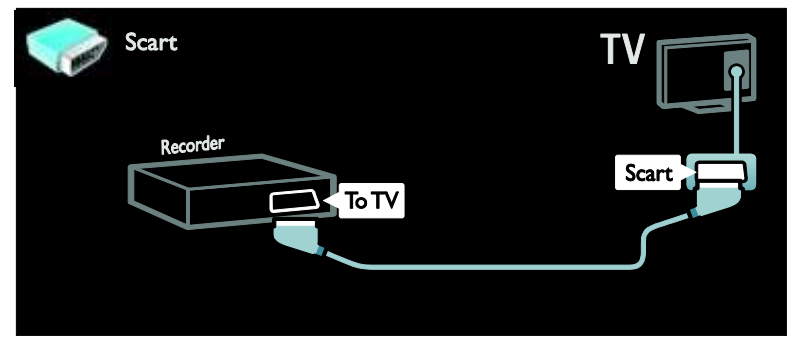

Conecte el grabador con un cable de componente (Y Pb Pr) y un cable de audio L/R al televisor.

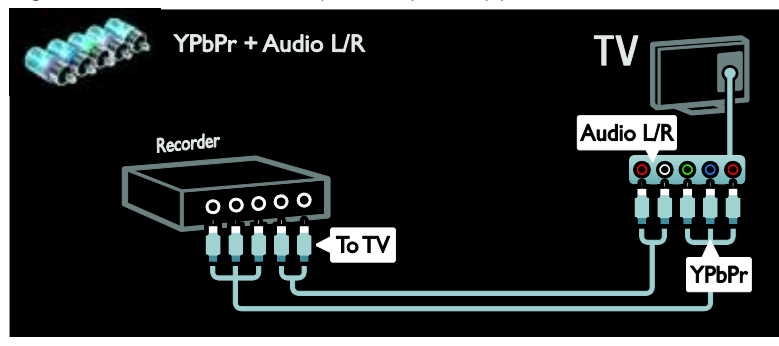

# Videoconsola

Los conectores más prácticos para una videoconsola son los que se encuentran en el lateral del televisor. No obstante, también puede usar los conectores de la parte posterior del televisor.

Para lograr la mejor experiencia de juego, ajuste el televisor al modo de juego.

- 1. Pulse III ADJUST.
- 2. Seleccione [Ajustes imagen] > [Juego] y,
- a continuación, pulse OK.
- 3. Pulse EXIT para salir.

Conecte la videoconsola con un cable HDMI al televisor.

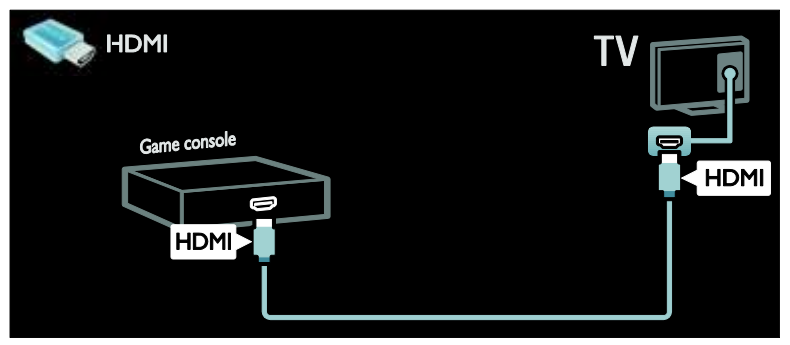

Conecte la videoconsola con un cable de componente (Y Pb Pr) y un cable de audio L/R al televisor.

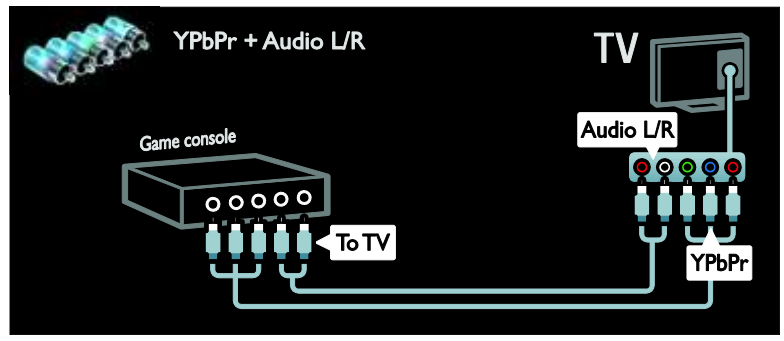

# Sistema de cine en casa

Conecte el sistema de cine en casa al televisor con un cable HDMI y un cable de audio óptico o coaxial. (La salida de audio óptica sólo está disponible en determinados modelos).

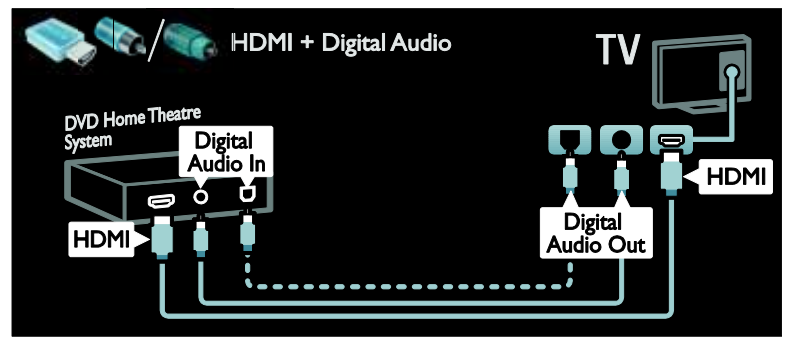

Conecte el sistema de cine en casa con un cable euroconector al televisor.

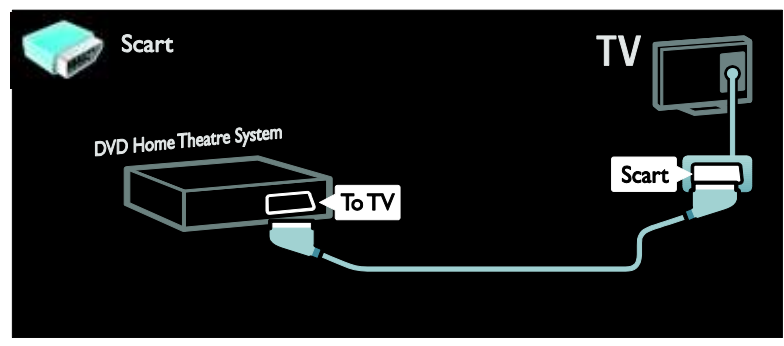

Conecte el sistema de cine en casa con un cable de componente (Y Pb Pr) y un cable de audio L/R al televisor.

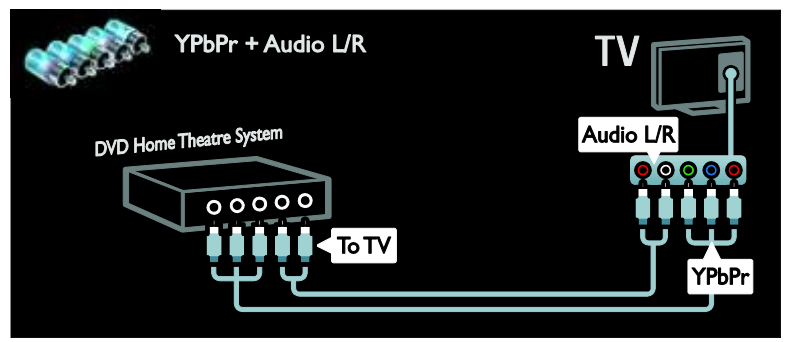

# Cámara digital

Conecte la cámara digital con un cable USB al televisor.

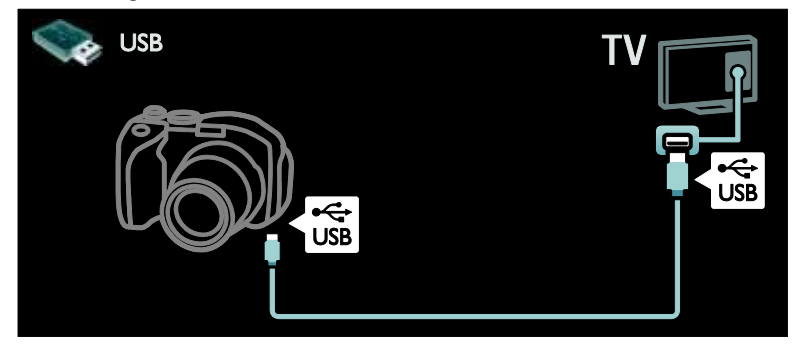

# Videocámara digital

Conecte la videocámara digital con un cable HDMI al televisor.

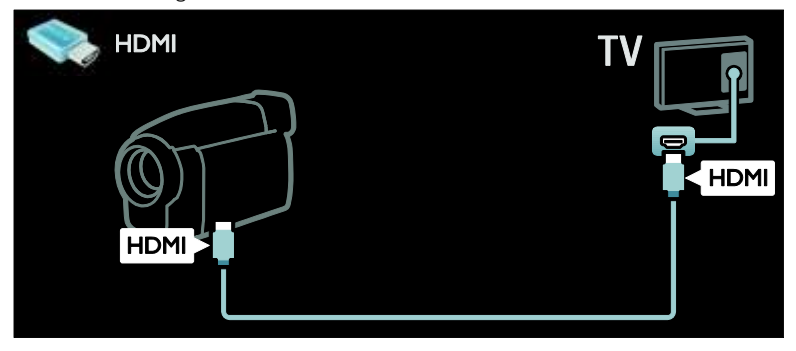

Conecte la videocámara digital con un cable de componente (Y Pb Pr) y un cable de audio L/R al televisor.

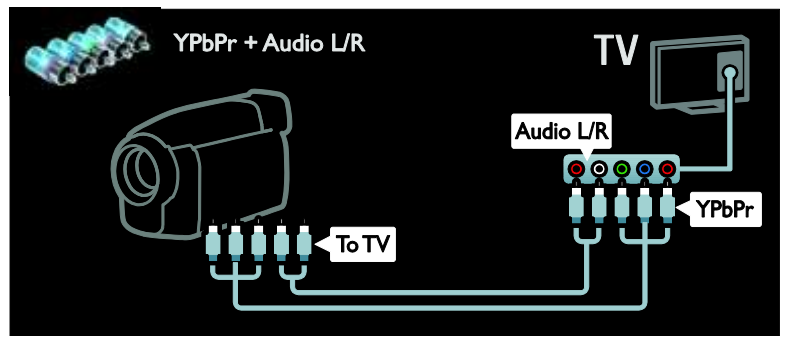

# Cómo conectar más dispositivos

# Disco duro externo

Conecte el disco duro externo con un cable USB al televisor.

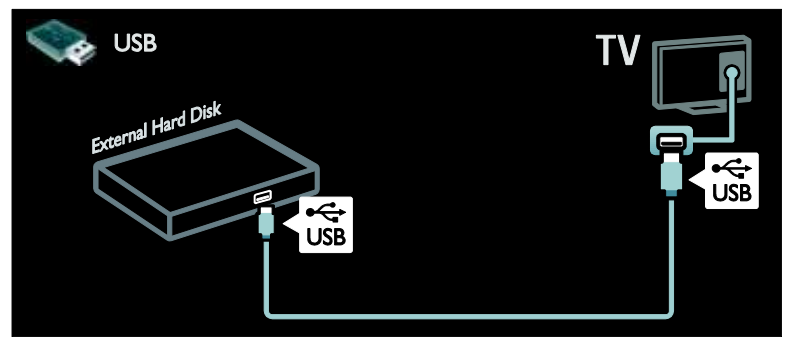

# Español

# Ordenador

Conecte el ordenador con un cable HDMI al televisor.

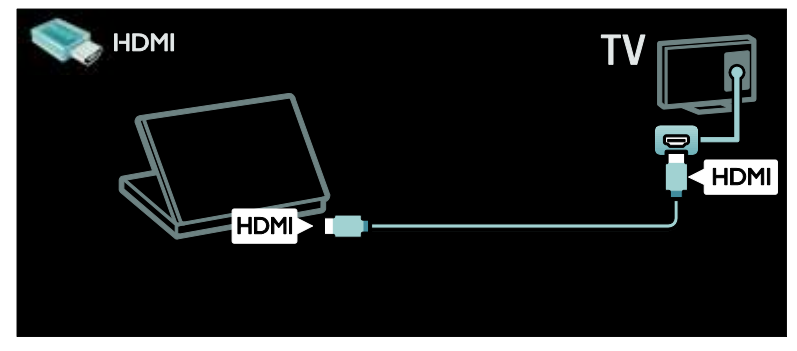

Conecte el ordenador con un cable DVI-HDMI al televisor.

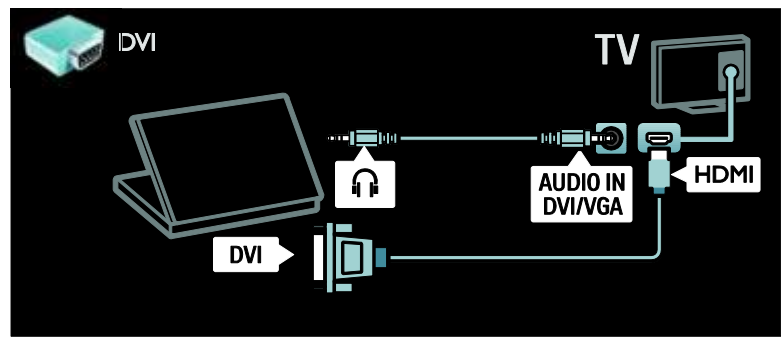

Conecte el ordenador con un cable VGA y un cable de audio al televisor.

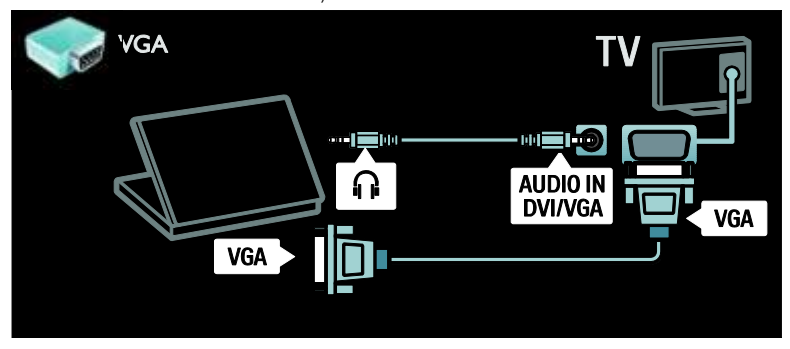

# Ordenadores e Internet

Lo que puede hacer Ventajas de la red

Si conecta el televisor a una red de ordenadores con dispositivos de almacenamiento, por ejemplo ordenadores, puede reproducir música, fotos y vídeos en los dispositivos. Consulte Uso del televisor > Exploración de la red de PC a través de DLNA (Página [23\)](#page-22-0).

Si conecta el televisor a una red de ordenadores con acceso a Internet, puede acceder al contenido de Net TV. Para obtener más información acerca de Net TV, consulte Uso del televisor > Net TV y vídeos online (Página [25\)](#page-24-0).

Nota: Si el aparato no se restablece en modo DLNA debido a interferencias eléctricas externas, por ejemplo, una descarga electrostática, será necesaria la intervención del usuario.

# Qué necesita

Advertencia: Este televisor cumple con la directiva de EMC (compatibilidad electromagnética) sólo cuando se usa un cable Ethernet con blindaje Cat5.

Para conectar el televisor a ordenadores, a Internet o ambas cosas, necesita:

- Un cable Ethernet de menos de 3 metros.
- Una red de ordenadores que incluya: a) Un router universal plug and play (UPnP) y

b) Un ordenador con uno de los siguientes sistemas operativos: Microsoft Windows XP, Microsoft Windows Vista, Mac OSX o Linux.

- Para conectar el televisor a ordenadores, también necesita software de servidor multimedia que se haya configurado para compartir archivos con el televisor. Consulte Uso del televisor > Exploración de la red de PC a través de DLNA (Página [23\)](#page-22-0).
- Para conectar el televisor a Internet, también necesita una conexión de alta velocidad a Internet.

Nota: esta función de red DLNA1.5 admite estos sistemas operativos de ordenador: Microsoft Windows XP o Vista, Intel Mac OSX o Linux.

# Conexión

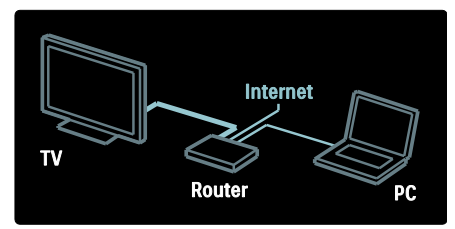

1. Encienda el router y active su configuración DHCP. 2. Con el cable Ethernet cable, conecte el router al televisor.

También puede conectar el router al televisor de forma inalámbrica mediante un adaptador USB inalámbrico (no incluido). Consulte Conexión del televisor > Ordenadores e Internet > LAN inalámbrica integrada (Página [60\)](#page-59-0).

3. Pulse n, seleccione [Configuración] > [Conectar a la red] y, a continuación, pulse OK.

4. Para instalar la red, siga las instrucciones que aparecen en pantalla.

5. Espere a que el televisor encuentre la conexión de red.

6. Si se le pide, acepte el Contrato de licencia para el usuario final.

# <span id="page-59-0"></span>LAN inalámbrica integrada

Este televisor tiene integrada la función de LAN inalámbrica. Con el accesorio PTA01, el adaptador de LAN inalámbrica (se vende por separado), puede conectar el televisor a su red doméstica de forma inalámbrica. Podrá disfrutar de lo mejor de la Web mediante los servicios de Net TV y compartir contenido entre dispositivos conectados a la red doméstica utilizando Wi-Fi MediaConnect o DLNA, de forma fácil y continua.

# Nota:

- La red inalámbrica funciona en el mismo espectro de frecuencia de 2,4 GHz que algunos electrodomésticos, como teléfonos inalámbricos, hornos microondas o dispositivos Bluetooth, que pueden provocar interferencias Wi-Fi. Aleje estos dispositivos del televisor que tiene conectado el adaptador USB inalámbrico.
- Deberá apagar aquellos equipos de red que no utilice, ya que aumentan el tráfico de red.
- La calidad de la recepción depende de la ubicación del router inalámbrico, así como de la calidad de los servicios que proporciona el proveedor de servicios de Internet.
- Si va a reproducir vídeos utilizando la red doméstica inalámbrica, le recomendamos que utilice un router IEEE 802.11 N. La velocidad de la conexión puede variar en función del entorno de funcionamiento de su red doméstica inalámbrica.

### Convierte su televisor en un televisor inalámbrico

1. Encienda el router de la red inalámbrica. 2. Inserte el adaptador USB PTA01 en la conexión USB en el lado del televisor. La instalación del sistema inalámbrico comenzará automáticamente.

3. Siga las instrucciones que aparecen en pantalla.

## Configuración de protección WPS - Wi-Fi

Si el router admite WPS (Configuración de protección Wi-Fi), pulse el botón WPS del router. Transcurridos 2 minutos, vuelva al televisor, seleccione [WPS] y pulse OK. El televisor se conectará a la red. Este proceso lleva unos 2 minutos. Complete la instalación.

La mayoría de los routers inalámbricos nuevos disponen del sistema WPS y llevan el logotipo de WPS. El sistema WPS utiliza la codificación de seguridad WPA y no se puede combinar con dispositivos de su red en los que se utilice la codificación de seguridad WEP. Si necesita este dispositivo WEP en su red, instálelo mediante [Escaneado] > [Personalizado].

## Análisis de routers

Si dispone de varios routers en la red, puede seleccionar la red que necesite. Para seleccionar un router de red concreto, pulse [Escaneado]en la primera página de la instalación.

En la lista que se muestra en pantalla, primero aparecen los routers con WPS y los que tienen la señal más fuerte.

Seleccione el router que necesite. Si va a conectar un router WPS, seleccione [WPS] en el televisor.

- Si ha establecido el código PIN en el software del router, seleccione **[WPS** pincode:] e introduzca el código.
- Para introducir la clave de codificación de forma manual, seleccione [Personalizado] y, a continuación, indique la clave.

## código PIN

Para establecer una conexión segura con un código PIN, seleccione el código PIN y pulse OK. Anote el código PIN de 8 dígitos que aparece en el televisor e indíquelo en el software del router del PC. Consulte el manual del router para saber dónde debe introducir el código PIN.

## Personalizado

Para introducir la clave de codificación (la clave de seguridad) de forma manual, seleccione [Personalizado] y, a continuación, pulse OK. Si dispone de seguridad WPA en su router, indique la contraseña mediante el mando a distancia.

Para acceder al teclado en pantalla, seleccione el campo de introducción de texto y pulse OK. Si dispone de codificación de seguridad WEP, el televisor le pedirá que introduzca la clave de codificación WEP con números hexadecimales.

Encontrará esta clave hexadecimal en el software del router del PC. Anote la primera clave de la lista de claves WEP e introdúzcala en el televisor mediante el mando a distancia. Si la clave de seguridad es válida, el televisor se conectará mediante el router inalámbrico.

Si se le solicita, acepte el acuerdo de licencia de usuario final.

Si va a utilizar el adaptador USB inalámbrico, déjelo conectado al conector USB del televisor.

# Wi-Fi MediaConnect

### Lo que puede hacer

Con Wi-Fi MediaConnect, puede proyectar su pantalla de PC en el televisor de forma inalámbrica. Con el CD-ROM de \*Wi-Fi MediaConnect, puede descargar el software gratuitamente. Wi-Fi MediaConnect sólo está disponible para PC.

\*El CD-ROM de Wi-Fi MediaConnect se suministra con el adaptador USB inalámbrico, PTA01.

Para modelos que tienen Wi-Fi integrado, el CD-ROM se suministra con el televisor.

## Qué necesita

Para usar Wi-Fi MediaConnect, necesita lo siguiente:

- Conectar el televisor a su red doméstica
- Un router inalámbrico
- Un adaptador USB inalámbrico (sólo para aquellos televisores que no tengan Wi-Fi integrado).

En cuanto a la disponibilidad del adaptador USB inalámbrico, consulte a los distribuidores locales o cómprelo en línea en [www.philips.com/tv.](http://www.philips.com/tv)

### Instalación de Wi-Fi MediaConnect

1. Inserte el CD-ROM de Wi-Fi MediaConnect en el PC. 2. El PC inicia el navegador de Internet y abre la página de descarga de Wi-Fi MediaConnect:

[www.philips.com/wifimediaconnect.](http://www.philips.com/wifimediaconnect) En el sitio Web, puede comprobar los requisitos necesarios de sistema del PC.

3. Introduzca el código impreso en el sobre del CD-ROM.

4. Haga clic en el botón "Download now" (Descargar ahora) para iniciar la descarga del software gratuito Wi-Fi MediaConnect.

5. Una vez descargado, inicie el archivo "Wi-Fi MediaConnect\_setup.exe". Siga las instrucciones del PC.

### Nombre de red del televisor

Si tiene más de un televisor en su red doméstica, puede cambiar su nombre. Para cambiar el nombre de este televisor en la red, pulse  $\bigcap$  > [Configuración] > [Ajustes] de red] y seleccione la opción de nombre de red del televisor.

Para escribir el nombre, pulse OK para abrir el teclado en pantalla o utilice el teclado del mando a distancia.

## Inicio de la proyección

Para empezar a proyectar la pantalla del PC en el televisor, haga clic en el iconito de televisor que aparece en la barra de tareas, en la esquina inferior derecha de la pantalla del PC. La pantalla del PC aparecerá en la pantalla del televisor.

#### Detención de la proyección

Para detener la proyección, haga clic de nuevo en el icono del televisor.

#### Proyecte su PC: Ayuda

Para consultar la sección de ayuda de Wi-Fi MediaConnect, haga clic con el botón derecho en el icono del programa situado en la barra de herramientas Notificación del PC y seleccione Ayuda.

#### Datos específicos

Puede proyectar vídeo en alta definición (HD) o en definición estándar (SD) según la capacidad de procesamiento de su PC.

- Algunos discos DVD comerciales o Bluray Disc no pueden proyectarse debido a la protección del contenido.
- El televisor mostrará los archivos multimedia del PC con un ligero retardo.
- Wi-Fi MediaConnect sólo está disponible para PC.

## Proyecte su PC: Requisitos

del PCEspecificaciones mínimas

- Windows XP, Vista, Windows 7 (sólo PC)
- Intel Pentium Core 2 Duo de 1,8 GHz
- 512 MB de RAM
- 200 MB de espacio libre en disco
- Wi-Fi 802.11g
- Conexión a Internet

### Proyecte su PC: Requisitos

del PCEspecificaciones recomendadas

- Windows XP, Vista, Windows 7 (sólo PC)
- Intel Pentium Core 2 Duo de 2,1 GHz
- 1 GB de RAM
- 200 MB de espacio libre en disco
- Wi-Fi 802.11n
- Conexión a Internet

# Interfaz común

# Lo que puede hacer

Para ver algunos programas de televisión digitales, necesita un módulo de acceso condicional (CAM).

Si inserta un CAM y ha pagado las cuotas de suscripción, podrá ver el canal. Las aplicaciones, funciones, el contenido y los mensajes en pantalla varían según el servicio del CAM.

# Qué necesita

Precaución: Para no causar daños al CAM, insértelo siguiendo estas instrucciones.

#### Notas:

- Este televisor es compatible con CI y CI+. CI+ permite a los proveedores de servicio ofrecer programas digitales de alta definición con un gran nivel de protección frente a copias.
- Consulte la documentación del operador acerca de cómo insertar una tarjeta inteligente en el módulo de acceso condicional.

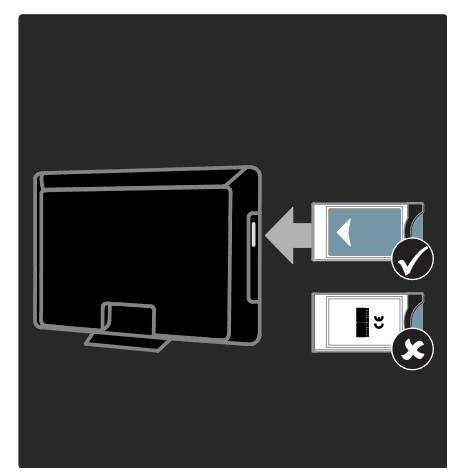

1. Apague el televisor.

2. Siga las instrucciones indicadas en el CAM e insértelo en la ranura Common Interface del lateral del televisor.

3. Empuje el CAM hasta el tope y espere a que se active. Esto tarda unos minutos. Para impedir la desactivación de los servicios digitales, no extraiga el CAM de la ranura mientras esté en uso.

# Cómo ver los servicios del CAM

1. Después de insertar y activar el CAM,  $pulse \equiv OPTIONS$ .

2. Seleccione **[Interfaz común]** y, a continuación, pulse OK.

3. Seleccione el proveedor del CAM y pulse OK.

# 6 Solución de problemas

# Contacto con Philips

Advertencia: No trate de reparar el televisor por sí mismo. Esto podría ocasionarle lesiones graves, producir daños irreparables en el televisor o anular la garantía.

Si no puede solucionar su problema, consulte las preguntas frecuentes para este televisor en [www.philips.com/support](http://www.philips.com/support).

También puede ponerse en contacto con el servicio de atención al cliente de Philips de su país para obtener soporte. Encontrará el número de contacto en el folleto que se adiunta al televisor.

Anote el modelo y número de serie del televisor antes de ponerse en contacto con Philips. Estos números están impresos en la parte posterior del televisor y en el embalaje.

# Generales del televisor

#### El televisor no se enciende:

- Desconecte el cable de la toma de alimentación. Espere un minuto y vuelva a conectarlo.
- Compruebe que el cable esté bien conectado.
- Asegúrese de que el interruptor de encendido de la base o la parte posterior del televisor esté encendido.

### El televisor no responde al mando a distancia ni a los controles de la parte frontal cuando está encendido

El televisor requiere cierto tiempo para arrancar. Durante este tiempo, el televisor no responde al mando a distancia ni a los controles de la parte frontal. Se trata del comportamiento normal.

## La luz del modo de espera del televisor parpadea en rojo:

Desconecte el cable de la toma de alimentación. Espere hasta que el televisor se enfríe antes de volver a conectar el cable de alimentación. Si se vuelve a producir el parpadeo, póngase en contacto con el servicio de atención al cliente de Philips.

#### Ha olvidado el código para desbloquear la función de bloqueo infantil: Introduzca '8888'.

El menú del televisor tiene un idioma incorrecto:

Cambie el menú del televisor al idioma preferido.

Para obtener más información, consulte Configuración del televisor > Idioma de menú (Página [48\)](#page-47-0).

#### Cuando se enciende o apaga el televisor, o se pone en modo de espera, se oye un crujido en el chasis del televisor:

No es necesario realizar ninguna acción. Este crujido es la expansión y contracción normal del televisor cuando se enfría y se calienta. Esto no afecta al rendimiento.

#### Cuando el televisor está en modo de espera, se muestra una pantalla de presentación de inicio y, después, vuelve al modo de espera:

Se trata del comportamiento normal. Si el televisor se apaga y se vuelve a conectar a la fuente de alimentación, aparecerá la pantalla de inicio cuando se inicie la próxima vez. Para encender el televisor desde el modo de espera, pulse  $\bigcup$  en el mando a distancia o pulse cualquier botón de la parte frontal del televisor.

# Canales de televisión

#### Los canales instalados anteriormente no aparecen en la lista de canales:

Compruebe que esté seleccionada la lista de canales correcta.

#### No se han encontrado canales digitales durante la instalación:

- Compruebe que el televisor sea compatible con la TDT, la TDC o la TDS de su país.
- Asegúrese de que la antena esté conectada correctamente y de que se haya seleccionado la red correcta.

# Imagen

#### El televisor está encendido, pero no hay imagen o ésta aparece distorsionada:

- Compruebe que la antena esté conectada correctamente al televisor.
- Asegúrese de haber seleccionado el dispositivo correcto como fuente de visualización.
- Compruebe que el dispositivo o la fuente externos estén conectados correctamente.

#### Hay sonido pero no hay imagen:

Compruebe que los ajustes de imagen estén bien configurados.

#### La recepción del televisor desde la conexión de la antena es deficiente:

- Compruebe que la antena esté conectada correctamente al televisor.
- Los altavoces, los dispositivos de audio sin toma de tierra, las luces de neón, los edificios altos y otros objetos grandes pueden influir en la calidad de recepción. Si es posible, trate de mejorar la calidad de la recepción cambiando la orientación de la antena o alejando los dispositivos del televisor.
- Si la recepción es mala sólo en un canal, realice una sintonía fina de dicho canal.

#### La calidad de imagen de los dispositivos conectados es mala:

- Compruebe que los dispositivos estén bien conectados.
- Compruebe que los ajustes de imagen estén bien configurados.

#### El televisor no ha guardado los ajustes de imagen:

Compruebe que la ubicación del televisor esté configurada como Casa. En este modo puede cambiar y guardar los ajustes.

# La imagen no encaja en la pantalla; es demasiado grande o demasiado pequeña:

Pruebe con un formato de pantalla distinto.

#### La posición de la imagen no es correcta:

Las señales de imagen de ciertos dispositivos puede que no se ajusten correctamente a la pantalla. Compruebe la salida de la señal del dispositivo.

#### La imagen de las emisiones está codificada:

Puede que deba usar un módulo de acceso condicional (CAM) para acceder al contenido. Consulte a su operador de servicios.

#### En la pantalla del televisor aparece un letrero de "etiqueta electrónica" que muestra información:

El televisor está en modo [Tienda]. Para quitar la etiqueta electrónica, establezca el televisor en modo **[Casa]** y, a continuación, reinicie el televisor. Colocación del televisor > Ubicación (Págin[a 11\)](#page-10-0).

#### La pantalla del ordenador en el televisor no es estable:

- Compruebe que el PC utilice una resolución y una frecuencia de actualización compatibles. Consulte Especificaciones del producto > Resoluciones de pantalla (Página [68\)](#page-67-0).
- Establezca el formato de pantalla del televisor en [Sin escala].

# Sonido

#### Hay imagen, pero no hay sonido en el televisor:

Si no detecta ninguna señal de audio, el televisor desactiva la salida de audio automáticamente; esto no indica un error de funcionamiento.

 Asegúrese de que todos los cables estén bien conectados.

- Compruebe que el volumen no esté silenciado o ajustado a cero.
- Compruebe que esté seleccionado el ajuste de los altavoces del televisor. Pulse **III ADJUST**, seleccione [Altavoces] y, a continuación, seleccione TV.
- Compruebe que la salida de audio del televisor esté conectada a la entrada de audio del sistema de cine en casa habilitado para HDMI CEC o compatible con EasyLink. Se debe oír el sonido por los altavoces del sistema de cine en casa.

#### Hay imagen, pero la calidad del sonido es mala:

Compruebe que los ajustes de sonido estén bien configurados.

## Hay imagen, pero el sonido sólo procede de un altavoz:

Compruebe que el balance de sonido esté configurado en el centro.

# **HDMI**

## Hay problemas con los dispositivos HDMI:

- Tenga en cuenta que la compatibilidad con HDCP (protección de contenido digital de ancho de banda alto) puede retrasar el tiempo que emplea un televisor en mostrar el contenido de un dispositivo HDMI.
- Si el televisor no reconoce el dispositivo HDMI y no se muestra ninguna imagen, cambie la fuente de un dispositivo a otro y vuelva otra vez a él.
- Si hay interrupciones intermitentes del sonido, compruebe que los ajustes de salida del dispositivo HDMI sean correctos.
- Si utiliza un adaptador de HDMI a DVI o un cable HDMI a DVI, compruebe que se haya conectado un cable de audio adicional a AUDIO L/R o AUDIO IN (sólo miniconector).

### No puede utilizar las funciones de EasyLink:

Compruebe que los dispositivos HDMI sean compatibles con HDMI-CEC. Las funciones de EasyLink sólo sirven para dispositivos que son compatibles con HDMI-CEC.

Si un dispositivo de audio HDMI CEC está conectado al televisor y éste no muestra un icono de silencio o de volumen cuando el volumen se silencia, aumenta o disminuye.

Este comportamiento es normal cuando se conecta un dispositivo HDMI CEC.

# USB

#### No se muestra el contenido del dispositivo USB:

- Asegúrese de que el dispositivo de almacenamiento USB esté configurado para que sea compatible con la clase de almacenamiento masivo, tal como se describe en la documentación del dispositivo de almacenamiento.
- Asegúrese de que el dispositivo de almacenamiento USB sea compatible con el televisor.
- Asegúrese de que el televisor admita los formatos de archivo de audio e imagen.

#### Los archivos de audio e imagen no se reproducen o no se muestran de forma fluida:

El rendimiento de transferencia del dispositivo de almacenamiento USB puede limitar la velocidad de transferencia de datos al televisor y provocar una reproducción mala.

# Red

## Net TV no funciona

Si la conexión al router está configurada correctamente, compruebe la conexión del router a Internet.

#### La exploración del PC o el acceso a Net TV funciona de forma lenta.

Consulte el manual de usuario del router para obtener más información sobre la transferencia de datos y otros factores de la calidad de la señal.

Necesitará una conexión a Internet de alta velocidad para el router.

#### No se encuentra la red inalámbrica o ésta pierde calidad.

- Asegúrese de que los hornos microondas, los teléfonos DECT u otros dispositivos Wi-Fi del vecindario no interfieran en la red inalámbrica.
- Si la red inalámbrica no funciona, pruebe con una conexión de red cableada.
- En el caso de una conexión DLNA, haga clic en Cómo el uso compartido cambia la configuración del servidor de seguridad en la ventana Uso compartido de multimedia para ver el archivo de ayuda.

# 7 Especificaciones del producto

# Potencia y recepción

# Alimentación

- Alimentación de la red eléctrica: CA 220-240 V~, 50/60 Hz
- Consumo en modo de espera: <0,15 W
- Temperatura ambiente: de 5 °C a  $40°C$
- Para saber más sobre el consumo de energía, consulte las especificaciones del producto en **[www.philips.com/support](http://www.philips.com/support)**.

## Recepción

- Entrada de antena: coaxial de 75 ohmios (IEC75)
- Sistema de televisión: TDT COFDM  $2K/8K$
- Reproducción de vídeo: NTSC, PAL, SECAM
- Televisión digital: MPEG-4, DVB-T (terrestre), \*DVB-T2, DVB-C (cable), \*DVB-S/S2 (satélite), \*MHP (Multimedia Home Platform).
- Bandas de sintonización: VHF, UHF, canal S, hiperbanda

\*Disponible sólo en determinados modelos.

# Pantalla y sonido

## Imagen/pantalla

- Tipo de pantalla: retroiluminación LED en los bordes
- Tamaño de diagonal:
	- 81 cm / 32 pulgadas
	- 94 cm / 37 pulgadas
	- 107 cm / 42 pulgadas
	- 119 cm / 47 pulgadas
	- 140 cm / 55 pulgadas
- Relación de aspecto: 16:9 (panorámica)
- Resolución del panel: 1920x1080p
- Mejora de imágenes: Pixel Precise HD/ 100 Hz Clear LCD

# Imagen/pantalla

- HD Natural Motion: para las series PFL7x06, PFL7466 y PFL7666
- Perfect Natural Motion: para la serie PFL7xx6
- Ambilight: Ambilight Spectra 2
- 3D: televisor en 3D (sólo para la serie PFL76x6)

# Sonido

- Potencia de salida (RMS): - Para la serie PFL7x06: 24 W - Para la serie PFL7xx6: 28 W
- Incredible Surround
- Clear Sound
- Mejora dinámica de graves
- <span id="page-67-0"></span>Mono/estéreo/NICAM

# Resoluciones de pantalla

# Formatos de PC: HDMI (Resolución: frecuencia de actualización)

 $640 \times 480 - 60$  Hz 800 x 600 - 60 Hz  $1024 \times 768 - 60$  Hz  $1280 \times 1024 - 60$  Hz  $1360 \times 768 - 60$  Hz  $1600 \times 1200 - 60$  Hz  $1920 \times 1080 - 60$  Hz

## Formatos de PC: VGA (Resolución: frecuencia de actualización)

640 x 480 - 60 Hz  $800 \times 600 - 60$  Hz  $1024 \times 768 - 60$  Hz  $1280 \times 1024 - 60$  Hz  $1360 \times 768 - 60$  Hz 1600 x 1200 - 60 Hz  $1920 \times 1080 - 60$  Hz

# Formatos de vídeo

# (Resolución: frecuencia de actualización)

480i: 60 Hz 480p: 60 Hz 576i: 50 Hz 576p: 50 Hz 720p: 50 Hz, 60 Hz 1080i: 50 Hz, 60 Hz 1080p: 24 Hz, 25 Hz, 30 Hz, 50 Hz, 60 Hz

# Multimedia

## Conexiones multimedia compatibles

- USB (con formato FAT o DOS; sólo compatible con la clase de almacenamiento masivo de 500 mA)
- Tarjeta SD (videoclub)

## Archivos de audio/vídeo compatibles

Los nombres de los archivos multimedia no deben superar los 128 caracteres.

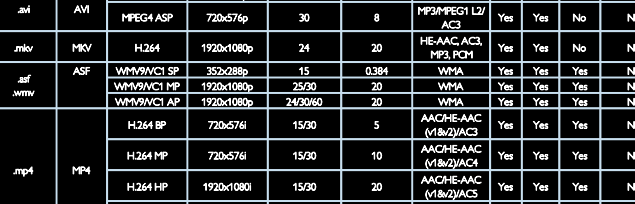

te (fps) Bit Rate (Mbps) | Audio Code

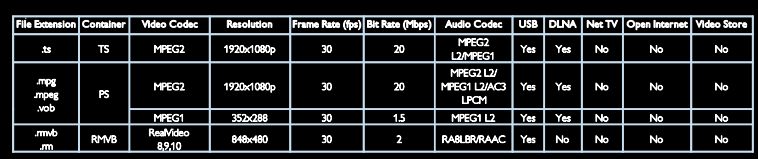

### Aplicaciones de servidor de medios con certificación DLNA compatibles

- Windows Media Player (para Microsoft Windows)
- Twonky Media (para Microsoft Windows y Mac OS X)
- Sony Vaio Media Server (para Microsoft Windows)
- TVersity (para Microsoft Windows)
- Nero MediaHome
- DiXiM (para Microsoft Windows XP)
- Macrovision Network Media Server (para Microsoft Windows)
- Fuppes (para Linux)
- uShare (para Linux)

# Conectividad

## Parte posterior

- EXT 1: SCART (RGB/CVBS)
- Componente y audio: Y Pb Pr, Audio  $I/R$
- Puerto de servicio: SERV.U
- Auriculares: miniconector estéreo de 3,5 mm
- SAT: conector hembra (satélite) Disponible sólo en determinados modelos.

#### Parte inferior

- Ethernet LAN RJ-45
- SALIDA DE AUDIO DIGITAL: óptica
- HDMI 1 3
- AUDIO IN: DVI/VGA (miniconector estéreo de 3,5 mm)
- Antena: coaxial de 75 ohmios

Ethernet LAN RJ-45

# Archivos de imagen admitidos

c | USB | DLNA | NetTV | Op

 $\frac{1}{\sqrt{66}} \frac{\sqrt{66}}{\sqrt{66}} + \frac{1}{\sqrt{6}}$ 

No. No

> Vaa Yes Yes

JPEG (\*.jpg)

# Parte lateral

- Common Interface: CI
- Tarjeta SD (videoclubs)
- $2 \times$  USB
- HDMI

# Funciones HDMI

- Canal de retorno de audio (sólo HDMI 1)
- 3D

# **Dimensiones**

Nota: Las dimensiones y los pesos son sólo valores aproximados. El diseño y las especificaciones están sujetos a cambios sin previo aviso.

# Leyenda para las dimensiones del televisor

Las leyendas utilizadas para indicar las dimensiones del televisor son las siguientes:

- ( ) : televisor de 81 cm / 32 pulgadas
- { } : televisor de 94 cm / 37 pulgadas
- [ ]: televisor de 107 cm / 42 pulgadas
- (( )): televisor de 119 cm / 47 pulgadas {{ }} : televisor de 140 cm / 55 pulgadas

Anote la leyenda que se corresponda con su televisor. A continuación, vaya a la página siguiente para ver las dimensiones.

Utilice la leyenda del televisor para anotar el peso del televisor sin soporte.

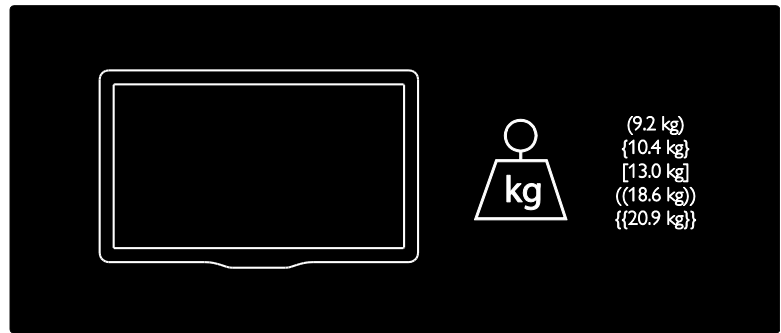

Utilice la leyenda del televisor para anotar el peso del televisor con soporte.

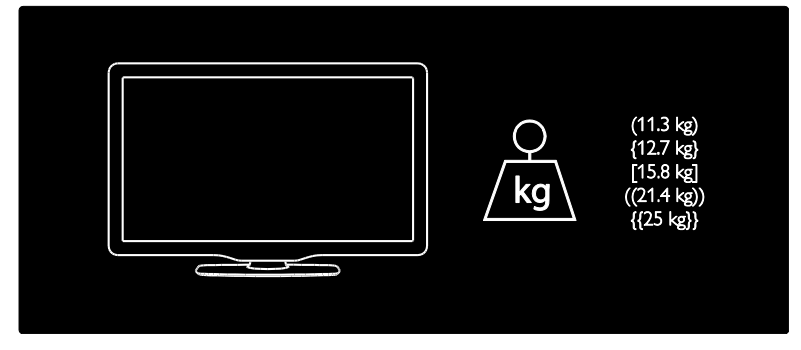

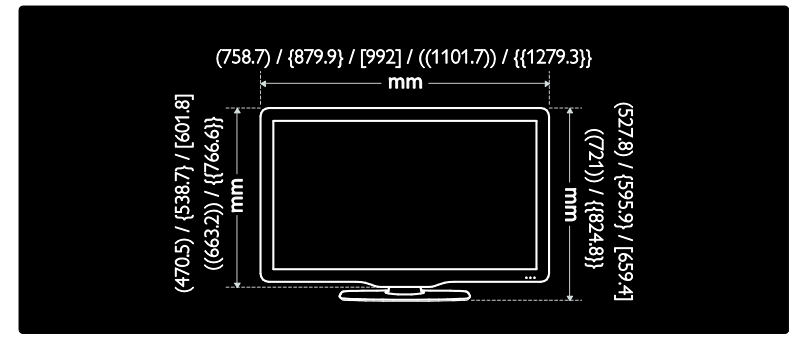

Utilice la leyenda del televisor para anotar las dimensiones del mismo (con y sin soporte).

Utilice la leyenda del televisor para anotar el grosor del mismo (con y sin soporte).

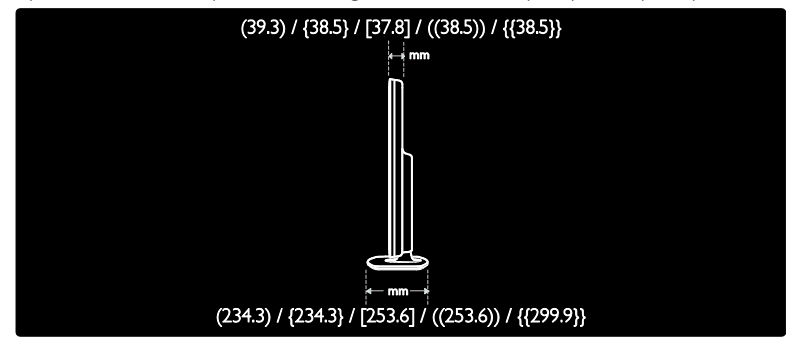

# Versión de la ayuda

UMv 3139 137 04541- 20110419

# 8 Índice

# 3

3D - 21 3D, advertencia de salud - 8

# A

acceso universal, activar - 38 acceso universal, personas con deficiencias auditivas - 39 acceso universal, personas con deficiencias visuales - 39 ajustes de fábrica - 44 ajustes de imagen - 43 ajustes de sonido - 43 ajustes, asistente - 43 ajustes, imagen - 43 ajustes, sonido - 43 alimentación - 68 alta definición (HD), contenido - 5 ayuda, en pantalla - 11

# B

bloqueo infantil - 37 bloqueo Kensington - 11

# $\overline{C}$

CAM, activar - 63 CAM, consulte Módulo de acceso condicional - 63 CAM, insertar - 63 cambio de nombre de canal - 44 canales analógicos, sintonía fina - 47 canales analógicos, subtítulos - 37 canales digitales - 46 canales digitales, subtítulos - 37 canales, actualizar - 45 canales, cambiar - 17

canales, cambiar nombre - 44 canales, favoritos - 17 canales, instalar (automático) - 46 canales, instalar (manual) - 46 canales, ocultar o mostrar - 45 canales, reinstalación - 47 canales, reordenar - 44 canales, sintonía fina (analógico) - 47 clasificación por edades - 37 colocación del televisor - 10 conectar dispositivo - 52 conectar, ordenador - 59 conectar, USB - 20 conectores - 4 contacto con Philips - 12 controles - 13

# $\mathsf{D}$

deficiente auditivo - 39 demo - 48 dimensiones - 70 dispositivos, añadir - 19 dispositivos, ver - 19 DLNA - 23

# E

EasyLink, activar - 40 EasyLink, altavoces del televisor - 41 EasyLink, controles - 41 EasyLink, funciones - 39 EasyLink, tecla avance mando a distancia - 40 encender o apagar el televisor - 16 EPG, Guía electrónica de programación - 17 EPG, menú - 17 esfuerzos medioambientales - 9

# F

fin de la vida útil - 9
fondo de pantalla - 38 formato de imagen - 43

## G

gafas de 3D - 8 grabación USB - 33

# H

HbbTV - 31 HbbTV, bloqueo de recepción - 31 HDMI - 51 HDMI ARC - 51

#### I

idioma de audio - 44 idioma, menú - 48 imagen inteligente - 18 información de contacto, en Internet - 11 instalación de canales - 46 instalar canales (automático) - 46 instalar canales (manual) - 46 interfaz común - 63 invidentes - 39

## $\mathbf{L}$

La guía electrónica de programación - 17 LAN inalámbrica integrada - 60 Lista de canales - 17 lista de favoritos, añadir - 17

#### M

mando a distancia - 13 mando a distancia, descripción general - 13 mando a distancia, en pantalla - 41 mando a distancia, pilas - 14 mantenimiento - 8 medio ambiente, reciclar - 9 menú de inicio - 3

modo casa - 11 modo tienda - 11 módulo de acceso condicional - 63 montaje en pared - 10 multimedia - 69 Multimedia Home Platform (MHP) - 29 multimedia, reproducir archivos - 20

# N

Net TV, exploración - 25

# $\Omega$

ordenador, reproducir archivos - 24 ordenador, ver PC - 59

## P

pantalla - 68 PC, conectar - 59 PC, resoluciones de pantalla - 68 Pixel Plus Link - 42 Poner en pausa emisión en directo - 32 protector de pantalla - 38

## R

radio digital - 17 reciclaje - 9 registrar producto - 11 reinstalar el televisor - 50 reloj - 36 reordenación de canales - 44 resolución de pantalla - 68

## S

Scenea, activar - 38 Scenea, consulte protector de pantalla - 38 seguridad - 6 silenciar altavoces del televisor - 41 Smart USB - 31

software de servidor multimedia (Mac) - 24 software de servidor multimedia (PC) - 23 software, actualización por Internet - 49 software, versión - 49 sonido inteligente - 43 subtítulo, analógico - 37 subtítulo, digital - 37 subtítulos, idioma - 37

# T

teletexto 2.5 - 36 teletexto, ampliar - 35 teletexto, buscar - 35 teletexto, idioma - 35 teletexto, pantalla dual - 35 teletexto, subpáginas - 35 teletexto, texto digital - 35 temporizador - 36

# $\cup$

ubicación, casa o tienda - 11

ubicación, montaje en mesa o montaje en pared - 10

# V

volumen - 13

# W

Wi-Fi MediaConnect - 62

2011 © Koninklijke Philips Electronics N.V. Todos los derechos reservados.

Las especificaciones están sujetas a cambios sin previo aviso. Las marcas comerciales son propiedad de Koninklijke Philips Electronics N.V o de sus respectivos propietarios. Philips se reserva el derecho a modificar los productos en cualquier momento sin tener la obligación de ajustar los suministros anteriores con arreglo a ello.

El material incluido en este manual se considera suficiente para el uso al que está destinado el sistema. Si el producto o sus módulos o procedimientos individuales se emplean para fines diferentes a los especificados en este documento, deberá obtenerse una confirmación de que son válidos y aptos para ellos. Philips garantiza que el material en sí no infringe ninguna patente de Estados Unidos. No se ofrece ninguna garantía adicional expresa ni implícita.

Philips no se hace responsable de los errores en el contenido de este documento ni de los problemas que puedan surgir como resultado del contenido del mismo. Los errores notificados a Philips se adaptarán y se publicarán en el sitio web de soporte de Philips lo antes posible.

#### Condiciones de la garantía

- Riesgo de lesiones, de daños al televisor o de anulación de la garantía. Nunca intente reparar el televisor usted mismo.
- Utilice el televisor y los accesorios únicamente como los ha diseñado el fabricante.
- El signo de precaución impreso en la parte posterior del televisor indica riesgo de descarga eléctrica. Nunca extraiga la cubierta del televisor. Póngase siempre en contacto con el departamento de atención al cliente de Philips para efectuar el mantenimiento o las reparaciones.

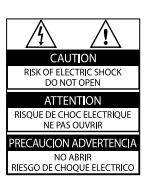

Cualquier operación prohibida de manera expresa en el presente manual o cualquier ajuste o procedimiento de montaje no recomendado o no autorizado en éste invalidarán la garantía.

#### Características de píxeles

Este producto LCD posee un elevado número de píxeles en color.Aunque posee píxeles efectivos en un 99,999% o más, podrían aparecer de forma constante en la pantalla puntos negros o claros (rojo, verde o azul). Se trata de una propiedad estructural de la pantalla (dentro de los estándares habituales de la industria) y no de un fallo.

#### Software de código fuente abierto

Por la presente Philips Electronics Singapore Pte Ltd ofrece la entrega, bajo solicitud, de una copia completa del código fuente correspondiente a los paquetes de software de código abierto con copyright para los que esta oferta sea obligatoria. Esta oferta es válida hasta tres años después de la compra del producto para cualquier persona que reciba esta información. Para obtener el código fuente, póngase en contacto con open.source@philips. com. Si prefiere no usar el correo electrónico o si no recibe confirmación en una semana tras enviarnos un correo a esta dirección de correo electrónico, escriba una carta en inglés a "Open Source Team, Philips Intellectual Property & Standards, P.O. Box 220, 5600 AE Eindhoven, The Netherlands". Si no recibe la confirmación oportuna de la carta, envíenos un correo a la dirección de correo electrónico anterior. Los términos de las licencias y los reconocimientos del software de código abierto que se utilizan en este producto se incluyen en un folleto separado.

### Cumplimiento de la normativa sobre CEM

Koninklijke Philips Electronics N.V. fabrica y vende muchos productos dirigidos a consumidores que, al igual que cualquier aparato electrónico, tienen en general la capacidad de emitir y recibir señales electromagnéticas.

Uno de los principios empresariales más importantes de Philips es adoptar todas las medidas de seguridad necesarias para que nuestros productos cumplan todos los requisitos legales aplicables y respeten completamente las normativas sobre campos electromagnéticos (CEM) en el momento de su fabricación.

Philips está comprometida con el desarrollo, producción y comercialización de productos no perjudiciales para la salud. Philips confirma que si los productos se manipulan de forma correcta para el uso al que están destinados, su uso será seguro según las pruebas científicas de las que se dispone actualmente.

Philips desempeña una activa función en el desarrollo de normas internacionales sobre seguridad y CEM, lo que le permite anticiparse a futuros avances en la estandarización para la pronta integración de sus productos.

#### Normativa CEM

- Para mantener la conformidad con la directiva de Compatibilidad electromagnética (CEM) (2004/108/EC), el enchufe de red del producto no debe desmontarse del cable de alimentación.
- • Si el aparato no se restablece en modo DLNA/Net TV, será necesaria la intervención del usuario.

#### Fusible de alimentación (sólo para Reino Unido)

Este televisor está equipado con un enchufe moldeado aprobado. Si fuese necesario sustituir el fusible de alimentación, deberá utilizarse un fusible del mismo valor que se indica en el enchufe (ejemplo 10 A).

- **1** Retire la tapa del fusible y el fusible.
- **2** El fusible de repuesto deberá ajustarse a BS 1362 y contar con la marca de aprobación ASTA. Si se pierde el fusible, póngase en contacto con su distribuidor para comprobar cuál es el tipo correcto.
- $3$  Vuelva a colocar la tapa del fusible.

# Copyright

Windows Media es una marca registrada o marca comercial de Microsoft Corporation en EE.UU y/o en otros países.

#### **TTIDOLBY DIGITAL PLUS PULSE**

Fabricado con licencia de Dolby Laboratories. Dolby y el símbolo de doble D son marcas comerciales de Dolby Laboratories.

# Ś **≩**dlna'

DLNA®, el logotipo de DLNA y DNLA CERTIFIED<sup>®</sup> son marcas comerciales, marcas de servicio o marcas de cer tificación de la Digital Living Network Alliance.

# HƏMI

HDMI, el logotipo de HDMI y High-Definition Multimedia Interface son marcas comerciales o marcas comerciales registradas de HDMI Licensing LLC en Estados Unidos y otros países.

® Kensington y MicroSaver son marcas comerciales estadounidenses de ACCO World Corporation con registros ya emitidos y solicitudes pendientes en otros países de todo el mundo.

Todas las demás marcas comerciales registradas y no registradas son propiedad de sus respectivos propietarios.

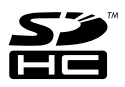

in de la provincia.<br>Lista de la provincia de la provincia de la provincia de la provincia de la provincia de la provincia de la pr

El logotipo SDHC es una marca registrada de SD-3C, LLC.

# Declaración de conformidad

Por la presente, Philips Innovative Applications N.V. declara que este producto cumple los requisitos fundamentales y otras disposiciones per tinentes de la Directiva 1999/5/EC. Se dispone de una copia de la declaración de conformidad en: http://www.philips.com/support Objeto de esta declaración, cumple con la normativa siguiente:

- Reglamento Técnico del Servicio de Difusión de Televisión y del Servicio Portador soporte del mismo (Real Decreto 1160/1989) Articulo 9.2
- Reglamento sobre Perturbaciones Radioeléctricas (Real Decreto 138/1989) Anexo V.

 Objeto de esta declaración, cumple con la normativa siguiente:

- ReglamentoTécnico del Servicio de Difusión deTelevisión y del Servicio Portador soporte del mismo (Real Decreto 1160/1989) Articulo 9.2
- Reglamento sobre Perturbaciones Radioeléctricas (Real Decreto 138/1989) AnexoV.

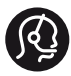

# **Contact information**

België/ Belgique 0800 80 190 Gratis/Gratuit ß chat www.philips.com/support

България 00800 11 544 24

Česká republika 800 142 840 Bezplatný hovor

Danmark 3525 8759 Lokalt opkald ß chat www.philips.com/support

Deutschland 0800 000 7520 (kostenfrei) ß chat www.philips.com/support

Ελλάδα 0 0800 3122 1280 Κλήση χωρίς χρέωση

España 900 800 655 Teléfono local gratuito solamente para clientes en España ß chat www.philips.com/support

Estonia 8000100288 kohalik kõne tariifi

France 0805 025 510 numéro sans frais ß chat www.philips.com/support

Hrvatska 0800 222778 free

Ireland South: 1 800 7445477 North: 0 800 331 6015

Italia 800 088774 Numero Verde

Қазақстан +7 727 250 66 17 local Latvia 80002794 local

Lithuania 880030483 local

Luxemburg/Luxembourg 080026550 Ortsgespräch/Appel local

Magyarország 06 80 018 189 Ingyenes hívás

Nederland 0800 023 0076 Gratis nummer

Norge 22 70 81 11 Lokalsamtale

Österreich 0800 180 016

Polska 00800 3111 318

Portugal 0800 780 902 Chamada Grátis

Россия (495) 961 1111 8800 200 0880 (бесплатный звонок по России)

România 0800-894910 Apel gratuit 0318107125 Apel local

Србија +381 114 440 841 Lokalni poziv

Slovensko 0800 004537 Bezplatný hovor

Slovenija 080080254 lokalni klic

This information is correct at the time of print. For updated information, see www.philips.com/support.

Sverige 08 5792 9100 Lokalsamtal

Suisse/Schweiz/Svizzera 0800 002 050 Schweizer Festnetztarif/ Tarif réseau fixe France

Suomi 09 2311 3415 paikallispuhelu

**Türkiye** 0800 261 3302 Şehiriçi arama

United Kingdom 0870 911 0036 toll free

Українська 0-800-500-697

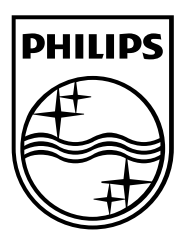

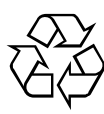

© 2011 Koninklijke Philips Electronics N.V. Todos los derechos reservados. Document order number 313913704541